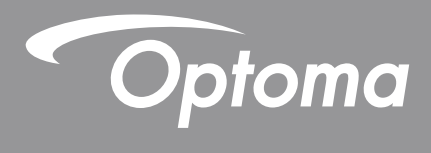

# **Projecteur DLP®**

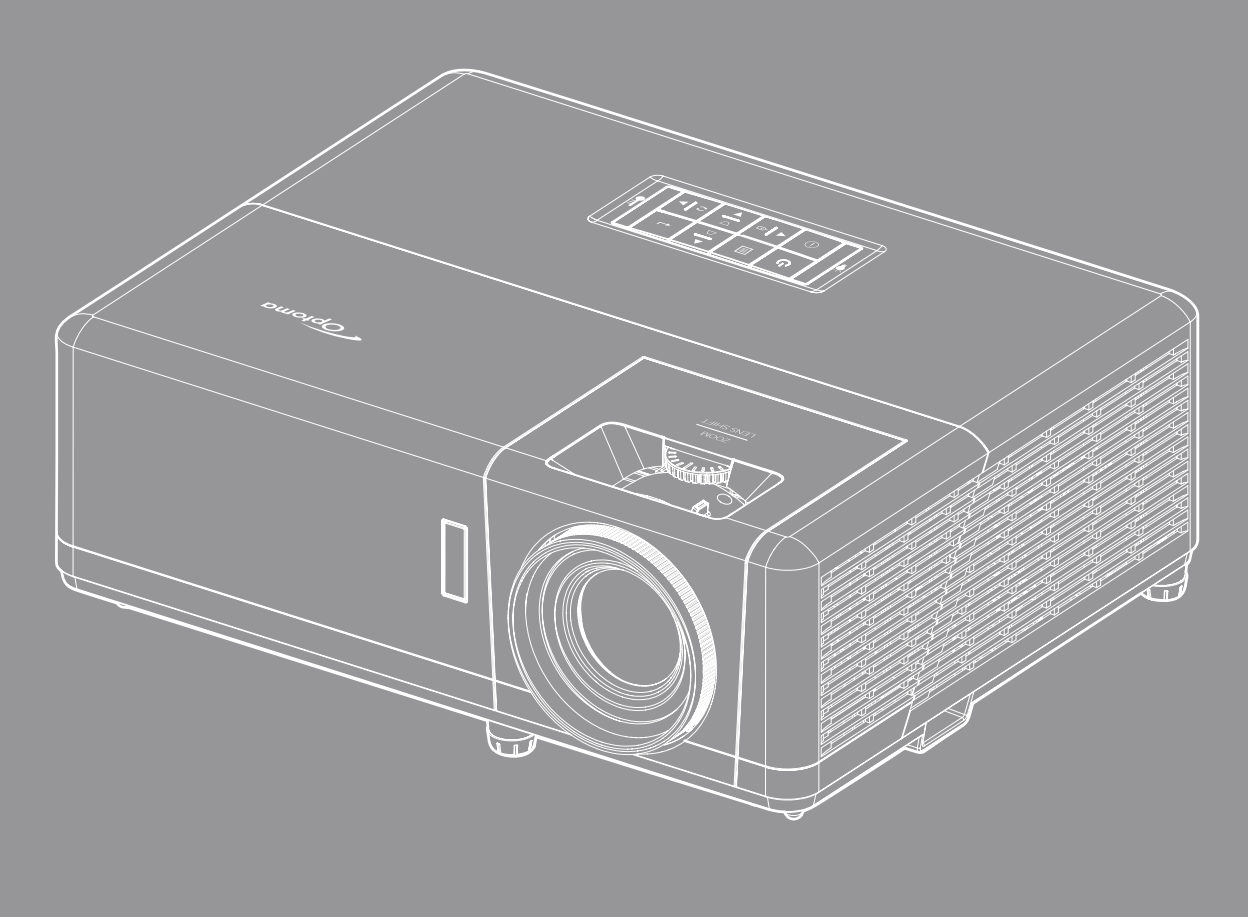

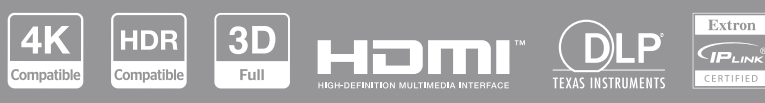

**Manuel de l'utilisateur**

# Table des matières

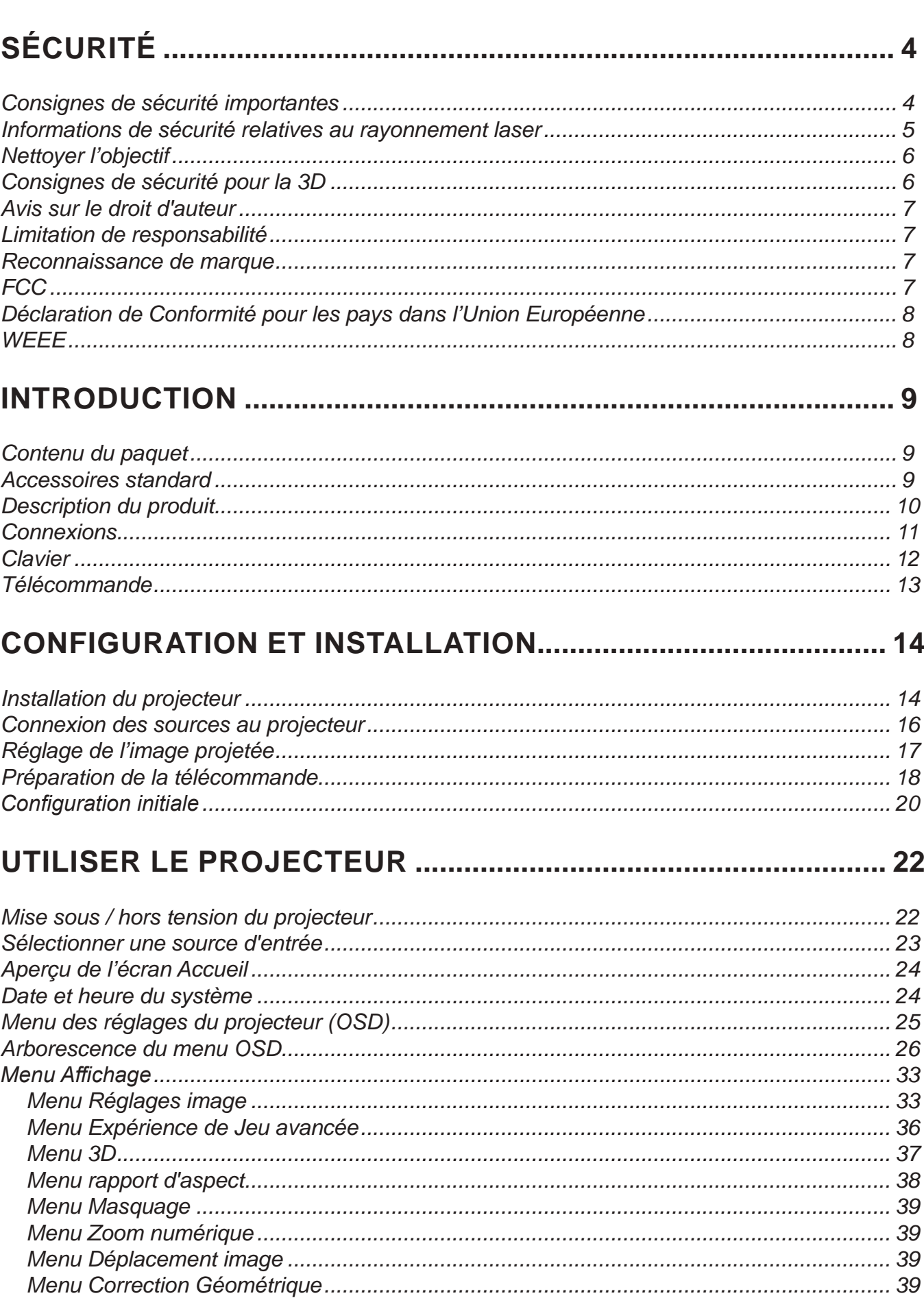

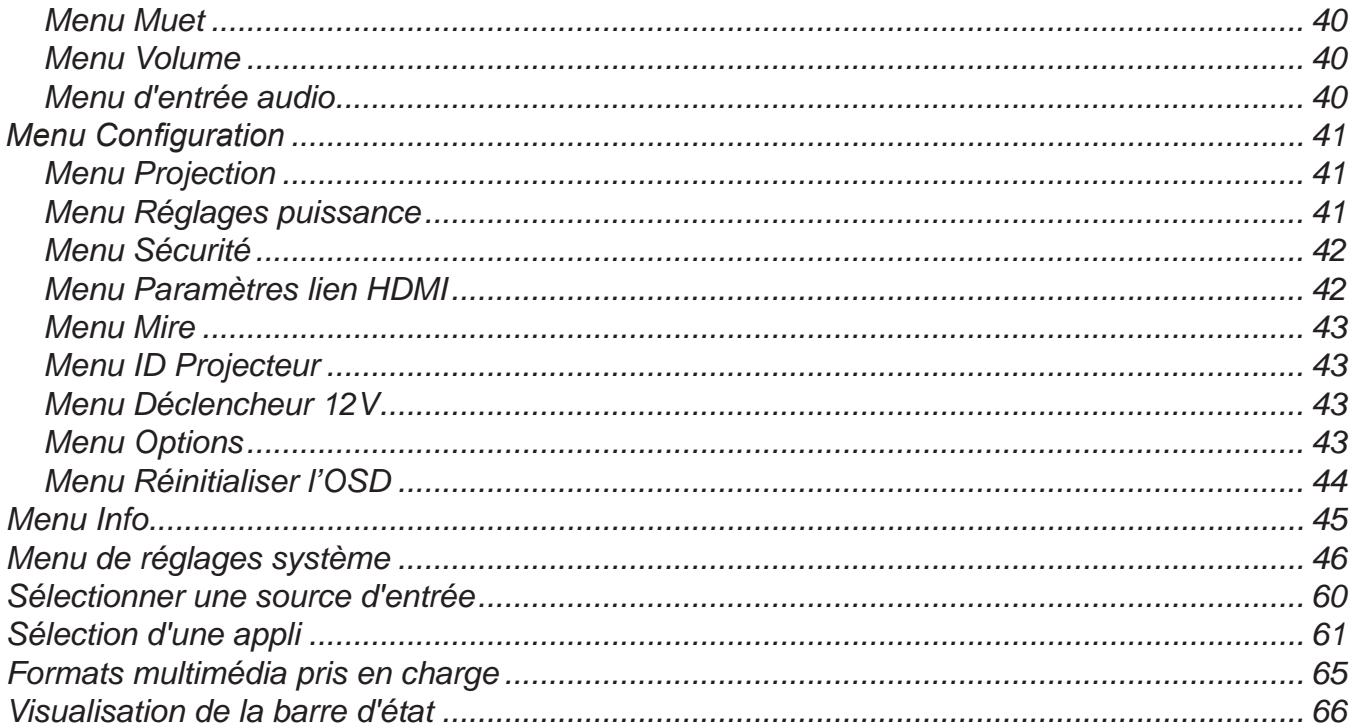

## 

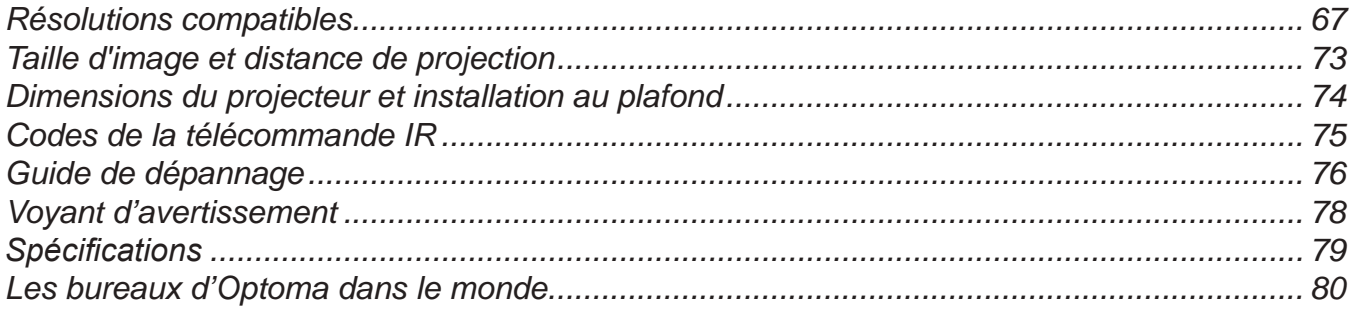

# <span id="page-3-0"></span>**SÉCURITÉ**

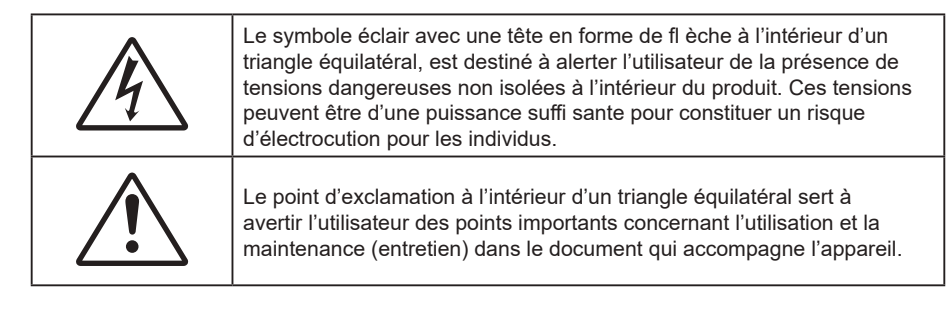

Veuillez suivre tous les avertissements, les mises en garde et les consignes recommandés dans ce guide d'utilisation.

### **Consignes de sécurité importantes**

- Ne bloquez pas les fentes de ventilation. Afin de s'assurer d'un fonctionnement fiable du projecteur et de le protéger contre toute surchauffe, il est recommandé de l'installer dans un lieu qui ne bloque pas la ventilation. Comme exemple, ne pas placer le projecteur sur une table à café encombrée, un divan, un lit ou etc. Ne pas l'installer dans un endroit fermé tel qu'une bibliothèque ou un meuble pouvant empêcher la circulation d'air.
- Pour réduire les risques d'incendie et/ou d'électrocution, n'exposez pas cet appareil à la pluie ou à l'humidité. Ne pas installer à proximité de sources de chaleur telles que les radiateurs, les bouches de chauffage, les cuisinières ou d'autres appareils (y compris les amplificateurs) produisant de la chaleur.
- Ne pas laisser des objets ou des liquides pénétrer dans le projecteur. Ils peuvent toucher des points de tension dangereuse et des pièces court-circuitées peuvent entraîner un incendie ou un choc électrique.
- N'utilisez pas dans les conditions suivantes :
	- ± Dans des environnements extrêmement chauds, froids ou humides. (i) Assurez-vous que la température ambiante de la pièce est comprise entre  $0^{\circ}$ C ~ 40°C (ii) L'humidité relative est entre 10 - 85%
	- ± Dans des zones susceptibles de comporter un excès de poussière et de saleté.
	- ± A proximité de tout appareil générant un champ magnétique puissant.
	- ± Sous la lumière directe du soleil.
- Ne pas utiliser l'appareil s'il est physiquement abîmé ou endommagé. Un endommagement ou un mauvais traitement physique pourrait être (mais n'est pas limité à) :
	- ± Lorsque l'appareil est tombé.
	- ± Lorsque le cordon d'alimentation ou la fiche ont été endommagés.
	- ± Lorsqu'un liquide a pénétré dans le projecteur.
	- ± Lorsque le projecteur a été exposé à la pluie ou à l'humidité.
	- ± Lorsque quelque chose est tombé dans le projecteur ou est lâche dedans.
- Ne placez pas le projecteur sur une surface instable. Le projecteur pourrait tomber et causer des blessures ou s'endommager.
- Ne bloquez pas lumière sortant de l'objectif du projecteur lorsque ce dernier est en fonctionnement. La lumière fera chauffer l'objet et pourrait fondre, causer des brûlures ou provoquer un incendie.
- Veuillez ne pas ouvrir et ne pas démonter le projecteur car vous pourriez vous électrocuter.
- Ne pas essayer de réparer le projecteur vous-même. Ouvrir ou retirer les couvercles pourrait vous exposer à des tensions dangereuses ou aux d'autres dangers. Veuillez contacter Optoma avant de faire réparer l'appareil.
- Référez-vous au boîtier du projecteur pour les marques concernant la sécurité.
- L'appareil ne peut être réparé que par du personnel de service autorisé.
- Utilisez uniquement les pièces/accessoires spécifiés par le constructeur.
- Ne regardez pas directement l'objectif du projecteur lors de l'utilisation. La force de la lumière risque de vous abîmer les yeux.
- Ce projecteur détectera automatiquement la durée de vie de la source lumineuse.
- Lorsque vous éteignez le projecteur, veuillez vous assurer que le cycle de refroidissement est terminé avant de couper l'alimentation. Laissez le projecteur 90 secondes pour qu'il refroidisse.
- Mettez hors tension et débranchez la fiche d'alimentation de la prise de courant CA avant de nettoyer le produit.
- Utilisez un chiffon doux et sec avec un détergent doux pour nettoyer le boîtier de l'appareil. N'utilisez

pas de nettoyants abrasifs, cires ou solvants pour nettoyer l'appareil.

- <span id="page-4-0"></span> Débranchez le cordon d'alimentation de la prise de courant CA si le produit ne va pas être utilisé pendant une longue période.
- N'installez pas le projecteur à un endroit où il peut être soumis à des vibrations ou des chocs.
- Ne touchez pas l'objectif à mains nues.
- Retirez la ou les piles de la télécommande avant stockage. Si la ou les piles restent dans la télécommande pendant de longues périodes, elles peuvent fuir.
- N'utilisez et ne stockez pas le projecteur dans des endroits où la fumée d'huile ou de cigarettes peut être présente, car cela peut nuire aux performances du projecteur.
- Suivez l'orientation d'installation du projecteur indiquée, car les installations non conventionnelles peuvent nuire aux performances du projecteur.
- Utilisez un bloc multiprise ou un parasurtenseur. Car les pannes de courant et les baisses de tension peuvent tuer des appareils.

### **Informations de sécurité relatives au rayonnement laser**

 Ce produit est classé PRODUIT LASER DE CLASSE 1 - GROUPE DE RISQUE 2 selon la norme IEC60825-1:2014. Il est également conforme à 21 CFR 1040.10 et 1040.11 en tant que projecteur à éclairage laser (LIP) de Groupe de risque 2 tel que défini dans IEC 62471:5:Ed.1.0. Pour plus d'informations, consultez l'avis relatif au laser n° 57 du 8 mai 2019.

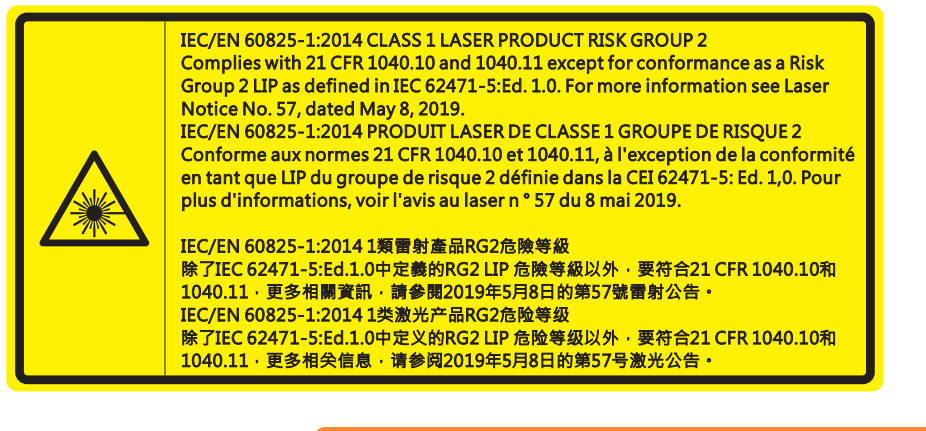

**WARNING: MOUNT ABOVE THE HEADS OF CHILDREN."** Additional warning against eye exposure for close exposures less than 1 m. "AVERTISSEMENT : INSTALLER AU-DESSUS DE LA TÊTE DES ENFANTS." Avertissement supplémentaire contre l'exposition oculaire pour des expositions à une distance de moins de 1 m. "警告:安装在高于孩童头顶处" 关于小于1 m近距离眼睛暴露的附加警告 **警告: 安裝在高於兒童頭部處」** 

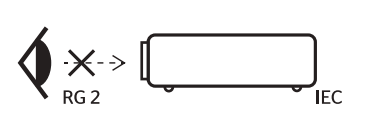

- Comme toute source lumineuse, ne pas fixer le faisceau directement, RG2 IEC 62471-5:2015.
- Ce projecteur est un produit laser de classe 1 conforme à la norme IEC/EN 60825-1:2014 et au groupe de risque 2 selon les exigences de la norme IEC 62471-5:2015.
- Instructions supplémentaires relatives à la surveillance des enfants, ne pas fixer et ne pas utiliser d'aides optiques.
- Il est conseillé de surveiller les enfants et de ne jamais les laisser regarder le faisceau du projecteur quelle que soit la distance du projecteur.
- Il est conseillé de faire preuve de prudence lorsque vous utilisez la télécommande pour démarrer le projecteur face à l'objectif de projection.
- Il est recommandé d'éviter d'utiliser des aides optiques telles que des jumelles ou des télescopes face au faisceau.
- Lorsque vous allumez le projecteur, assurez-vous que personne dans la plage de projection ne regarde l'objectif.
- Gardez tout objet (loupe, etc.) à l'écart du chemin lumineux du projecteur. Le trajet de la lumière projetée à partir de l'objectif est très étendu. Ainsi, tout type d'objet anormal susceptible de rediriger la lumière sortant de l'objectif peut provoquer des conséquences imprévisibles, telles qu'un incendie ou

des lésions oculaires.

- <span id="page-5-0"></span> Toute opération ou réglage non spécifiquement indiqué dans le manuel d'utilisation constitue un risque d'exposition dangereuse au rayonnement laser.
- Ne pas ouvrir ou démonter le projecteur car cela pourrait provoquer des dégâts par exposition au rayonnement laser.
- Ne pas fixer le faisceau lorsque le projecteur est allumé. La lumière brillante peut causer des dommages permanents aux yeux.

À défaut de suivre la procédure de contrôle, de réglage ou d'utilisation, il y a risque de provoquer des dégâts par exposition au rayonnement laser.

### **Nettoyer l'objectif**

- Avant de nettoyer l'objectif, veillez à éteindre le projecteur et à débrancher le cordon d'alimentation afin de le laisser refroidir complètement.
- Utilisez de l'air comprimé pour éliminer la poussière.
- Utilisez un linge spécial pour nettoyer l'objectif et essuyez-le avec soin. Ne touchez pas l'objectif avec vos doigts.
- N'utilisez ni détergents alcalins / acides ni de solvants volatils tels que l'alcool pour nettoyer l'objectif. Si l'objectif est endommagé en raison du processus de nettoyage, ceci n'est pas couvert par la garantie.

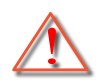

Avertissement : N'utilisez pas de pulvérisateur contenant des gaz inflammables pour éliminer la poussière ou la saleté de l'objectif. Cela pourrait provoquer un feu en raison de la chaleur excessive à l'intérieur du projecteur.

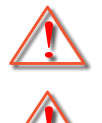

Avertissement : Ne nettoyez pas l'objectif si le projecteur est en train de chauffer. Cela pourrait décoller le film superficiel de l'objectif.

Avertissement : N'essuyez pas et ne tapotez pas l'objectif avec un objet dur.

### **Consignes de sécurité pour la 3D**

Veuillez suivre les avertissements et précautions indiqués avant que vous ou votre enfant utilisiez la fonction 3D.

#### **Avertissement**

Les enfants et les adolescents peuvent être plus sensibles aux problèmes de santé liés aux contenus 3D et doivent être étroitement surveillés lors de la visualisation de ces images.

### **Attention à l'épilepsie photosensible et aux autres risques de santé**

- Certains spectateurs peuvent subir une crise d'épilepsie ou un accident vasculaire cérébral lorsqu'ils sont exposés à certaines images ou lumières clignotantes dans les images de certains projecteurs ou jeux vidéo. Si vous souffrez d'épilepsie ou d'un accident vasculaire cérébral , ou si avez des antécédents familiaux, veuillez consulter un médecin spécialiste avant d'utiliser la fonction 3D.
- Même ceux qui n'ont pas d'antécédents personnels ou familiaux d'épilepsie ou d'AVC peuvent présenter un état non diagnostiqué susceptible de provoquer des crises d'épilepsie photosensible.
- Les femmes enceintes, les personnes âgées, les personnes souffrant de troubles médicaux graves, qui sont privées de sommeil ou sous l'influence d'alcool doivent éviter l'utilisation des fonctionnalités 3D de l'appareil.
- Si vous ressentez un des symptômes suivants, cessez immédiatement de visionner des images 3D et consultez un médecin spécialiste : (1) troubles de la vision; (2) tête légère; (3) étourdissements; (4) mouvements involontaires tels que convulsions, contractions oculaires ou musculaires, (5) confusion; (6) nausées; (7) perte de conscience; (8) convulsions; (9) crampes, et / ou (10) désorientation. Les enfants et les adolescents sont plus susceptibles que les adultes de ressentir ces symptômes. Les parents doivent surveiller leurs enfants et leur demander s'ils ressentent ces symptômes.
- Une projection 3D peut également provoquer le mal des transports, des effets résiduels perceptifs, une désorientation, une fatigue oculaire et une diminution de la stabilité posturale. Il est recommandé aux utilisateurs de prendre des pauses fréquentes pour réduire le risque de ces effets. Si vos yeux montrent des signes de fatigue ou de sécheresse ou si vous avez un des symptômes ci-dessus,

cessez immédiatement d'utiliser cet appareil et ne reprenez pas avant au moins 30 minutes après la disparition des symptômes.

- <span id="page-6-0"></span> Le fait de regarder la projection 3D tout en restant assis trop près de l'écran pendant une longue période de temps peut endommager votre vue. La distance de visualisation idéale doit être d'au moins trois fois la hauteur de l'écran. Il est recommandé que les yeux du spectateur soient au niveau de l'écran.
- Le fait de regarder une projection 3D avec des lunettes 3D pendant une période de temps prolongée peut causer un mal de tête ou de la fatigue. Si vous ressentez un mal de tête, de la fatigue ou des étourdissements, cessez de visionner la projection 3D et reposez-vous.
- N'utilisez pas les lunettes 3D à des fins autres que la visualisation d'une projection 3D.
- Le fait de porter les lunettes 3D à d'autres fins (comme lunettes de vue, lunettes de soleil, lunettes de protection, etc.) peut être physiquement dangereux pour vous et peut affaiblir votre vue.
- Certains téléspectateurs peuvent se sentir désorientés lorsqu'ils regardent une projection 3D. En conséquence, ne placez pas votre PROJECTEUR 3D près d'escaliers à découvert, de câbles, de balcons, ou d'autres objets qui peuvent faire trébucher ou tomber, être heurtés, renversés, ou brisés.

### **Avis sur le droit d'auteur**

Ce documentation, y compris toutes les photos, les illustrations et le logiciel est protégé par des lois de droits d'auteur internationales, avec tous droits réservés. Ni ce manuel ni les éléments stipulés ci-contre ne peuvent être reproduits sans le consentement écrit de l'auteur.

Copyright 2022

### **Limitation de responsabilité**

Les informations contenues dans le présent document sont sujettes à des modifications sans préavis. Le fabricant ne fait aucune représentation ni garantie par rapport au contenu ci-contre et renie plus particulièrement toute garantie implicite de commercialisation des marchandises ou d'adaptabilité pour un objectif quelconque. Le fabricant se réserve le droit de réviser cette documentation et d'apporter des modifications de temps à autre au contenu ci-contre sans que le fabricant ne soit dans l'obligation d'avertir les personnes des révisions ou modifications qui ont eu lieu.

### **Reconnaissance de marque**

Kensington est une marque déposée aux États-Unis d'ACCO Brand Corporation avec inscriptions émises et demandes en cours dans d'autres pays du monde entier.

HDMI, le logo HDMI, et High-Definition Multimedia Interface sont des marques commerciales ou des marques déposées de HDMI Licensing LLC, aux États-Unis et dans d'autres pays.

DLP®, DLP Link et le logo DLP sont des marques déposées de Texas Instruments et BrilliantColo<sup>rM</sup> est une marque commerciale de Texas Instruments.

Tous les autres noms de produits stipulés dans le présent manuel sont les propriétés de leurs détenteurs respectifs et sont reconnus comme tels.

### **FCC**

Cet appareil a été testé et reconnu conforme aux limites pour les appareils numériques de Classe B, conformément à l'Article 15 des Règlements FCC. Ces limites garantissent une protection suffisante contre les interférences dangereuses liées à l'utilisation de l'équipement dans un environnement résidentiel. Cet appareil génère, utilise et peut émettre de l'énergie fréquence radio et, s'il n'est pas installé et utilisé en accord avec les instructions, peut provoquer des interférences dans les communications radio.

Cependant, il ne peut être garanti qu'aucune interférence ne se produira dans une installation particulière. Si cet appareil provoque des interférences néfastes pour la réception de la radio ou de la télévision, ce qui peut être déterminé en éteignant puis en rallumant l'appareil, l'utilisateur est encouragé à tenter de corriger les interférences par une ou plusieurs des mesures suivantes :

- Réorienter ou déplacer l'antenne de réception.
- Augmenter la distance entre l'appareil et le récepteur.
- Connecter l'appareil sur un circuit différent de celui sur lequel le récepteur est branché.
- Consulter le revendeur ou un technicien radio/télévision expérimenté pour l'aide.

#### <span id="page-7-0"></span>**Avis : Câbles blindés**

Toutes les connexions avec d'autres appareils informatiques doivent être effectuées à l'aide de câbles blindés pour rester conforme aux règlements FCC.

#### **Mise en garde**

Les changements et modifications non approuvés expressément par le fabricant pourraient annuler la compétence de l'utilisateur, qui est accordée par la FCC, à opérer ce projecteur.

#### **Conditions de fonctionnement**

Cet appareil est conforme à l'article 15 des Règlements FCC. Son fonctionnement est sujet aux deux conditions suivantes :

1. Cet appareil ne doit pas provoquer d'interférences néfastes, et

2. Cet appareil doit accepter toutes les interférences reçues, y compris celles pouvant provoquer un fonctionnement indésirable.

#### **Avis : Utilisateurs Canadiens**

This Class B digital apparatus complies with Canadian ICES-003.

Remarque à l'intention des utilisateurs canadiens

Cet appareil numérique de la classe B est conforme à la norme NMB-003 du Canada.

### **Déclaration de Conformité pour les pays dans l'Union Européenne**

- Directive CEM 2014/30/UE (y compris amendements)
- Directive Basse tension 2014/35/UE
- RED 2014/53/UE (si le produit dispose de la fonction RF)

### **WEEE**

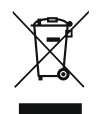

#### **Consignes de mise au rebut**

Ne pas jeter cet appareil électronique dans les déchets pour vous en débarrassez. Pour réduire la pollution et garantir une meilleure protection de l'environnement, veuillez le recycler.

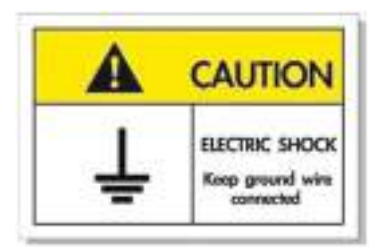

Pour éviter tout choc électrique, l'appareil et ses périphériques doivent être correctement reliés à la terre.

<span id="page-8-0"></span>Nous vous remercions d'avoir acheté ce projecteur laser Optoma. Pour obtenir la liste complète des caractéristiques, veuillez consulter la page du produit sur notre site Web, où vous trouverez également des informations et de la documentation supplémentaires telles que la FAQ.

### **Contenu du paquet**

Déballez avec précaution et vérifiez que vous avez les éléments suivants en plus des accessoires standard. Certains des éléments pour des accessoires en option peuvent ne pas être disponibles en fonction du modèle, de la spécification et de votre région d'achat. Consultez votre point de vente à ce sujet. Certains accessoires peuvent varier d'une région à l'autre.

La carte de garantie n'est fournie que dans certaines régions. Consultez votre revendeur pour plus d'informations.

### **Accessoires standard**

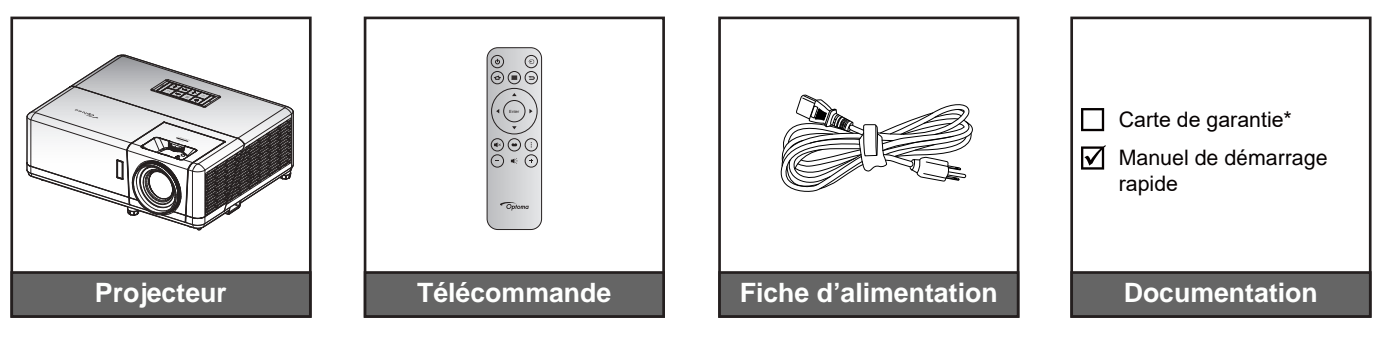

#### **Remarque :**

- La télécommande est livrée avec une pile.
- \* Pour des informations sur la garantie, veuillez visiter [www.optoma.com.](http://www.optoma.com)
- *Les accessoires varient en fonction du modèle, des spécifications et de la région. Certains*  accessoires peuvent être disponibles en option lors de l'achat dans certaines régions. Veuillez consulter notre site Web pour obtenir plus de détails sur les accessoires inclus.

### <span id="page-9-0"></span>**Description du produit**

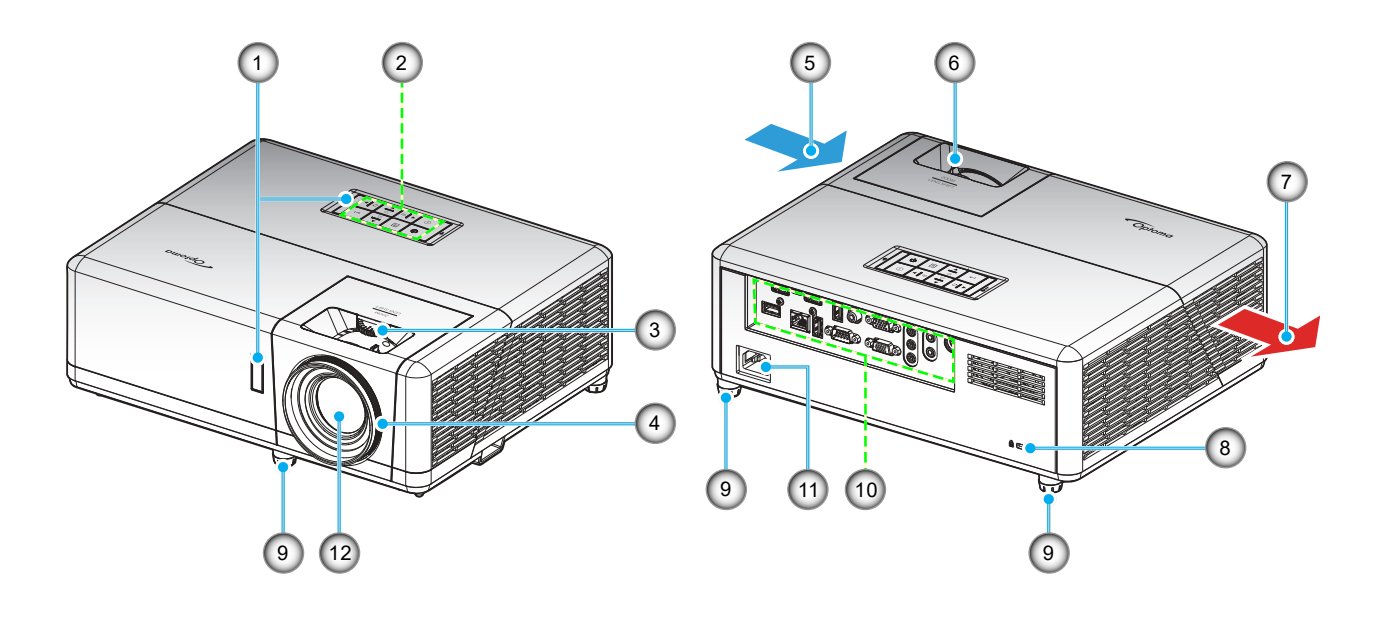

#### **Remarque :**

- Ne bloquez pas les évents d'entrée/sortie du projecteur.
- Lorsque vous utilisez le projecteur dans un espace clos, laissez au moins 30 cm d'espace autour des évents d'entrée/sortie.

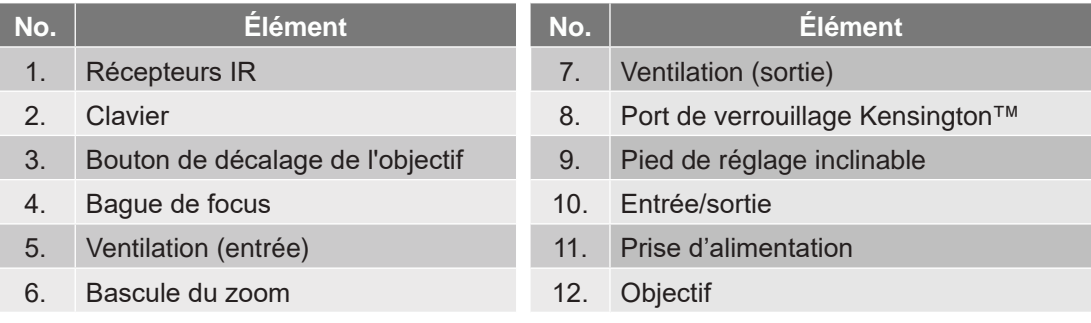

### <span id="page-10-0"></span>**Connexions**

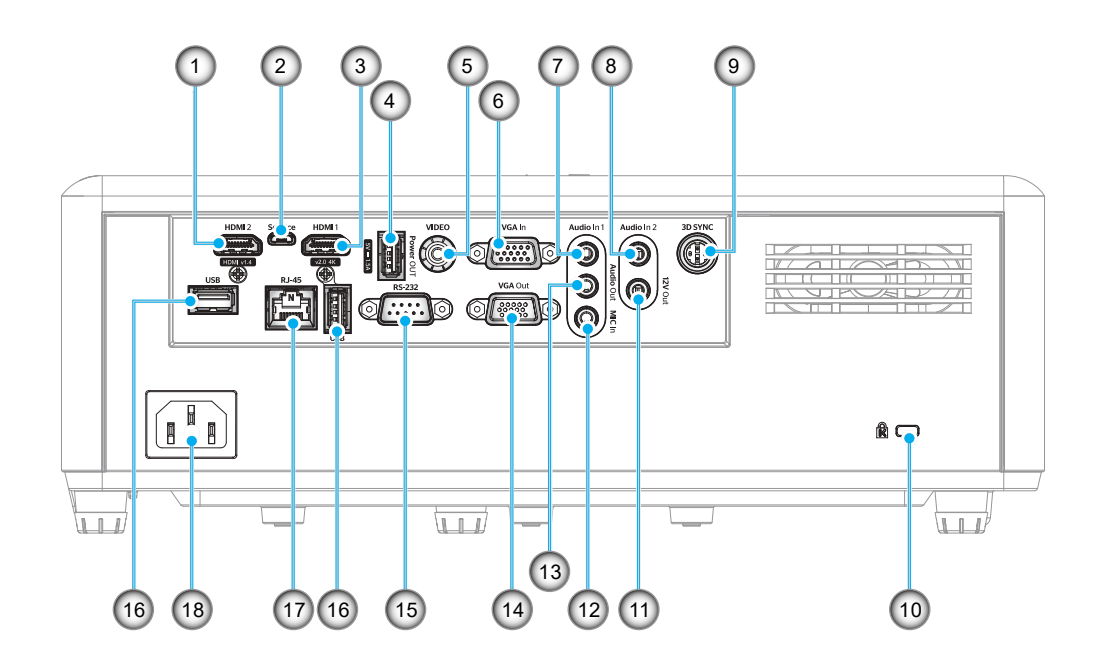

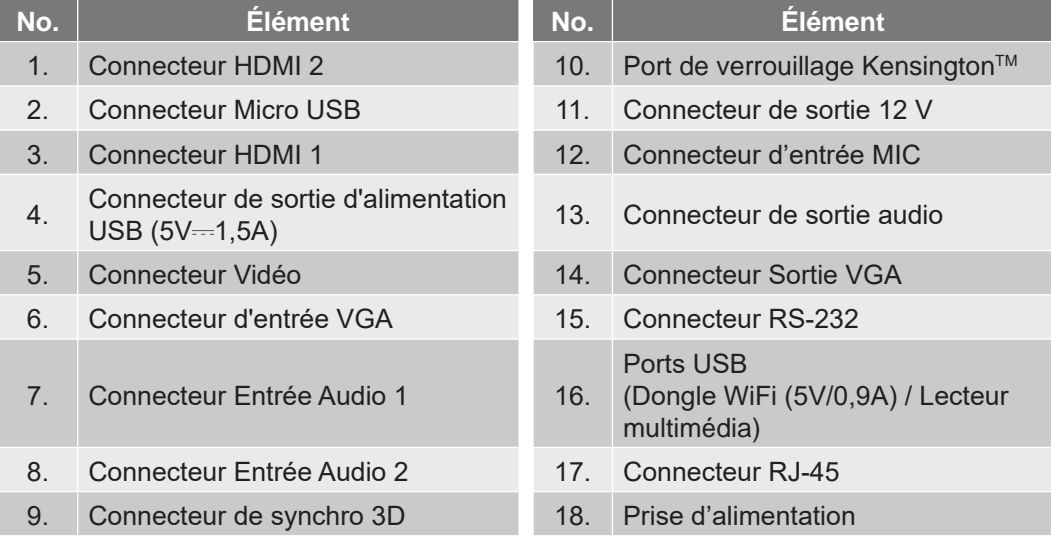

### <span id="page-11-0"></span>**Clavier**

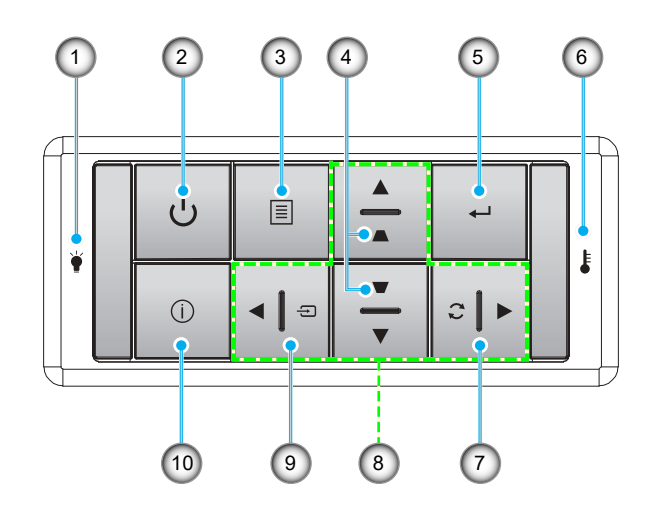

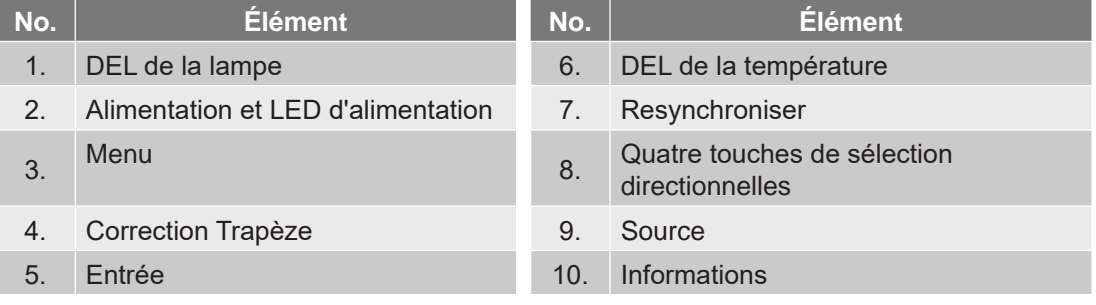

### <span id="page-12-0"></span>**Télécommande**

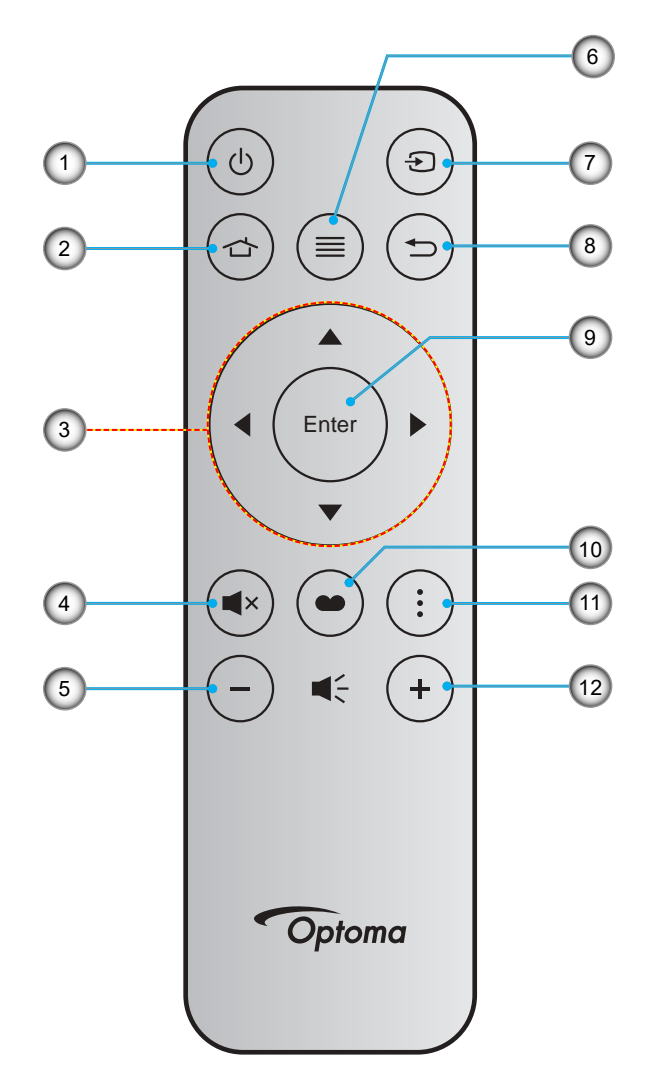

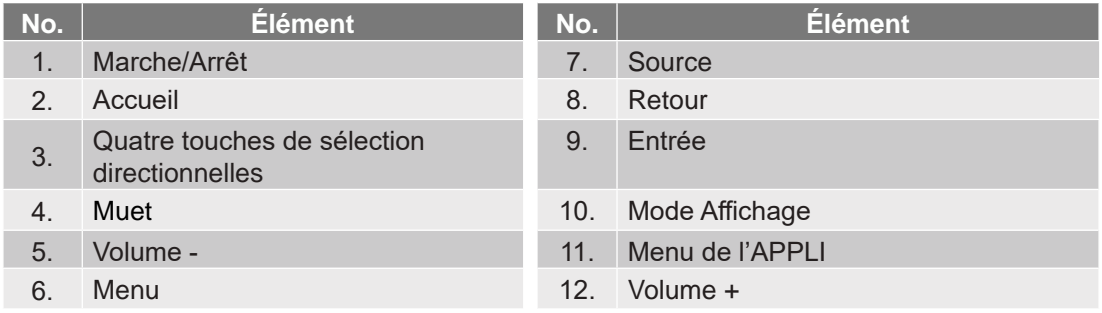

#### **Remarque :**

- Certaines touches peuvent ne pas fonctionner pour les modèles qui ne prennent pas en charge ces fonctionnalités.
- Avant d'utiliser la télécommande la première fois, enlevez le ruban d'isolation transparent. Consultez la page [18](#page-17-1) pour l'installation de la pile.

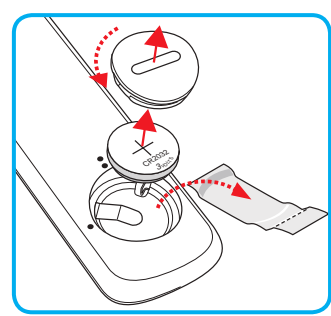

### <span id="page-13-0"></span>**Installation du projecteur**

Votre projecteur est conçu pour être installé à un des quatre emplacements possibles.

La disposition de la pièce et vos préférences personnelles détermineront l'emplacement d'installation que vous choisirez. Prenez en compte la taille et la position de votre écran, l'emplacement d'une prise de courant adéquate, ainsi que l'emplacement et la distance entre le projecteur et le reste de votre équipement.

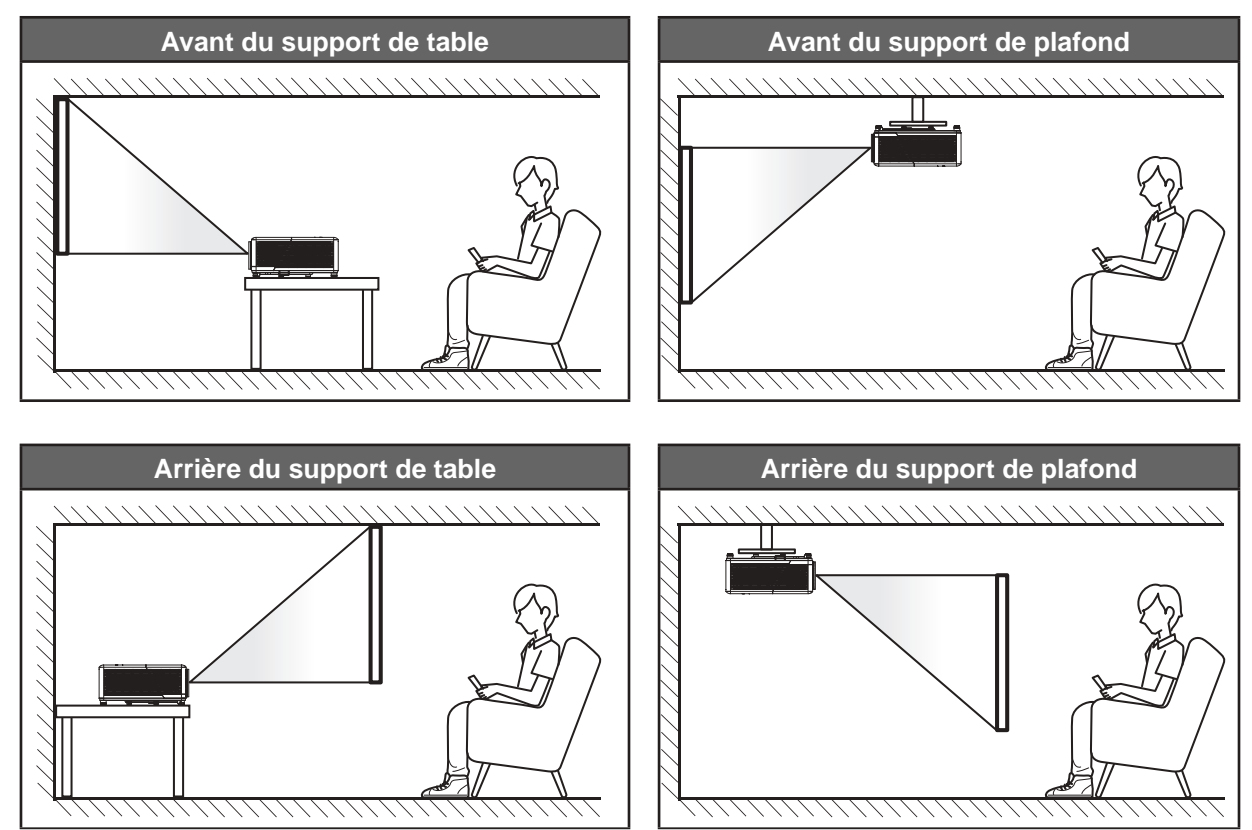

Le projecteur doit être placé à plat sur une surface plane et à 90 degrés/à la perpendiculaire de l'écran.

- Pour déterminer l'emplacement du projecteur pour une taille d'écran donnée, veuillez consulter le tableau de distances à la page [73](#page-72-1).
- Pour déterminer la taille d'écran pour une distance donnée, veuillez consulter le tableau de distances à la page [73](#page-72-1).
- **Remarque :** Plus le projecteur est éloigné de l'écran, plus l'image projetée est grande et le décalage vertical augmente proportionnellement.

#### **Avis relatif à l'installation du projecteur**

Fonctionnement en orientation libre à 360°

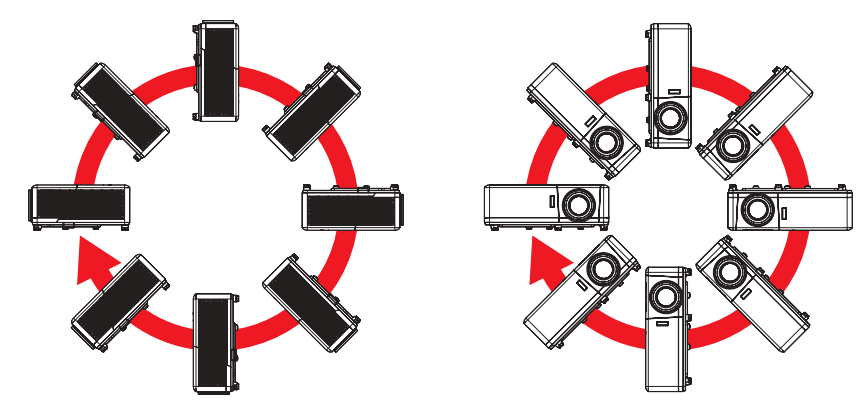

Laissez au moins 30 cm d'espace autour de l'orifice d'évacuation.

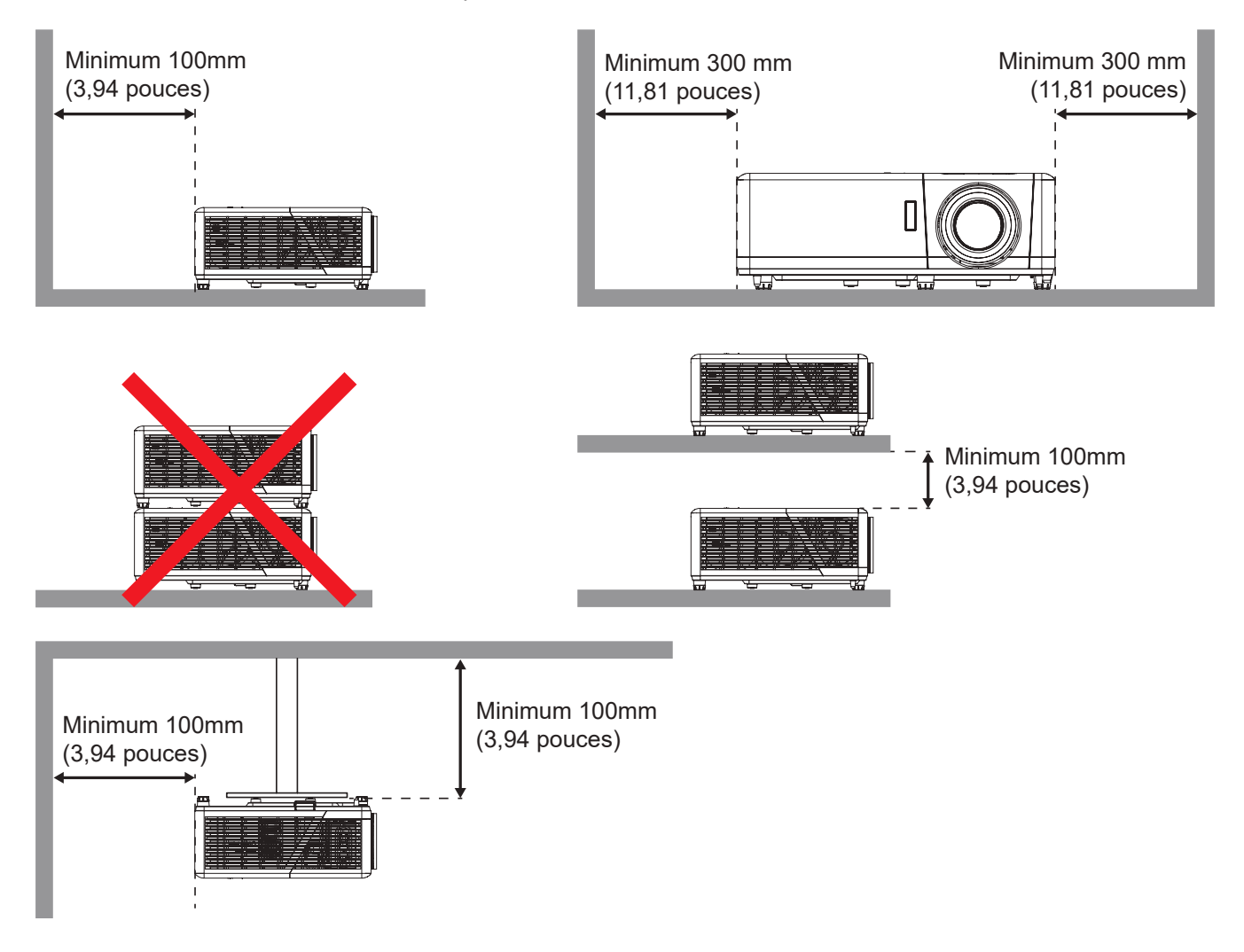

- Assurez-vous que les orifices d'arrivée ne recyclent pas l'air chaud provenant de l'orifice d'évacuation.
- En cas d'utilisation du projecteur dans un espace clos, assurez-vous que la température de l'air environnant dans l'enceinte ne dépasse pas la température de fonctionnement lorsque le projecteur fonctionne et que les orifices d'admission et d'évacuation d'air ne sont pas obstrués.
- Toutes les enceintes doivent réussir une évaluation thermique certifiée pour s'assurer que le projecteur ne recycle pas l'air évacué; car cela pourrait causer l'arrêt de l'appareil même si la température de l'enceinte est dans la plage de température de fonctionnement acceptable.

### <span id="page-15-0"></span>**Connexion des sources au projecteur**

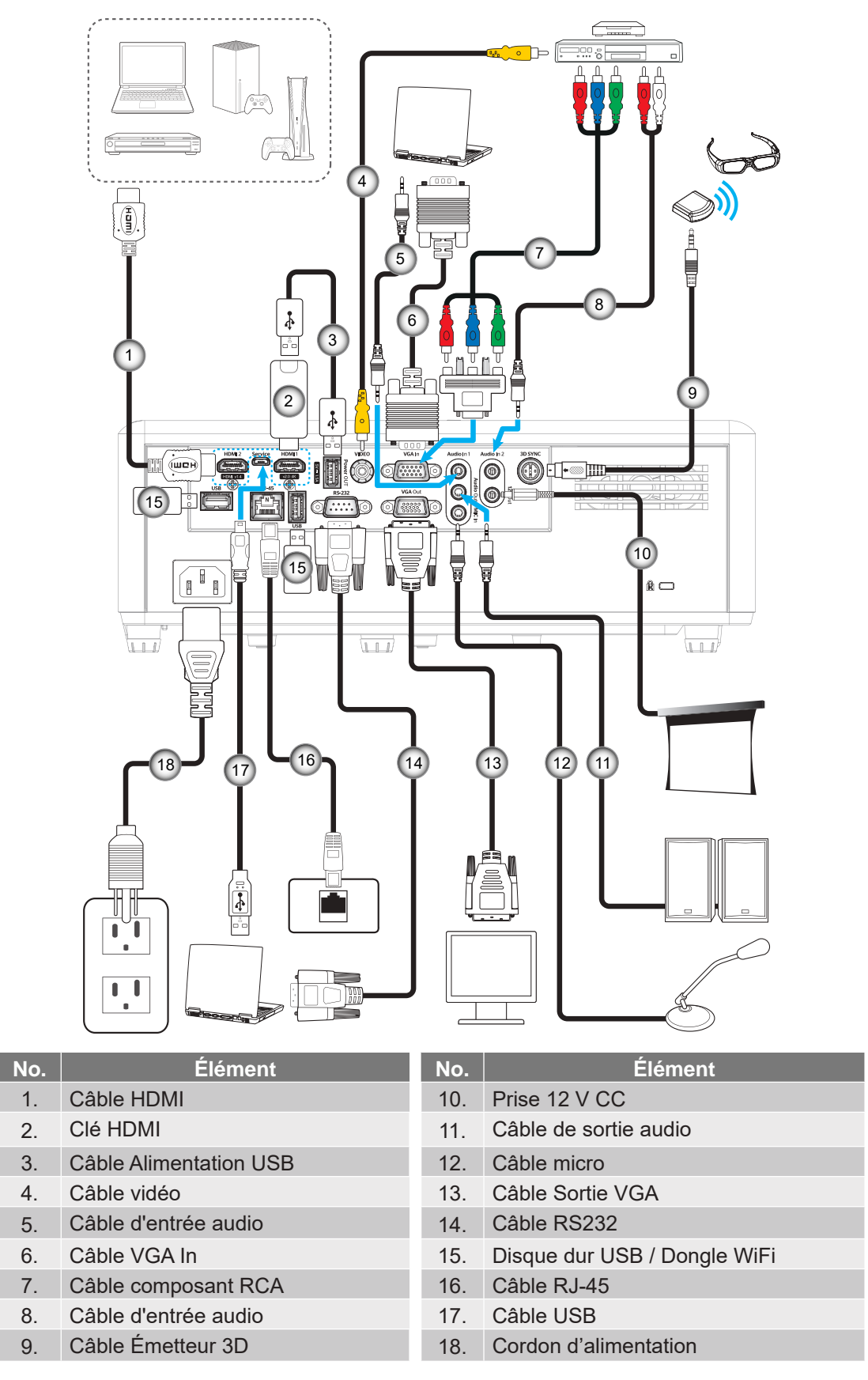

 **Remarque :** Pour garantir la meilleure qualité d'image et éviter les erreurs de connexion, nous recommandons de n'utiliser que des câbles HDMI certifiés Haute Vitesse ou Premium jusqu'à 5 mètres.

### <span id="page-16-0"></span>**Réglage de l'image projetée**

#### **Hauteur de l'image**

Le projecteur est équipé d'un pied élévateur pour régler la hauteur de l'image.

- 1. Repérez le pied réglable que vous souhaitez régler sous le projecteur.
- 2. Faites tourner le pied réglable dans le sens des aiguilles d'une montre pour baisser le projecteur ou dans le sens contraire des aiguilles d'une montre pour le monter.

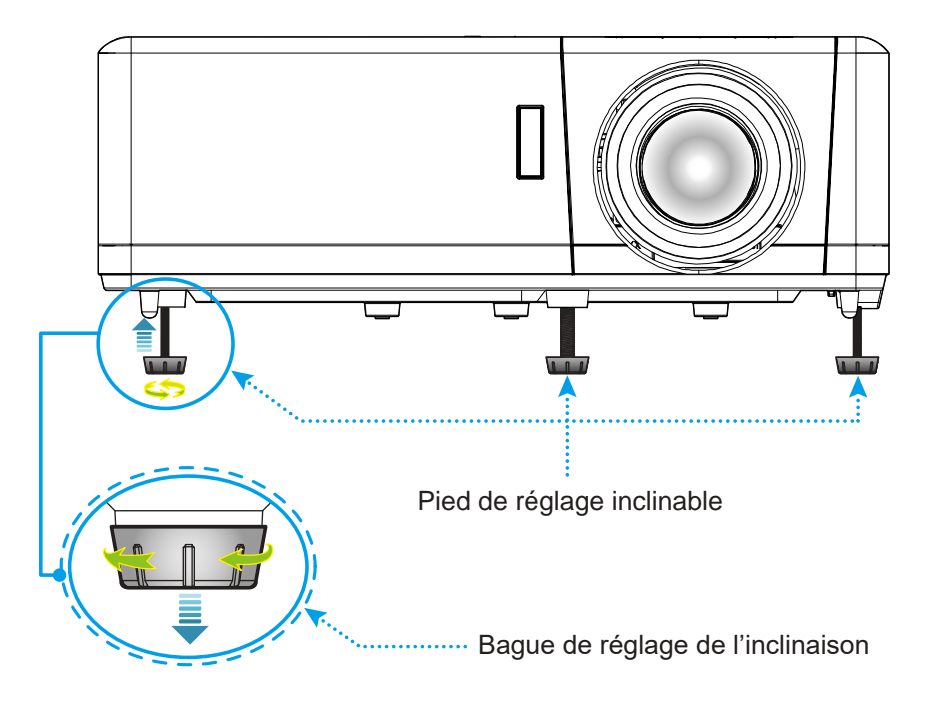

#### **Zoom, décalage objectif et mise au point**

- Pour ajuster la taille de l'image, tournez le levier de zoom dans le sens horaire ou antihoraire pour augmenter ou diminuer la taille de l'image projetée.
- Pour régler la position de l'image, tournez le bouton de décalage d'objectif dans le sens horaire ou antihoraire pour régler la position de l'image projetée à la verticale.
- Pour ajuster la mise au point, tournez la bague de mise au point dans le sens horaire ou antihoraire jusqu'à ce que l'image soit nette et lisible.

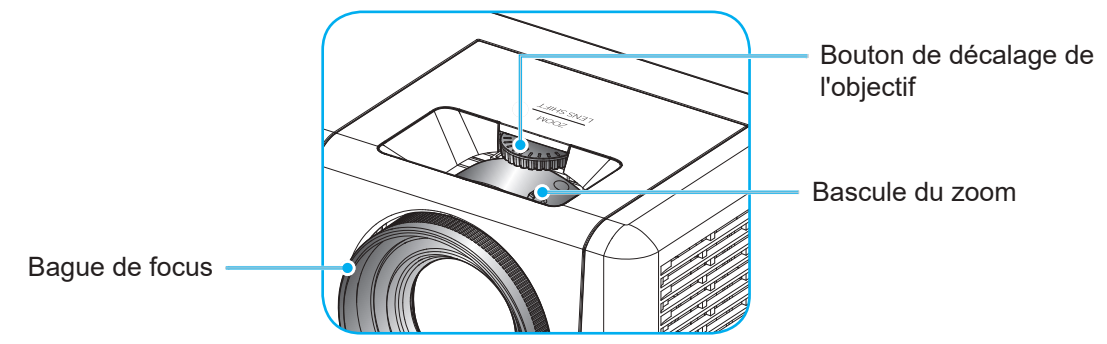

 **Remarque :** Le projecteur se mettra au point sur une distance de 1,2 m à 8,1 m.

### <span id="page-17-1"></span><span id="page-17-0"></span>**Préparation de la télécommande**

### **Installation / remplacement de la pile**

- 1. Utilisez une pièce de monnaie pour tourner le couvercle de la pile dans le sens inverse des aiguilles d'une montre jusqu'à ce que le couvercle s'ouvre.
- 2. Installez la nouvelle pile dans le logement. Retirez l'ancienne pile et installez la nouvelle (CR2032). Assurez-vous que le côté avec un "+" est orienté vers le haut.
- 3. Remettez le couvercle. Utilisez ensuite une pièce de monnaie pour tourner le couvercle de la pile dans le sens des aiguilles d'une montre pour le fermer correctement.

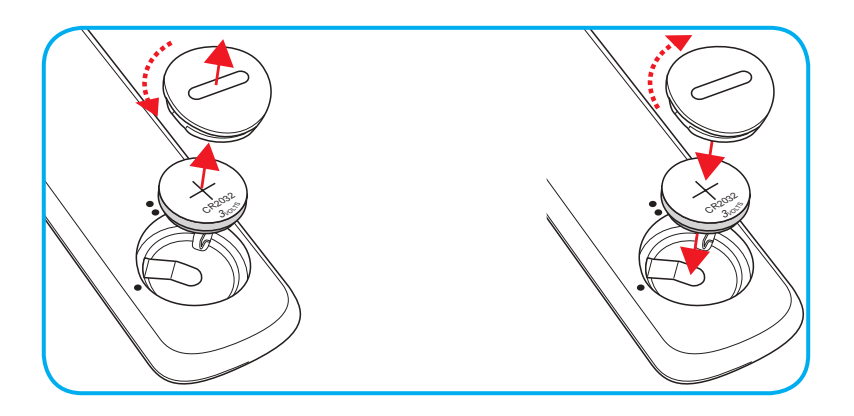

#### **MISE EN GARDE :**

Pour assurer un fonctionnement sûr, veuillez respecter les précautions suivantes :

- Utilisez une pile de type CR2032.
- Évitez tout contact avec l'eau ou un liquide.
- N'exposez pas la télécommande à l'humidité ni à la chaleur.
- Ne laissez pas tomber la télécommande.
- Si la pile a fuit dans la télécommande, essuyez soigneusement le boîtier et installez la nouvelle pile.
- Il y a risque d'explosion si la pile est remplacée par un type incorrect.
- Éliminez les piles usagées selon les instructions.

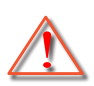

Avertissement : Ne pas avaler la pile ; risque de brûlure chimique

 Ce produit contient une pile cellule/bouton. Si la pile cellule/bouton est avalée, elle peut causer des graves brûlures internes en seulement 2 heures et peut entraîner la mort.

Avertissement : Gardez toujours les piles neuves et usagées hors de portée des enfants.

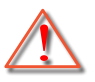

 Si le compartiment de la pile ne se ferme pas correctement, arrêtez immédiatement d'utiliser le produit et gardez-le hors de portée des enfants. Si vous pensez qu'une pile a été avalée ou est à l'intérieur d'une partie du corps, consultez immédiatement un médecin.

#### **Portée effective**

Le capteur à infrarouge (IR) de la télécommande se trouve sur le dessus et à l'avant du projecteur. Pour un fonctionnement correct, assurez-vous de tenir la télécommande à un angle inférieur à 30° (horizontalement) ou 20° (verticalement) perpendiculaire au capteur de télécommande IR du projecteur. La distance entre la télécommande et le capteur ne doit pas dépasser 12 mètres (39,4 pieds).

- Assurez-vous de l'absence d'obstacles qui pourraient gêner le faisceau infrarouge entre la télécommande et le capteur IR sur le projecteur.
- Assurez-vous que l'émetteur IR de la télécommande n'est pas ébloui directement par la lumière du soleil ou les lampes fluorescentes.
- Gardez la télécommande à l'écart des lampes fluorescentes (plus de 2 m), sans quoi la télécommande pourrait mal fonctionner.
- Si la télécommande se trouve à proximité de lampes fluorescentes de type inverseur, elle pourrait occasionnellement cesser de fonctionner.
- Si la télécommande et le projecteur sont à très courte distance, la télécommande peut cesser de fonctionner.
- Lorsque vous pointez vers l'écran, la distance effective est inférieure à 5 m de la télécommande à l'écran, avec un reflet des faisceaux IR vers le projecteur. Cependant, la portée effective peut changer en fonction des écrans.

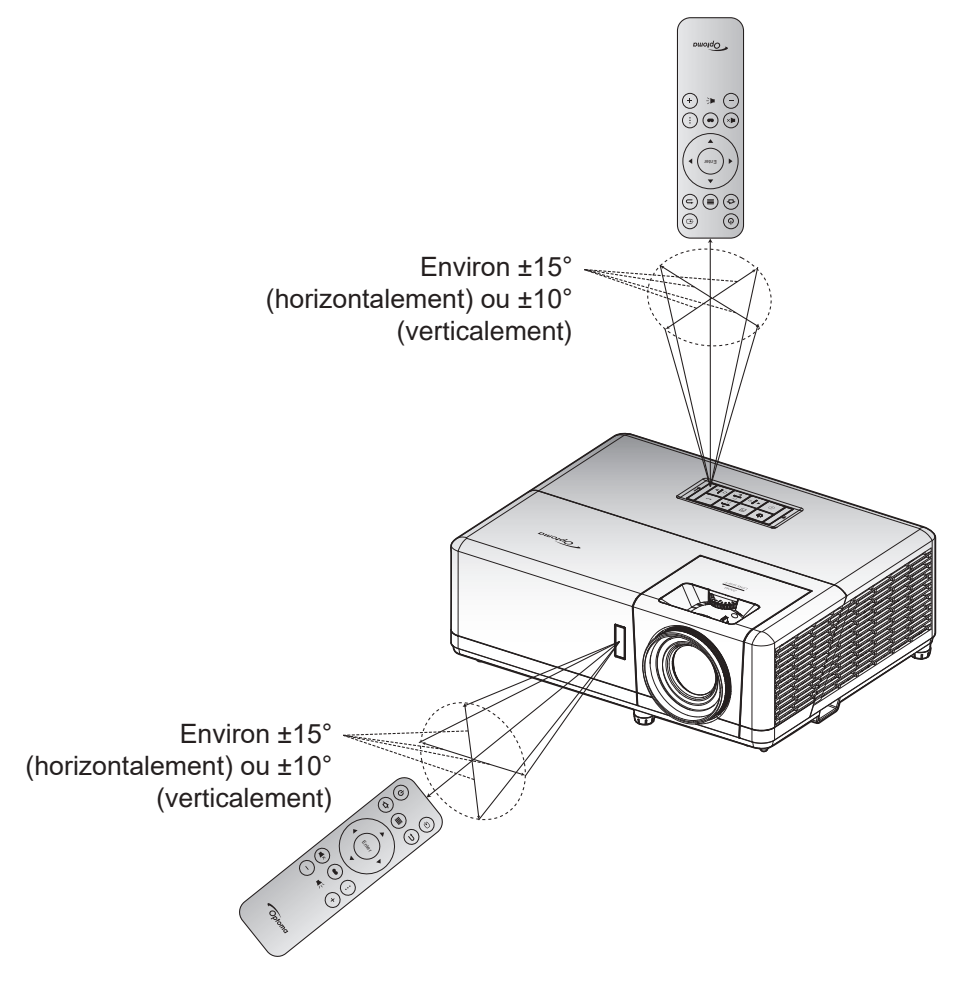

### <span id="page-19-0"></span>**Configuration initiale**

La première fois que le projecteur est allumé, vous êtes invité à effectuer le réglage initial, notamment le choix de l'orientation de la projection, de la langue, la configuration des paramètres réseau, etc. Une fois que l'écran **Réglage terminé !** apparait, le projecteur est prêt à être utilisé.

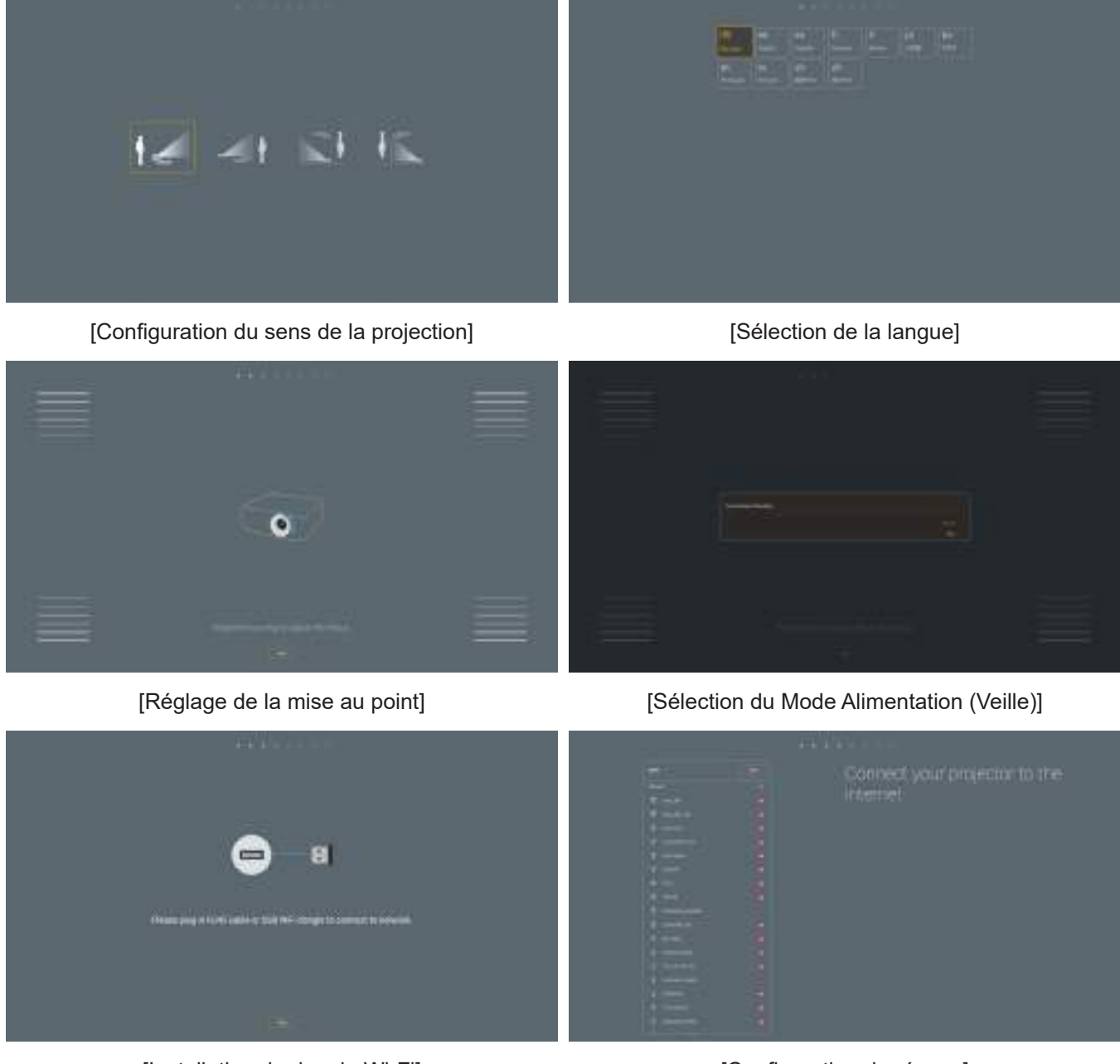

[Installation du dongle Wi-Fi] [Configuration du réseau]

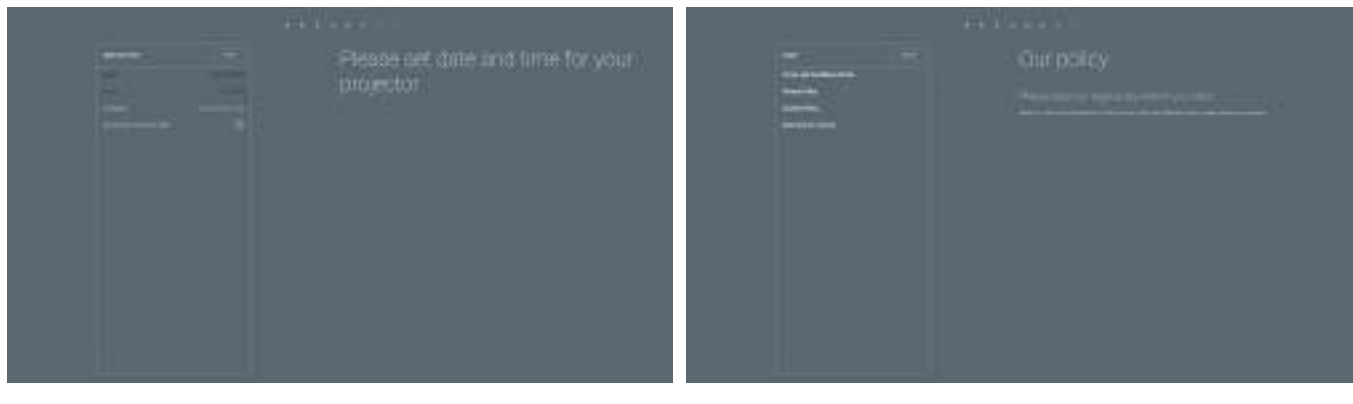

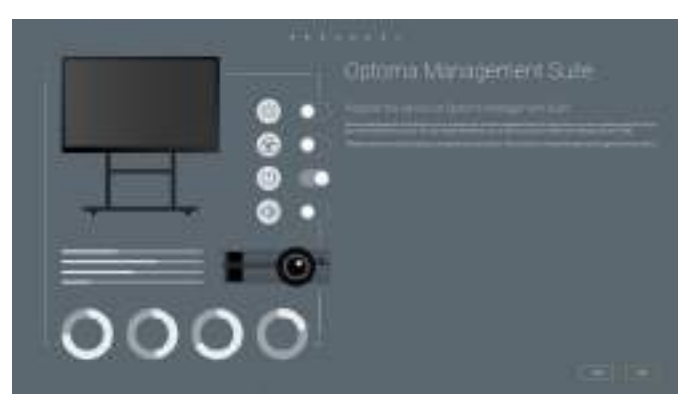

[Optoma Management Suite]

[Réglage de la date et heure] [Vérification et acceptation des conditions générales et des politiques d'Optoma].

### <span id="page-21-0"></span>**Mise sous / hors tension du projecteur**

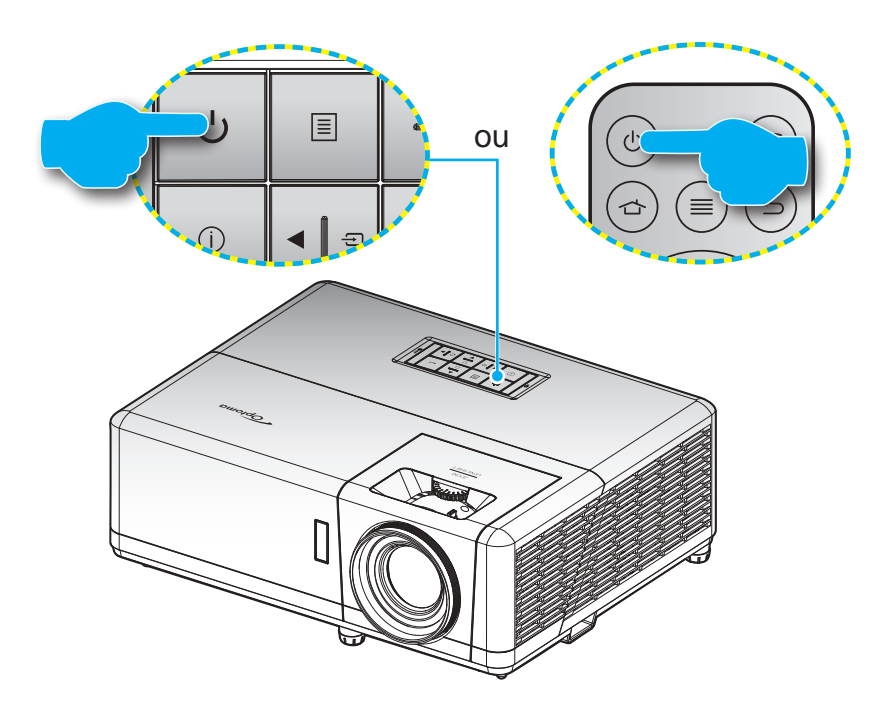

#### **Marche**

- 1. Branchez le cordon d'alimentation et le câble de signal/source de façon ferme. Quand connecté le voyant d'alimentation deviendra rouge.
- 2. Allumez le projecteur en appuyant sur le bouton  $\bigcup$  du clavier du projecteur ou de la télécommande.
- 3. Un écran de démarrage s'affiche pendant environ 10 secondes et la LED d'alimentation clignote en bleu.

 **Remarque :** La première fois que vous allumez le projecteur, vous serez invité à sélectionner votre langue préférée, l'orientation de projection et d'autres paramètres.

### **Mise hors tension**

- 1. Éteignez le projecteur en appuyant sur le bouton (<sup>1</sup>) du clavier du projecteur ou de la télécommande.
- 2. Le message illustré ci-dessous s'affichera :

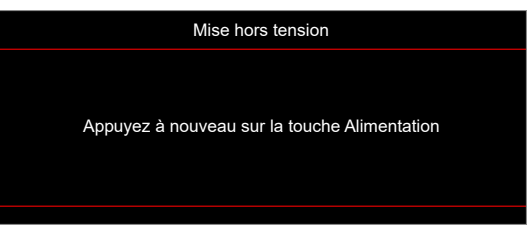

- 3. Pressez à nouveau le bouton  $\bigcup$  pour confirmer, autrement le message disparaît après 15 secondes. Lorsque vous appuyez de nouveau sur le bouton  $\cup$ , le système s'éteint.
- 4. Les ventilateurs de refroidissement continuent de fonctionner pendant environ 1 secondes pour le cycle de refroidissement et la LED d'alimentation clignote en bleu. Lorsque la LED d'alimentation devient rouge fixe, cela indique que le projecteur est entré en mode veille. Si vous souhaitez rallumer le projecteur, vous devrez attendre jusqu'à ce que le projecteur ait terminé le cycle de refroidissement et qu'il soit passé en mode Veille. Lorsque le projecteur est en mode veille, appuyez simplement sur le bouton  $(1)$  à nouveau pour allumer le projecteur.
- 5. Débranchez le cordon d'alimentation de la prise de courant et du projecteur.
- **Remarque :** Il est déconseillé de mettre sous tension le projecteur immédiatement après une procédure de mise hors tension.

### <span id="page-22-0"></span>**Sélectionner une source d'entrée**

Mettez en marche la source connectée que vous souhaitez afficher à l'écran, telle qu'un ordinateur, un notebook, un lecteur vidéo, etc. Le projecteur détectera automatiquement la source. Si plusieurs sources sont connectées, appuyez sur le bouton «  $\oplus$  » du pavé de contrôle du projecteur ou de la télécommande pour sélectionner l'entrée de votre choix.

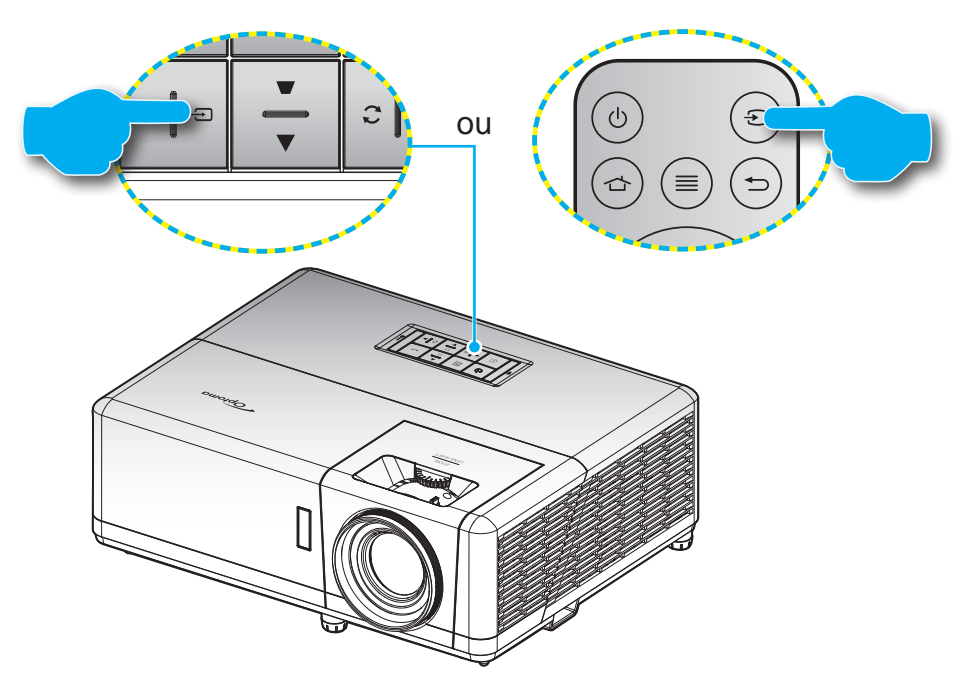

### <span id="page-23-0"></span>**Aperçu de l'écran Accueil**

L'écran d'accueil s'affiche chaque fois que vous démarrez le projecteur. Il contient la date et l'heure du système, l'état du système, des icônes pour accéder au menu OSD, au menu des réglages du projecteur, aux applis, aux sources d'entrée, etc.

Pour naviguer dans l'écran d'accueil, utilisez simplement les boutons de la télécommande.

Vous pouvez revenir à l'écran d'accueil à tout moment en appuyant sur «  $\Rightarrow$  » ur la télécommande, quelle que soit la position dans l'interface utilisateur.

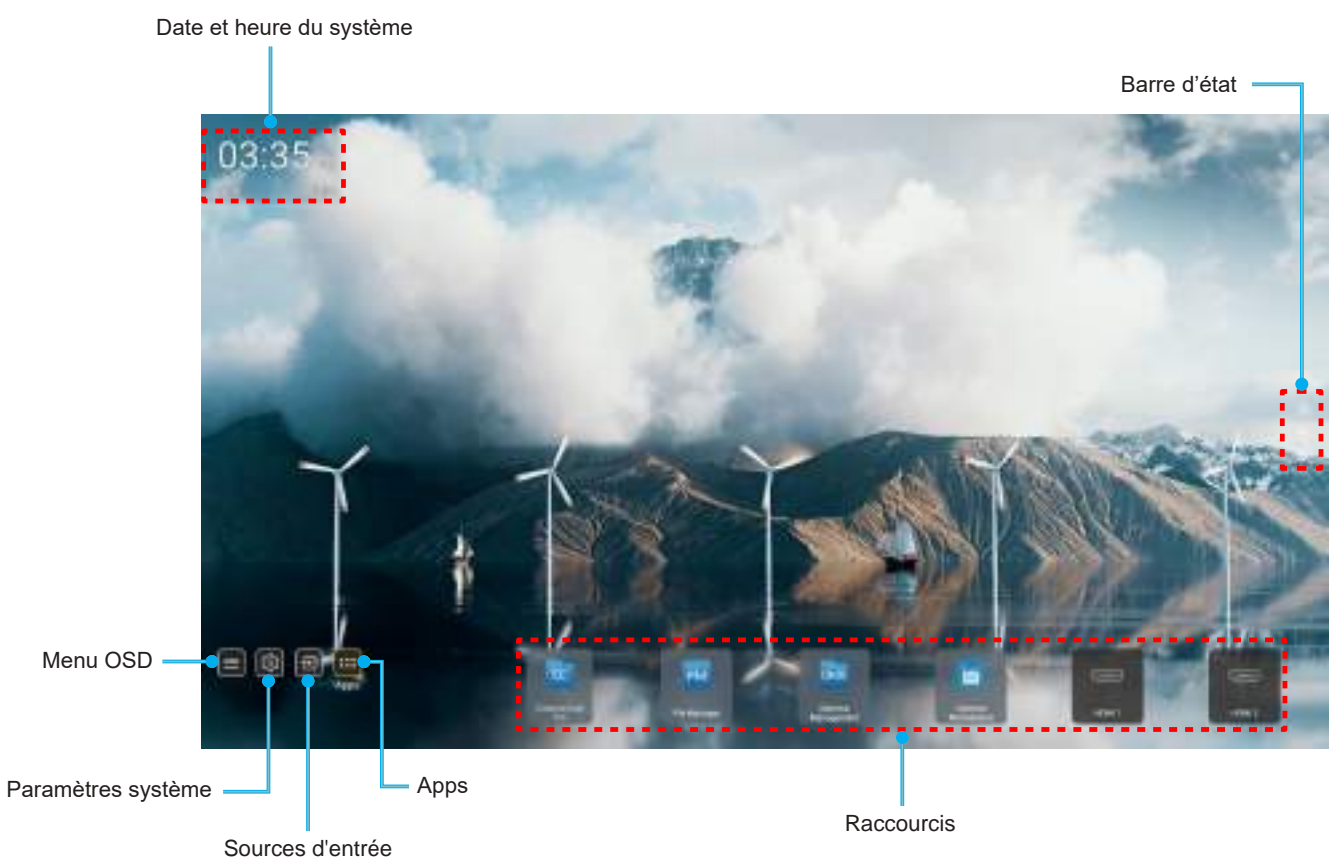

 **Remarque :** Le menu ou l'élément sélectionné est en surbrillance orange, par exemple "Apps" sur l'image cidessus.

### **Date et heure du système**

La date et l'heure sont affichées sur l'écran d'accueil si le projecteur est connecté au réseau. Le réglage par défaut est 10:00am, 2019/01/01. AM/PM apparait uniquement si le format 24 heures est désactivé.

Pour modifier les réglages de date et d'heure, sélectionnez le champ correspondant à l'écran. La page des réglages de la date et de l'heure s'ouvre automatiquement. Effectuez ensuite les modifications.

### <span id="page-24-0"></span>**Menu des réglages du projecteur (OSD)**

Appuyez sur «  $\equiv$  » sur la télécommande ou sur l'écran d'accueil, sélectionnez le menu OSD «  $\equiv$  » pour consulter les informations du projecteur ou gérer les divers réglages liés à l'image, à l'affichage, au 3D, à l'audio et à la configuration.

#### **Navigation dans le menu général**

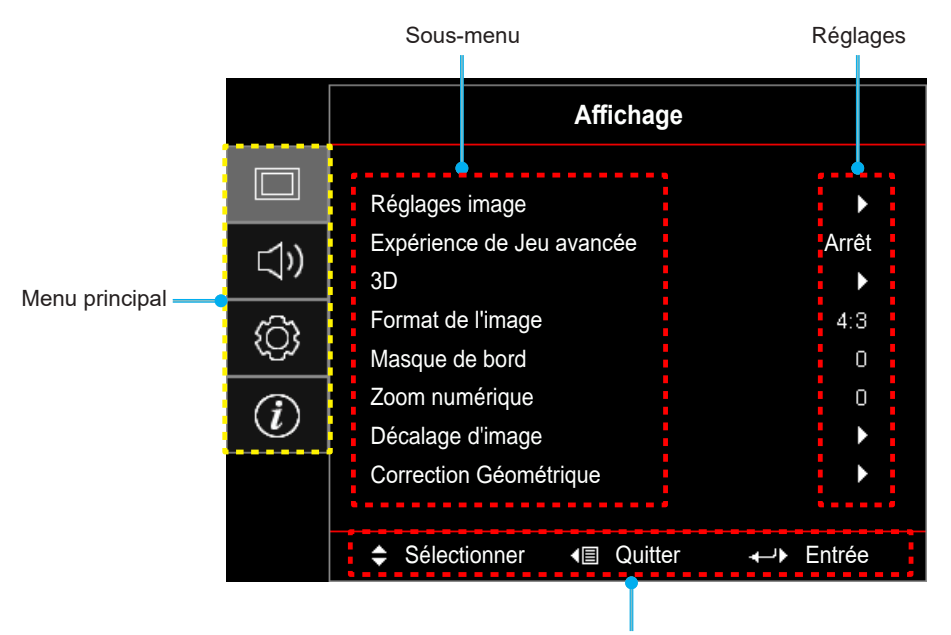

Guide de navigation

- 1. Lorsque le menu OSD s'affiche, utilisez les touches de navigation haut et bas pour sélectionner un élément dans le menu principal. Lors de la sélection sur une page en particulier, appuyez sur « **OK** » pour entrer dans le sous-menu.
- 2. Appuyez sur le bouton « **Gauche** » et « **Droite** » pour sélectionner l'élément de menu souhaité. Appuyez ensuite sur « **OK** » pour ouvrir son sous-menu.
- 3. Appuyez sur le bouton « **Haut** » et « **Bas** » pour sélectionner l'élément souhaité dans le sous-menu.
- 4. Appuyez sur le bouton « **OK** » pour activer ou désactiver un réglage, ou appuyez sur le bouton « **Gauche** » et « **Droite** » pour ajuster une valeur.
- 5. Sélectionnez l'élément suivant à régler dans le sous-menu et modifiez comme décrit ci-dessus.
- 6. Pour quitter, appuyez sur «  $\Rightarrow$  » (plusieurs fois si nécessaire). Le menu OSD disparaîtra et le projecteur enregistrera automatiquement les nouveaux paramètres.

### <span id="page-25-0"></span>**Arborescence du menu OSD**

 **Remarque :** Les éléments et les caractéristiques de la structure du menu OSD dépendent du modèle et de la région. Optoma se réserve le droit d'ajouter ou de supprimer des éléments pour améliorer les performances du produit sans préavis.

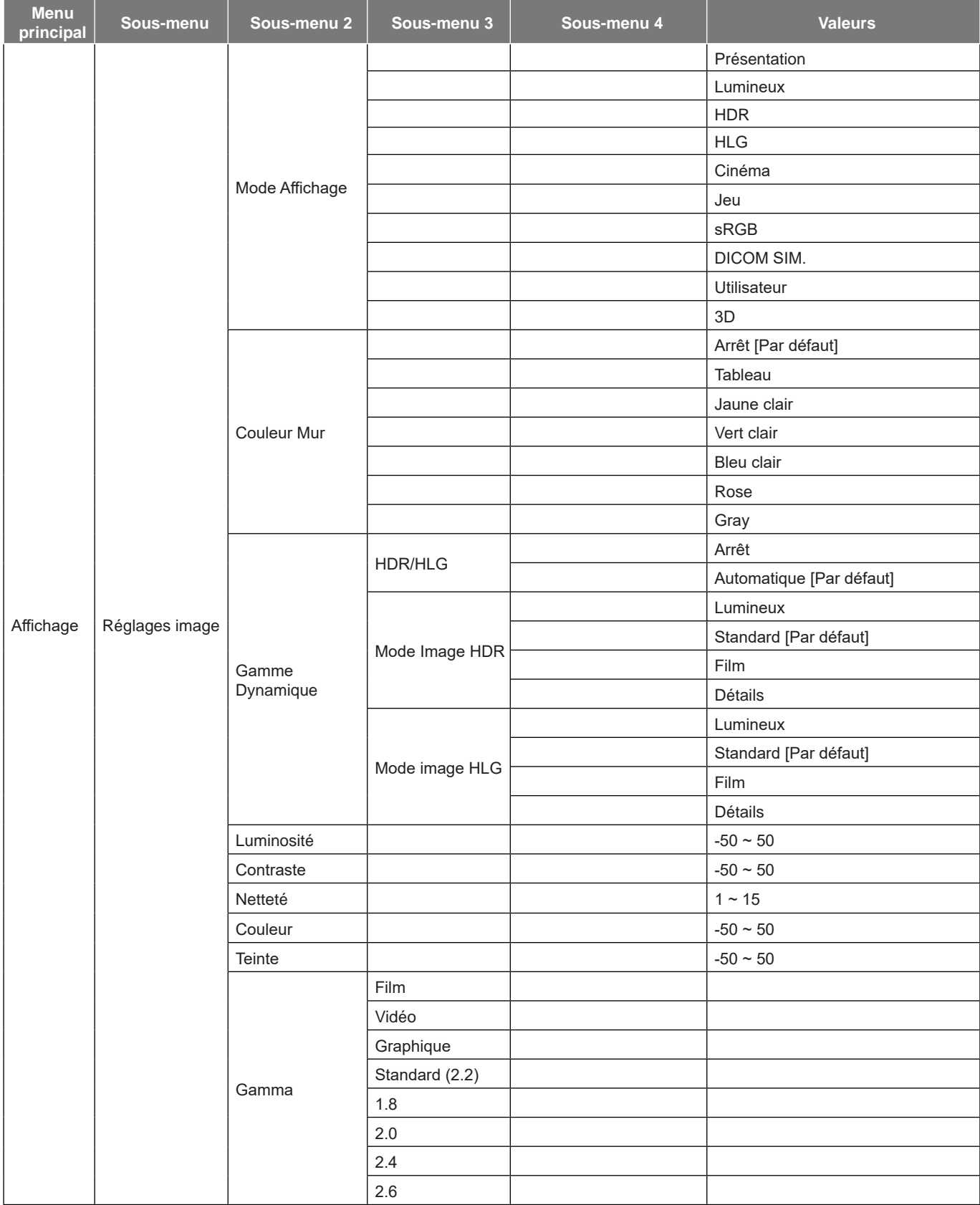

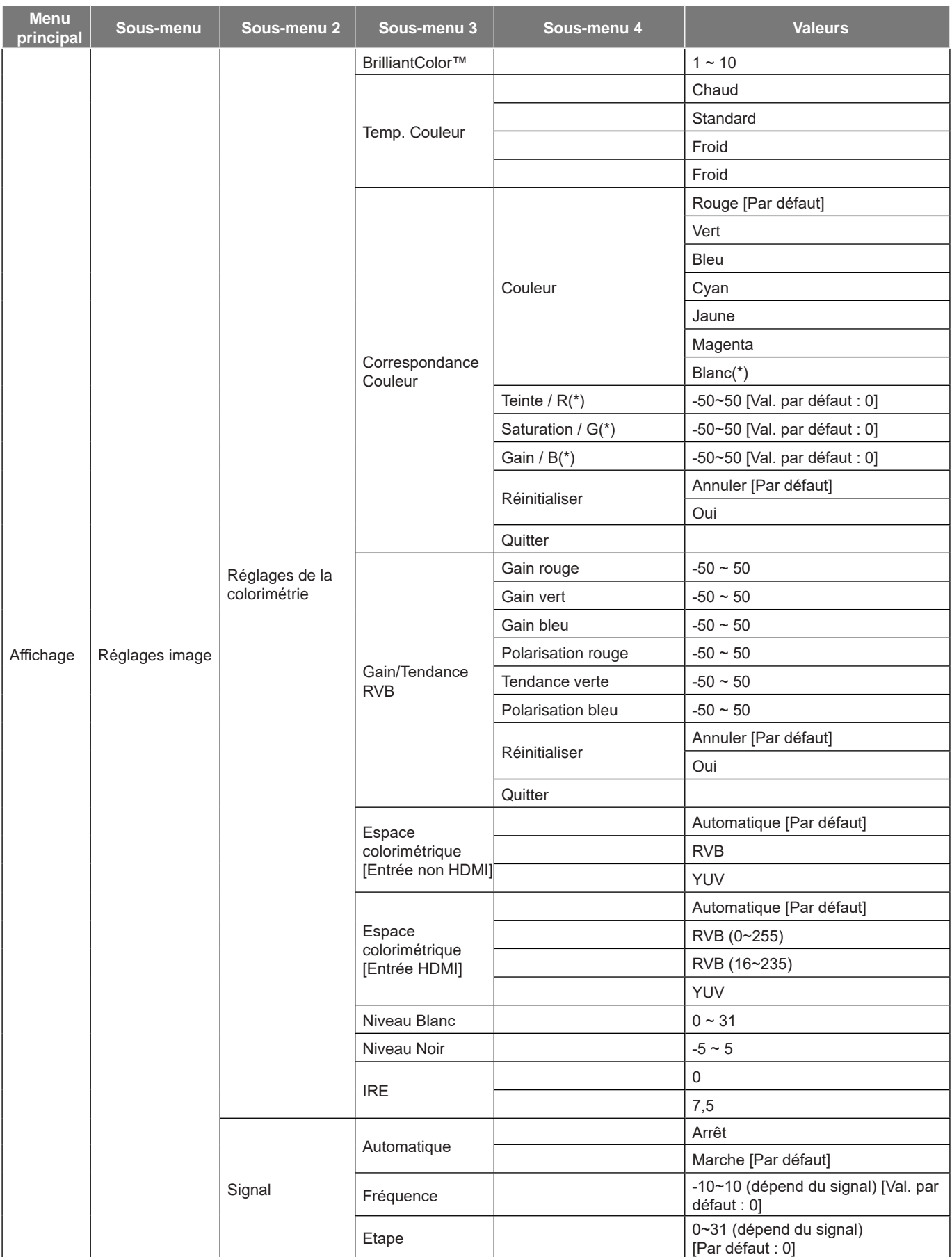

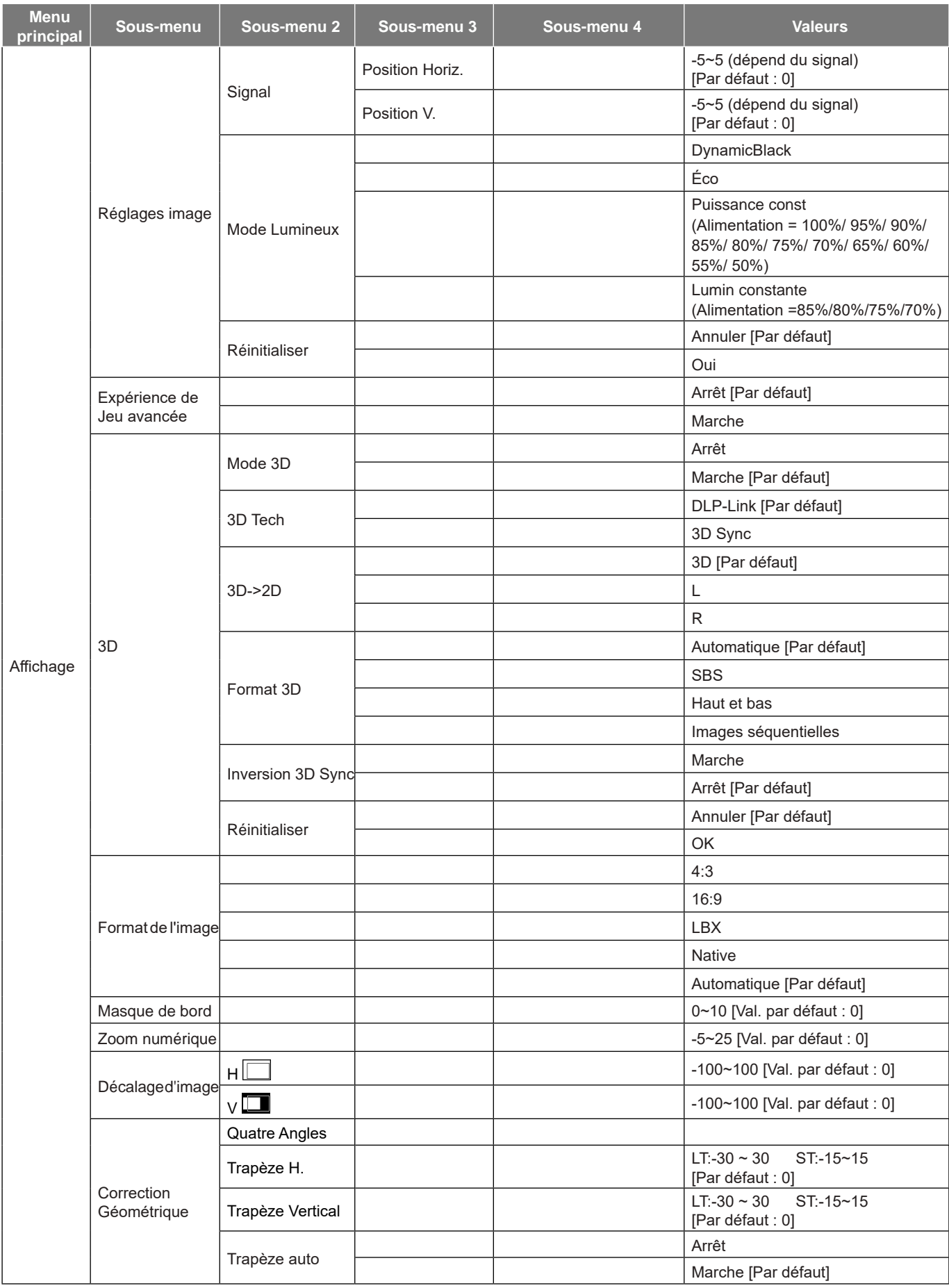

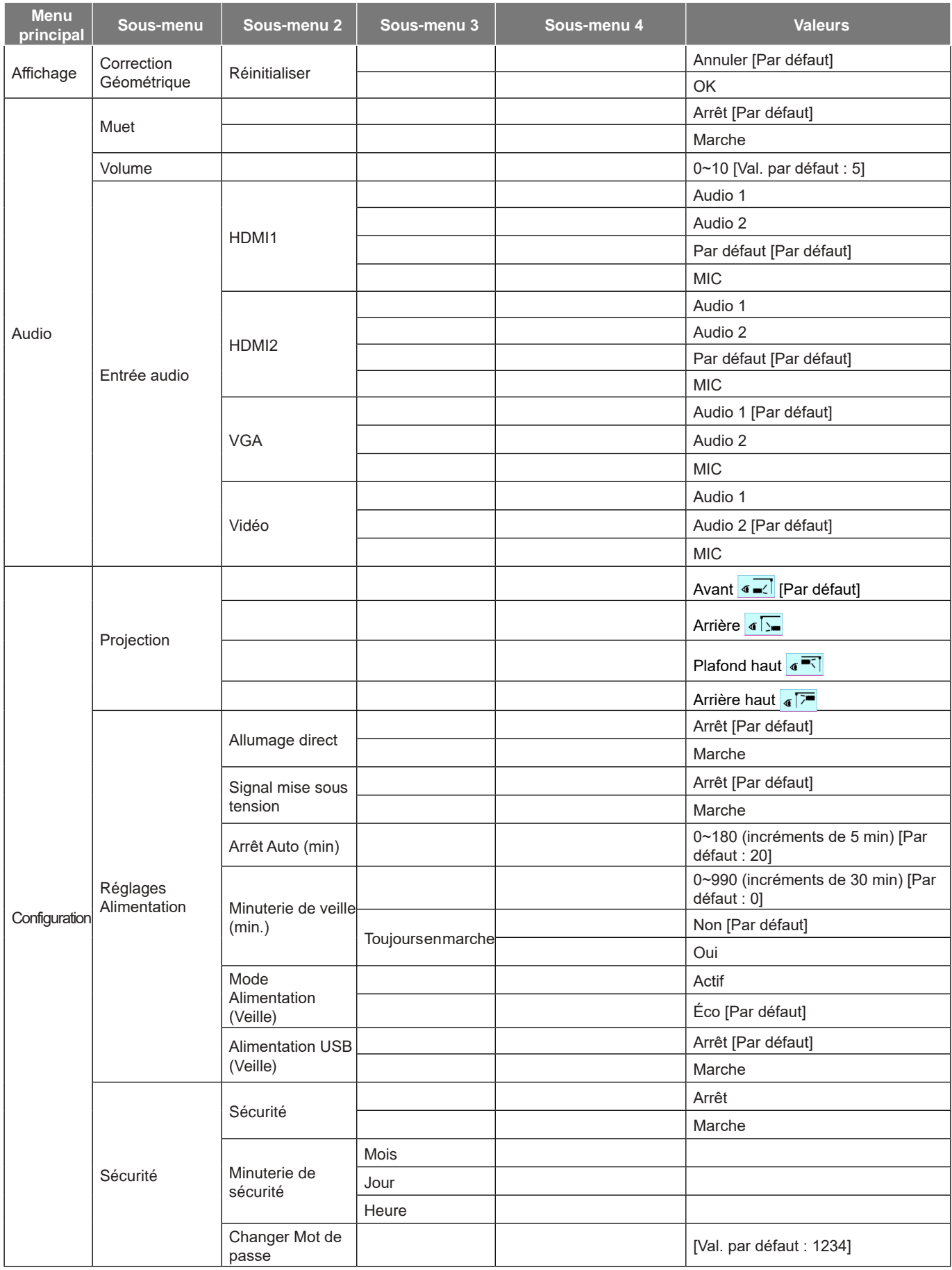

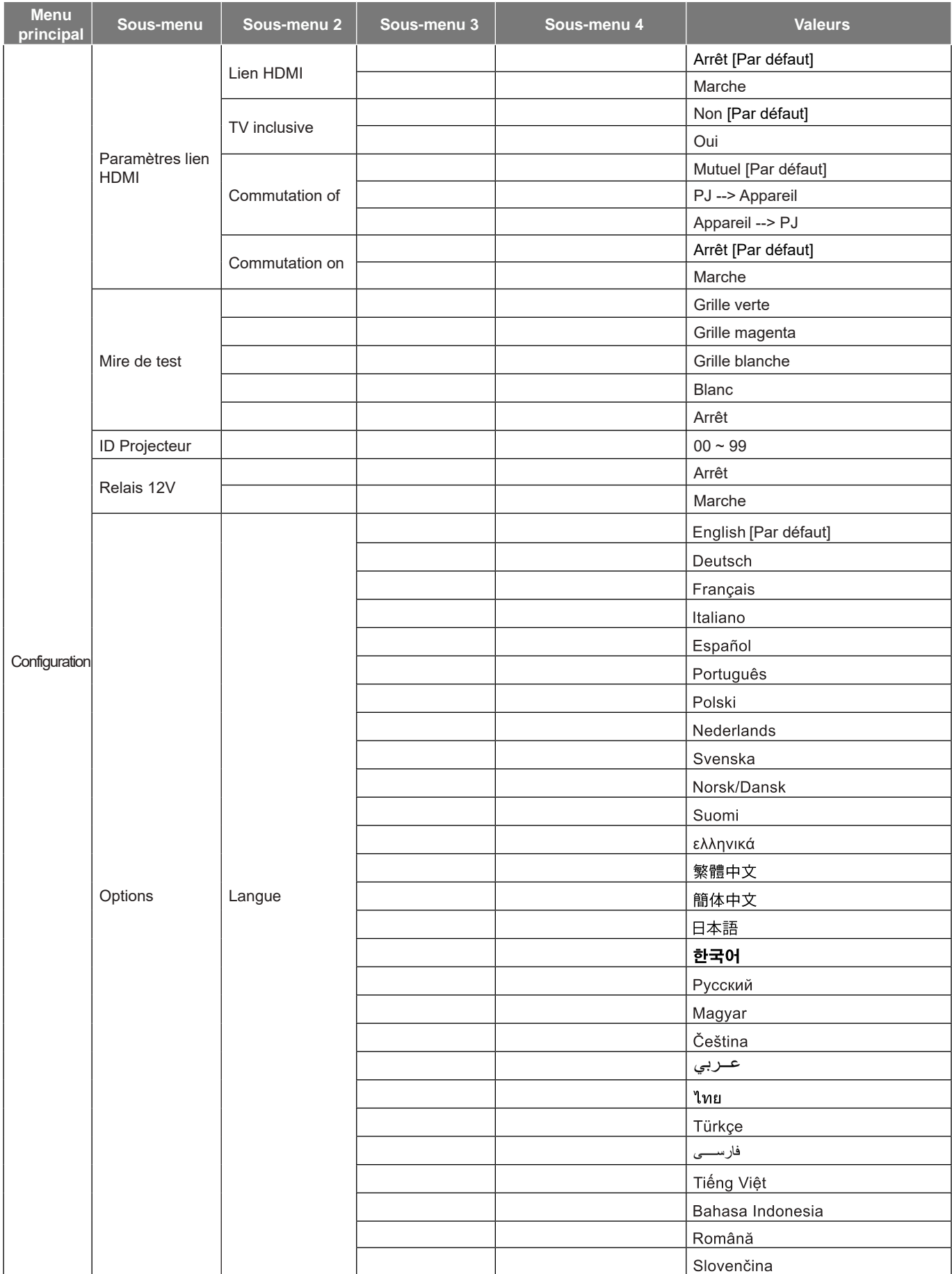

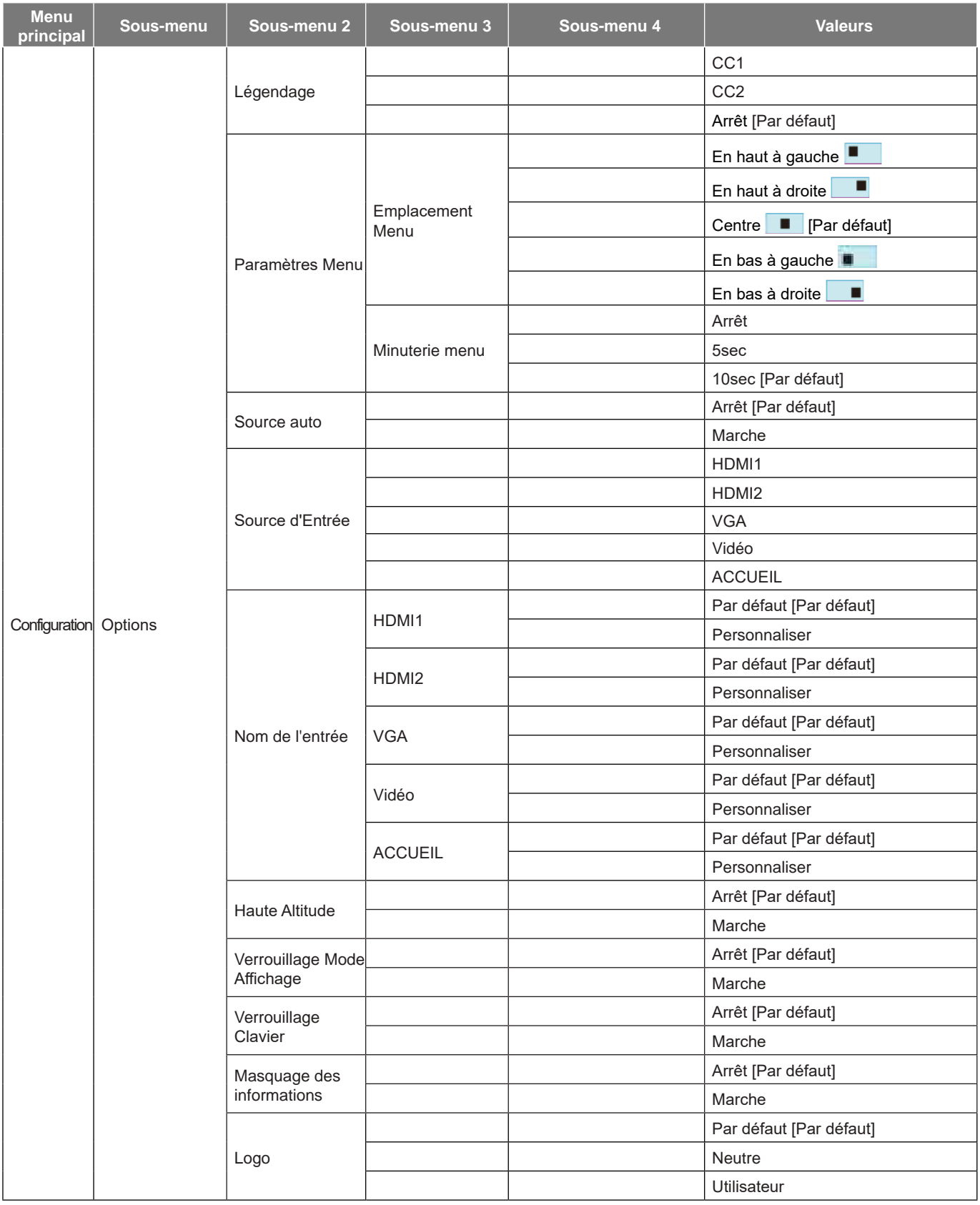

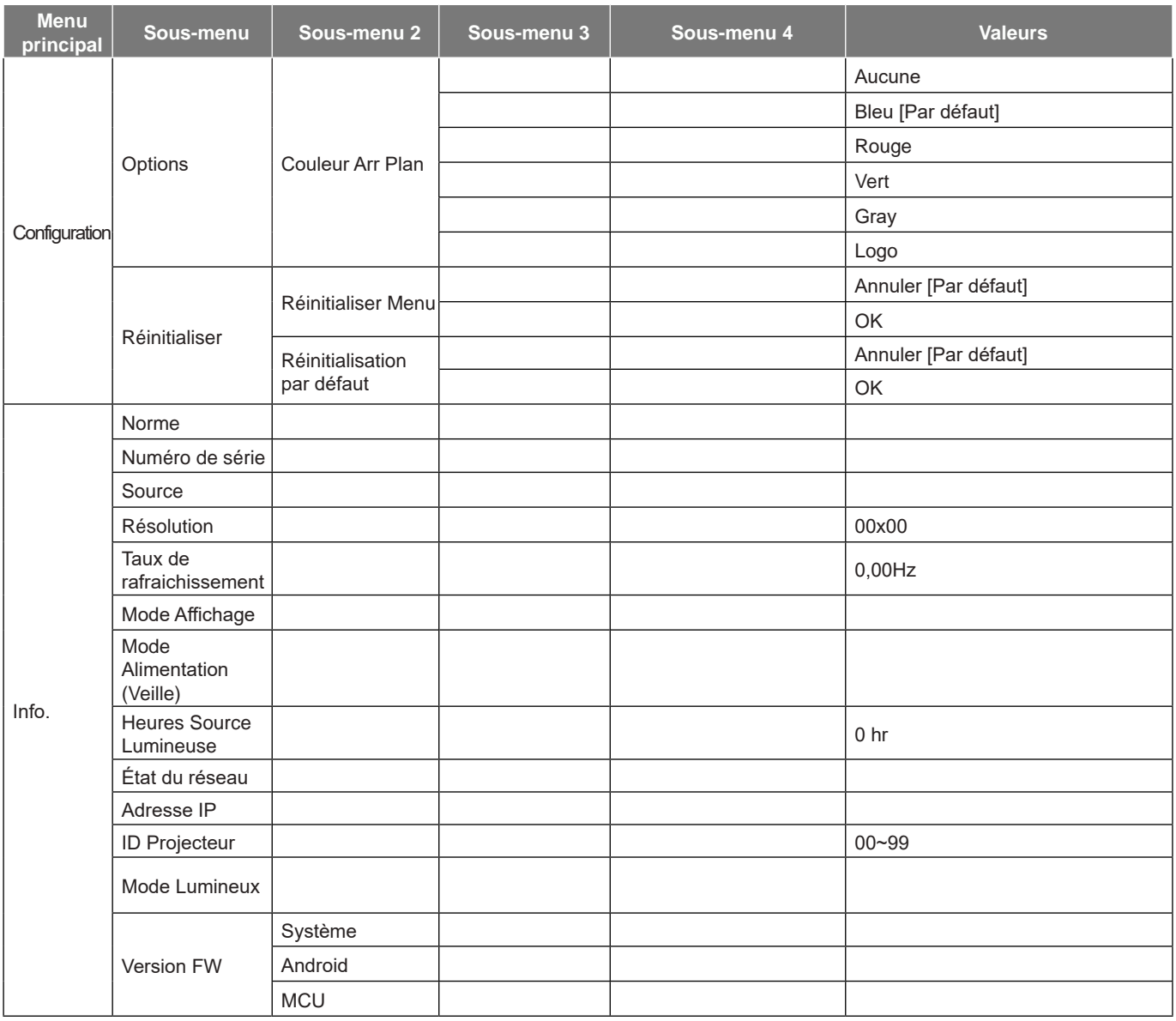

### <span id="page-32-0"></span>*Menu Affichage*

### **Menu Réglages image**

### **Mode Affichage**

Il y a plusieurs modes d'affichage prédéfinis que vous pouvez choisir en fonction de vos préférences d'affichage. Chaque mode prédéfini a été réglé avec précision par notre équipe d'experts en couleurs afin de garantir des performances chromatiques supérieures pour un large éventail de contenus.

- **Présentation** : Ce mode convient à la plupart des besoins de présentation dans les cadres professionnels et pédagogiques.
- **Lumineux** : Ce mode est adapté aux environnements où une luminosité très élevée est requise, comme l'utilisation du projecteur dans des pièces bien éclairées.
- **HDR / HLG** : Décode et affiche le contenu HDR (Plage dynamique élevée) / HLG (log-gamma hybride) pour les noirs les plus profonds, les blancs les plus lumineux et des couleurs cinématographiques vives avec la gamme de couleurs REC.2020. Ce mode est automatiquement activé si HDR/HLG est réglé sur Auto (et du contenu HDR/HLG est envoyé au projecteur : Blu-ray UHD 4K, Jeux HDR/ HLG UHD 1080p/4K, Vidéo en streaming UHD 4K). Lorsque le mode HDR/HLG est actif, les autres modes d'affichage (Cinéma, Référence, etc.) ne peuvent pas être sélectionnés car HDR/HLG génère des couleurs extrêmement précises, dépassant les performances de couleurs des autres modes d'affichage.
- **Cinéma** : Offre le meilleur équilibre de détails et de couleurs pour regarder des films.
- **Jeu** : Optimise votre projecteur pour un contraste maximal et des couleurs vives vous permettant de voir les détails des ombres lorsque vous jouez à des jeux vidéo.
- **sRGB** : Couleur précise standardisée.
- **DICOM SIM.** : Ce mode a été créé pour la visualisation d'images en niveaux de gris, idéal pour visualiser des radiographies et des scans lors de formations médicales\*.  **Remarque :** \*Ce projecteur n'est pas adapté à une utilisation pour le diagnostic médical.
- **Utilisateur** : Mémorise les paramètres définis par l'utilisateur, ce qui vous permet de personnaliser les paramètres du mode d'affichage.
- **3D** : Paramètres optimisés pour le visionnage de contenu 3D.

 **Remarque :** *Pour profiter de l'effet 3D, vous devez disposer de lunettes 3D compatibles DLP Link.*  Voir la section 3D pour obtenir plus d'informations.

#### **Couleur Mur**

Conçu pour ajuster les couleurs de l'image projetée lors d'une projection sur un mur sans écran. Chaque mode prédéfini a été réglé avec précision par notre équipe d'experts en couleurs afin de garantir des performances chromatiques supérieures.

Il y a plusieurs modes prédéfinis que vous pouvez choisir en fonction de la couleur de votre mur. Sélectionnez parmi Arrêt, Tableau, Jaune clair, Vert clair, Bleu clair, Rose et Gray.

 **Remarque :** Pour une reproduction précise des couleurs, nous vous recommandons d'utiliser un écran.

#### **Gamme Dynamique**

Configurez le paramètre HDR (High Dynamic Range ou Plage dynamique élevée) / HLG (Hybrid Log Gamma ou log-gamma hybride) et son effet lors de l'affichage de vidéo à partir de lecteurs Blu-ray 4K et d'appareils de diffusion.

 **Remarque :** Seul le HDMI prend en charge la fonction de gamme dynamique.

#### **HDR / HLG**

 **Arrêt** : Désactivez le traitement HDR/HLG. Lorsqu'il est réglé sur Off, le projecteur NE décode PAS le contenu HDR/HLG.

**Automatique** : Détection automatique du signal HDR/HLG.

#### **Mode Image HDR / Mode image HLG**

- **Lumineux** : Choisissez ce mode pour obtenir des couleurs plus brillantes et saturées.
- **Standard**: Choisissez ce mode pour obtenir des couleurs naturelles avec un équilibre entre les tons chauds et les tons froids.
- **Film**: Choisissez ce mode pour améliorer les détails et la netteté de l'image.
- **Détails** : Le signal provient de la conversion OETF pour obtenir la meilleure correspondance des couleurs.

#### **Luminosité**

Règle la luminosité de l'image.

#### **Contraste**

Le contraste contrôle le degré de différence entre les zones les plus claires et les plus sombres de l'image.

#### **Netteté**

Règle la netteté de l'image.

#### **Couleur**

Règle une image vidéo depuis le noir et blanc jusqu'à des couleurs pleinement saturées.

#### **Teinte**

Règle la balance des couleurs du rouge et du vert.

#### **Gamma**

Réglez le type de la courbe gamma. Après le démarrage initial et une fois le réglage précis terminé, suivez les étapes du Réglage du Gamma pour optimiser la sortie de votre image.

- **Film** : Pour le home cinéma.
- **Vidéo** : Pour la source vidéo ou TV.
- **Graphique** : Pour la source PC/Photo.
- **Standard (2.2)** : Pour les réglages standard.
- **1,8 / 2,0 / 2,4 / 2,6**: Pour une source PC/Photo spécifique.

#### **Param. coul**

Configurer les param. coul.

- **BrilliantColor™** : Ce paramètre réglable utilise un nouvel algorithme de traitement des couleurs et des améliorations pour permettre une luminosité plus importante en fournissant des couleurs vraies et dynamiques dans l'image.
- **Temp. Couleur** : Sélectionner une temp. Couleur entre Chaud, Standard, Froid et Froid.
- **Correspondance Couleur** : Sélectionner les options suivantes :
	- ± Couleur : Ajustez le niveau de rouge, vert, noir, cyan, jaune, magenta et blanc de l'image.
	- ± Teinte / R (rouge)\* : Règle la balance des couleurs du rouge et du vert.
	- **Remarque :** \*Si le paramètre **Couleur** est réglé sur *Blanc*, vous pouvez ajuster le réglage de la couleur rouge.
	- ± Saturation / V (vert)\* : Règle une image vidéo depuis le noir et blanc jusqu'à des couleurs pleinement saturées.

 **Remarque :** \*Si le paramètre **Couleur** est réglé sur *Blanc*, vous pouvez ajuster le réglage de la couleur verte.

± Gain / B (bleu)\* : Réglage de la luminosité de l'image.  **Remarque :** \*Si le paramètre **Couleur** est réglé sur *Blanc*, vous pouvez ajuster le réglage de la couleur bleue.

- ± Réinitialiser : Restaurez les paramètres par défaut de la correspondance Couleurs.
- ± Quitter : Quitter le menu « Correspondance Couleur ».
- **Gain/Tendance RVB:** Ces paramètres vous permettent de configurer la luminosité (gain) et le contraste (teinte) d'une image.
	- ± Réinitialiser : Restaurez les paramètres par défaut de gain/Tendance RVB.
	- ± Quitter : Quitter le menu « Gain/Tendance RVB ».
- **Espace colorimétrique (Entrée non HDMI uniquement)** : Sélectionnez un type de matrice couleur approprié entre les valeurs suivantes : Automatique, RVB ou YUV.
- **Espace colorimétrique (Entrée HDMI uniquement)** : Sélectionnez un type de matrice couleur approprié entre les valeurs suivantes : Automatique, RVB (0~255), RVB (16~235) ou YUV.
- **Niveau Blanc :** Permet à l'utilisateur de régler le Niveau Blanc lors de la saisie des signaux Vidéo.  **Remarque :** Le niveau de blanc ne peut être réglé que sur les sources d'entrée Vidéo/S-Vidéo.
- **Niveau Noir :** Permet à l'utilisateur de régler le Niveau Noir lors de la saisie des signaux Vidéo.  **Remarque :** Le niveau de noir ne peut être réglé que sur les sources d'entrée Vidéo/S-Vidéo.
- **IRE :** Permet à l'utilisateur de régler la valeur d'IRE lors de la saisie des signaux Vidéo.  **Remarque :**
	- IRE est uniquement disponible avec le format NTSC.
	- IRE ne peut être réglé que sur les sources d'entrée Vidéo/S-Vidéo.

#### **Signal**

Ajustez les options de signal.

- **Automatique** : Configure automatiquement le signal (la fréquence et la suivi sont grisées). Si l'option Automatique est désactivée, la fréquence et la suivi s'affichent pour permettre le réglage et l'enregistrement du paramétrage.
- **Fréquence** : Changez la fréquence des données d'affichage pour qu'elle corresponde à la fréquence de la carte graphique de votre ordinateur. N'utilisez cette fonction que si l'image semble papilloter verticalement.
- **Etape** : Synchronise la fréquence du signal de l'affichage avec la carte graphique. Si l'image semble ne pas être stable ou papillote, utiliser cette fonction pour la corriger.
- **Position Horiz.** : Règle le positionnement horizontal de l'image.
- **Position V.** : Règle le positionnement vertical de l'image.

 **Remarque :** Ce menu est uniquement disponible si la source d'entrée est RVB/Composante.

#### **Mode Lumineux**

Réglez les paramètres de mode de luminosité.

- **DynamicBlack** : Utilisez pour ajuster automatiquement la luminosité de l'image afin de procurer des performances de contraste optimales.
- **Éco** : Choisissez « Éco » pour atténuer la diode laser du projecteur, ce qui baisse la consommation de courant et prolonge la durée de vie de la diode laser.
- **Puissance const** : Choisissez le pourcentage de puissance pour le mode lumineux.
- **Lumin constante** : La luminance constante fait varier la force de la luminance LD de sorte que la luminosité reste constante au cours du temps.

### **Réinitialiser**

Restaurez les paramètres par défaut des réglages couleur.

### <span id="page-35-0"></span>**Menu Expérience de Jeu avancée**

#### **Expérience de Jeu avancée**

Activez cette fonction pour réduire les temps de réponse (latence d'entrée) à 8,2ms pendant le jeu (1080p@120Hz). Tous les paramètres géométriques (par exemple : Trapèze, Quatre Angles) seront désactivés lorsque le mode Expérience de Jeu avancée est activé. Voir ci-dessous pour des informations supplémentaires.

#### **Remarque :**

- La latence d'entrée par les signaux est décrit dans le tableau suivant :
- Les valeurs du tableau peuvent varier légèrement.

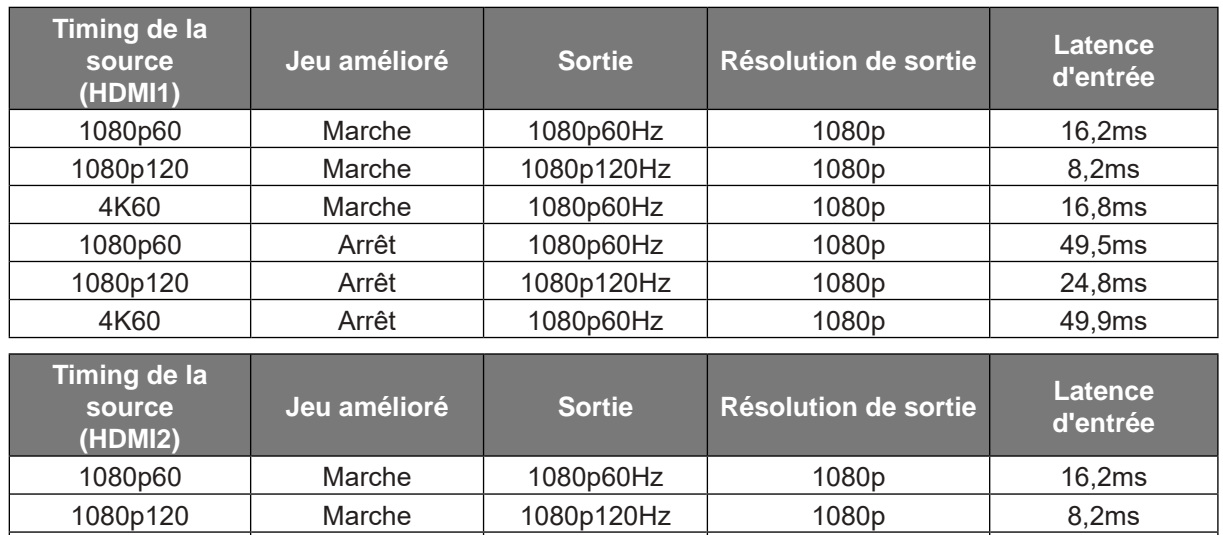

1080p60 Arrêt 1080p60Hz 1080p 49,5ms 1080p120 Arrêt 1080p120Hz 1080p 24,8ms

 Veuillez noter que lorsque le mode "Expérience de Jeu avancée" est activé, les fonctions 3D, Format de l'image, Masque de bord, Zoom numérique, Décalage d'image et Correction Géométrique seront automatiquement désactivées. Ces fonctions et paramètres seront restaurés lorsque le "Expérience de Jeu avancée" est désactivé.
### **Menu 3D**

#### **Remarque :**

- *Ce projecteur 3D Ready dispose d'une solution 3D DLP-Link*.
- *Veuillez vous assurer que vos lunettes 3D sont destinées à la 3D DLP-Link avant de lire votre vidéo.*
- *Ce projecteur prend en charge la 3D à affichage séquentiel (tournage de page) via les ports HDMI1/* HDMI2/VGA.
- Pour activer le mode 3D, le débit de trames d'entrée doit être réglée sur 60 Hz uniquement, un débit de trames inférieur ou supérieur n'est pas pris en charge.
- Pour obtenir les meilleures performances, une résolution de 1920x1080 est recommandée, veuillez noter que la résolution 4K (3840x2160) n'est pas prise en charge en mode 3D.

#### **Mode 3D**

Utilisez cette option pour désactiver ou activer la fonction 3D.

- **Arrêt** : Sélectionnez « Arrêt » pour désactiver le mode 3D.
- **Marche** : Sélectionner le « Marche » pour activer le mode 3D.

#### **3D Tech**

Utilisez cette option pour sélectionner la technologie 3D.

- **DLP-Link** : Sélectionner pour utiliser les réglages optimisés pour les lunettes 3D DLP.
- **3D Sync** : Sélectionner pour utiliser les paramètres optimisés pour les lunettes 3D IR, RF ou polarisées.

#### **3D->2D**

Utilisez cette option pour spécifier comment le contenu 3D doit apparaître à l'écran.

- **3D :** Affiche un signal 3D.
- **L (Gauche) :** Affiche le cadre gauche du contenu 3D.
- **R (Droite) :** Affiche le cadre droit du contenu 3D.

#### **Format 3D**

Utilisez cette option pour sélectionner le contenu en format 3D approprié.

- **Automatique** : Lorsqu'un signal d'identification 3D est détecté, le format 3D est sélectionné automatiquement.
- **SBS** : Affiche le signal 3D en format "Côte à côte".
- **Haut et bas** : Affiche un signal 3D au format « Haut et bas ».
- **Images séquentielles** : Affiche un signal 3D au format « Images séquentielles ».

#### **Inversion 3D Sync**

Utilisez cette option pour activer/désactiver la fonction Inversion 3D Sync.

#### **Réinitialiser**

Réinitialise les paramètres 3D aux valeurs d'usine par défaut.

- **Annuler** : Sélectionner pour annuler la réinitialisation.
- **OK** : Sélectionner pour réinitialiser les paramètres 3D aux valeurs d'usine par défaut.

### **Menu rapport d'aspect**

#### **Format de l'image**

Sélectionner le ratio de l'image affichée entre les options suivantes :

- **4:3** : Ce format est pour des sources d'entrée 4:3.
- **16:9** : Ce format est pour des sources d'entrée 16:9, par exemple les HDTV et les DVD améliorés pour TV à grand écran.
- **LBX**: Ce format est pour une source de format letterbox non 16x9 et si vous utilisez des objectifs 16x9 pour afficher un format d'image de 2,35:1 en résolution pleine.
- **Native**: Ce format affiche l'image d'origine sans aucune mise à l'échelle.
- **Automatique** : Sélectionne automatiquement le format d'affichage approprié.

#### **Remarque :** Les informations détaillées concernant le mode LBX :

- Certains DVDs au format Boîte à lettres ne sont pas compatibles avec les TVs 16x9. Dans cette *situation, l'image aura l'air incorrecte si l'image est affichée en mode 16:9. Pour résoudre ce problème,*  veuillez essayer d'utiliser le mode 4:3 pour regarder cette sorte de DVD. Si le contenu n'est pas 4:3, *il y aura des barres noires autour de l'image dans l'affichage 16:9. Pour ce type de contenu, vous pouvez utiliser le mode LBX pour remplir l'image sur l'affichage 16:9.*
- Si vous utilisez un objectif anamorphique externe, ce mode LBX vous permet également de *regarder un contenu 2,35:1 (comprenant les DVD anamorphiques et les films HDTV) dont la largeur anamorphique prise en charge est améliorée pour l'affichage 16x9 dans une image 2,35:1 large. Dans*  ce cas, il n'y a pas de barres noires. La puissance et la résolution verticale de la source lumineuse sont complètement utilisées.

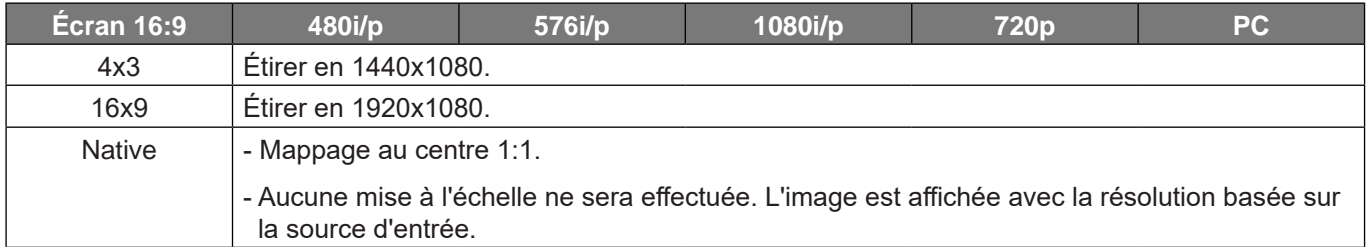

#### **Tableau de redimensionnement 1080p** :

#### **Règle de mappage automatique 1080p** :

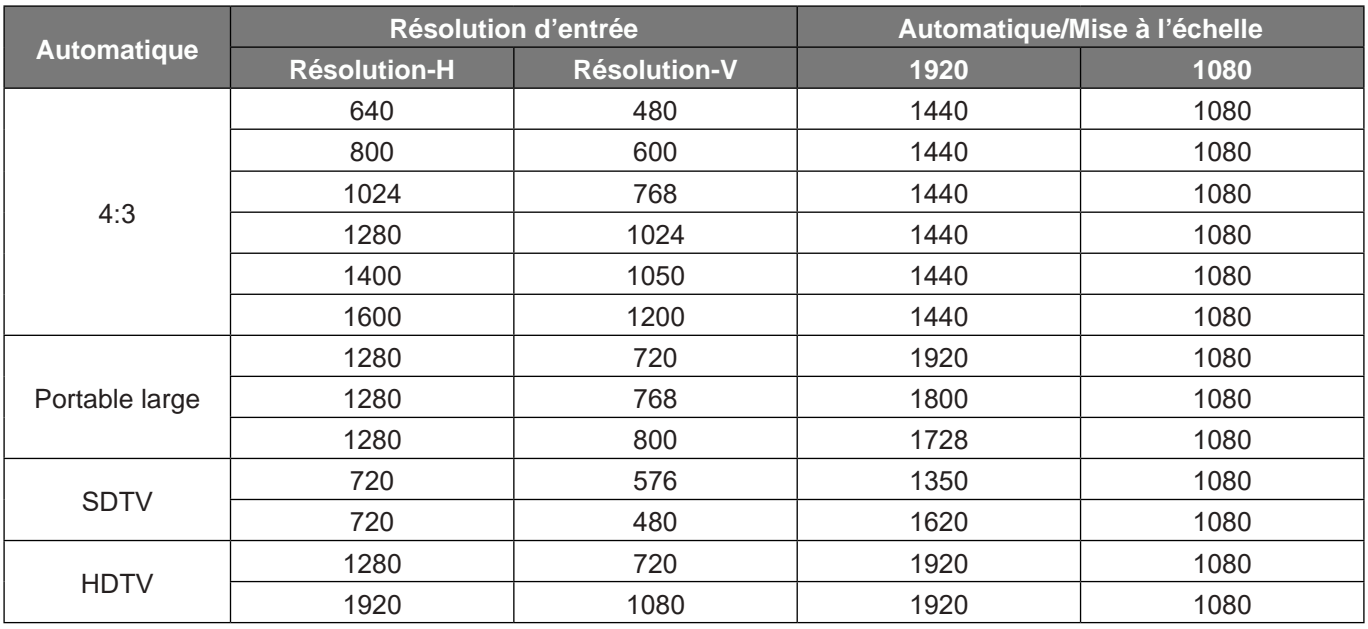

### **Menu Masquage**

#### **Masque de bord**

Utilisez cette fonction pour éliminer le bruit de codage vidéo sur le bord de la source vidéo.

### **Menu Zoom numérique**

#### **Zoom numérique**

Utilisez pour réduire ou agrandir une image sur l'écran de projection. Le zoom numérique n'est pas identique au zoom optique et peut entraîner une dégradation de la qualité de l'image.

 **Remarque :** Les paramètres de zoom sont conservés lors de la mise sous tension du projecteur.

### **Menu Déplacement image**

#### **Décalage d'image**

Ajustez la position de l'image projetée horizontalement (H) ou verticalement (V).

### **Menu Correction Géométrique**

#### **Quatre Angles**

Ce paramètre permet d'ajuster l'image projetée à partir de chaque coin pour obtenir une image carrée lorsque la surface de projection n'est pas de niveau.

 **Remarque :** Lors du réglage de Quatre Angles, les menus Zoom numérique, Format de l'image, et Décalage d'image sont désactivés. Pour activer Zoom numérique, Format de l'image et Décalage d'image, réinitialisez les paramètres des Quatre Angles aux valeurs par défaut de l'usine.

#### **Trapèze H.**

Réglez horizontalement la distorsion de l'image et créez une image plus carrée. La distorsion horizontale est utilisée pour corriger une image trapézoïdale dans laquelle les bords gauche et droit de l'image sont inégaux en longueur. Ceci est destiné à être utilisé avec les applications sur l'axe horizontalement.

#### **Trapèze Vertical**

Réglez verticalement la distorsion de l'image et créez une image plus carrée. La distorsion verticale permet de corriger une image trapézoïdale dans laquelle les bords supérieur et inférieur sont inclinés vers un des côtés. Cela peut servir pour les applications sur axe vertical.

#### **Trapèze auto**

Corrigez numériquement la distorsion trapézoïdale afin d'adapter l'image projetée à la surface sur laquelle vous projetez.

#### **Remarque :**

- La taille de l'image est légèrement réduite lors du réglage de la distorsion trapézoïdale horizontale et verticale.
- Lorsque Trapèze auto est utilisé, la fonction Réglage quatre coins est désactivée.

#### **Réinitialiser**

Restaure les réglages d'usine par défaut pour les paramètres de Correction géométrique.

- **Annuler** : Sélectionner pour annuler la réinitialisation.
- **OK** : Sélectionner pour restaurer les réglages d'usine par défaut de la Correction géométrique.

## **Menu audio**

### **Menu Muet**

#### **Muet**

Utilisez cette option pour désactiver temporairement le son.

- **Marche:** Choisissez « Marche » pour activer le mode muet.
- **Arrêt:** Choisissez « Arrêt » pour désactiver le mode muet.

 **Remarque :** *La fonction « Muet » affecte le volume du haut-parleur interne et du haut-parleur externe.*

### **Menu Volume**

#### **Volume**

Ajustez le niveau du volume.

### **Menu d'entrée audio**

#### **Entrée audio**

Sélectionnez le port d'entrée audio pour les sources vidéo comme suit :

- **HDMI1 :** Audio 1, Audio 2, Par défaut ou MIC.
- **HDMI2 :** Audio 1, Audio 2, Par défaut ou MIC.
- **VGA :** Audio 1, Audio 2 ou MIC.
- **Vidéo:** Audio 1, Audio 2 ou MIC.

## *Menu Configuration*

### **Menu Projection**

#### **Projection**

Sélectionner la projection préférée entre devant, arrière, plafond haut, et arrière haut.

### **Menu Réglages puissance**

#### **Allumage direct**

Choisissez « Marche » pour activer le mode Allumage Direct. Le projecteur s'allumera automatiquement lorsqu'il est fourni de l'alimentation secteur, sans avoir à appuyer sur le bouton "Puissance" sur le pavé du projecteur ou de la télécommande.

#### **Signal mise sous tension**

Choisissez « Marche » pour activer le mode Puissance signal. Le projecteur s'allumera automatiquement lorsqu'un signal est détecté, sans avoir à appuyer sur le bouton « Alimentation » sur le pavé du projecteur ou de la télécommande.

#### **Remarque :**

- Si l'option « Signal mise sous tension » est réglée sur « Marche », la consommation électrique du projecteur en mode veille sera supérieure à 3 W.
- Cette fonction s'applique aux sources VGA et HDMI.

#### **Arrêt Auto (min)**

Règle l'intervalle du décompte. Le compte à rebours débutera lorsqu'il n'y a aucun signal envoyé au projecteur. Le projecteur s'éteindra automatiquement une fois le compte à rebours écoulé (en minutes).

#### **Minuterie de veille (min.)**

Réglage de la minuterie de veille.

- **Minuterie de veille (min.):** Règle l'intervalle du compte à rebours. Le compte à rebours débutera/ qu'il y ait un signal ou non envoyé au projecteur. Le projecteur s'éteindra automatiquement une fois le compte à rebours écoulé (en minutes).
	- **Remarque :** La minuterie de veille (Sleep Timer) est réinitialisée à chaque fois lorsque le projecteur est éteint.
- **Toujours en marche:** Cochez pour que la minuterie de mise en veille soit toujours activée.

#### **Mode Alimentation (Veille)**

Définissez le paramétrage du mode d'alimentation.

- **Actif :** Choisissez « Actif » pour revenir à la veille normale.
- **Éco :** Choisissez "Éco" pour éviter de gaspiller du courant < 0,5 W.

#### **Alimentation USB (Veille)**

Activez ou désactivez la fonction Alimentation USB lorsque le projecteur est en mode veille.

## **Menu Sécurité**

#### **Sécurité**

Activez cette fonction pour demander un mot de passe avant d'utiliser le projecteur.

- **Marche:** Choisissez « Marche » pour utiliser la vérification de sécurité lors de la mise sous tension du projecteur.
- **Arrêt:** Choisissez « Arrêt » pour pouvoir allumer le projecteur sans vérification du mot de passe.

 **Remarque :** Le mot de passe par défaut est 1234.

#### **Minuterie de sécurité**

Permet de sélectionner la fonction de minuterie (Mois/Jour/Heure) pour définir le nombre d'heures pendant lesquelles le projecteur peut être utilisé. Une fois que le temps s'est écoulé, vous devrez à nouveau entrer votre mot de passe.

#### **Changer Mot de passe**

Utilisez pour définir ou modifier le mot de passe qui est demandé lorsque vous allumez le projecteur.

### **Menu Paramètres lien HDMI**

 **Remarque :** Lorsque vous connectez des appareils compatibles HDMI CEC au projecteur avec des câbles HDMI, vous pouvez les contrôler sur le même état mise sous tension ou mise hors tension avec la fonction de contrôle de Lien HDMI du menu à l'écran du projecteur. Ceci vous permet d'ajouter un appareil ou plusieurs à un groupe Mise sous tension ou Mise hors tension avec la fonction Lien HDMI. Dans une *configuration typique, votre lecteur DVD peut être relié au projecteur via un amplificateur ou système*  home cinéma.

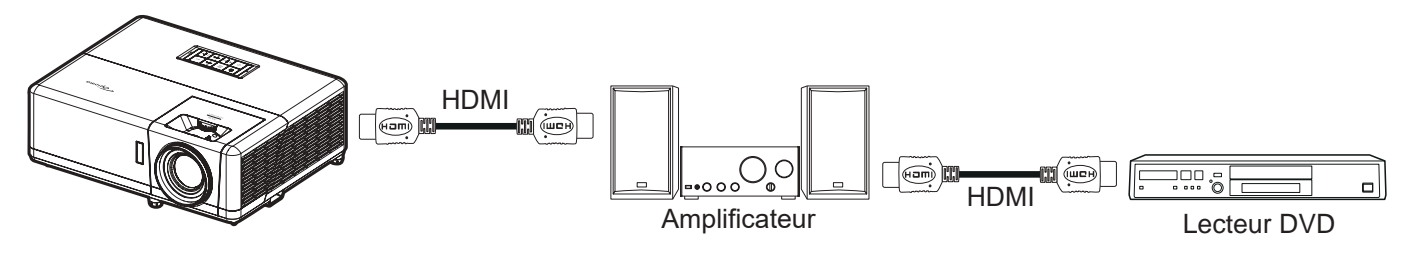

#### **Lien HDMI**

Activer/désactiver la fonction Lien HDMI.

#### **TV inclusive**

Si les paramètres sont réglés sur « Oui » alors les options de mise sous tension et hors tension seront disponibles.

#### **Commutation of**

Alimentation CEC sur commande.

- **Mutuel :** Le projecteur et l'appareil CEC seront allumés en même temps.
- **PJ --> Appareil:** L'appareil CEC ne sera allumé qu'une fois le projecteur allumé.
- **Appareil --> PJ:** Le projecteur ne sera allumé qu'une fois l'appareil CEC allumé.

#### **Commutation on**

Activez cette fonction pour permettre au Lien HDMI et au projecteur de s'éteindre en même temps automatiquement.

### **Menu Mire**

#### **Mire de test**

Sélectionner la mire parmi Green Grid, Magenta Grid, White Grid, blanc ou désactivez cette fonction (arrêt).

### **Menu ID Projecteur**

#### **ID Projecteur**

La définition ID peut être configurée par menu (plage 0~99), et permet à l'utilisateur de contrôler un projecteur individuel en utilisant la commande RS232.

 **Remarque :** Pour une liste complète des commandes RS232, veuillez vous référer au manuel d'utilisation de RS232 sur notre site web.

### **Menu Déclencheur 12V**

#### **Relais 12V**

Utilisez cette fonction pour activer ou désactiver le déclencheur.

 **Remarque :** *Prise mini jack 3,5mm qui sort 12V 500mA (max.) pour le contrôle du système de relais.*

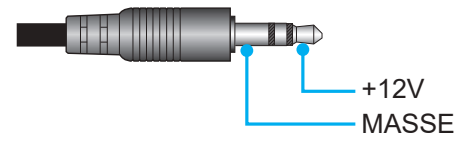

- **Marche**: Choisissez « Marche » pour activer le déclencheur.
- **Arrêt** : Choisissez « Arrêt » pour désactiver le déclencheur.

### **Menu Options**

#### **Langue**

Sélectionner le menu OSD multilingue parmi anglais, allemand, français, italien, espagnol, portugais, polonais, néerlandais, suédois, norvégien, danois, finnois, grec, chinois traditionnel, chinois simplifié, japonais, coréen, russe, hongrois, tchécoslovaque, arabe, thaï, turc, persan, vietnamien, indonésien, roumain et slovaque.

#### **Légendage**

Le légendage est une version texte de l'audio du programme ou d'autres informations affichées à l'écran. Si le signal d'entrée contient un légendage, vous pouvez activer la fonction et regarder les chaînes. Les options disponibles comprennent "Arrêt", "CC1" et "CC2".

#### **Paramètres Menu**

Réglez la position du menu sur l'écran et configurez les paramètres de temporisation du menu.

- **Emplacement Menu** : Sélectionner la position du menu sur l'écran d'affichage.
- **Minuterie menu** : Réglez la durée pendant laquelle le menu OSD reste visible sur l'écran.

#### **Source auto**

Choisissez cette option pour laisser le projecteur trouver automatiquement une source d'entrée disponible.

#### **Source d'Entrée**

Choisissez la source d'entrée entre HDMI1, HDMI2, VGA, Vidéo, et ACCUEIL.

#### **Nom de l'entrée**

Utilisez pour renommer la fonction d'entrée afin de faciliter l'identification. Les options disponibles incluent HDMI1, HDMI2, VGA, Vidéo, et ACCUEIL.

#### **Haute Altitude**

Quand « Marche » est sélectionné, les ventilateurs tournent plus vite. Cette fonctionnalité est utile dans les régions de haute altitude où l'air est raréfié.

#### **Verrouillage Mode Affichage**

Choisissez « Marche » ou « Arrêt » pour verrouiller ou déverrouiller le réglage des paramètres du mode d'affichage.

#### **Verrouillage Clavier**

Si la fonction Clavier verrouillé est « Marche », le clavier est verrouillé. Cependant, le projecteur pourra fonctionner avec la télécommande. En sélectionnant "Arrêt", vous pourrez réutiliser le pavé.

#### **Masquage des informations**

Activez cette fonction pour masquer le message d'information.

- **Arrêt:** Choisissez « Arrêt »pour afficher le message « recherche ».
- **Marche:** Choisissez « Marche » pour masquer les messages d'info.

#### **Logo**

Utiliser cette fonction pour régler l'écran de démarrage. Si des changements sont faits, le nouveau réglage ne prendra effet que la prochaine fois que le projecteur est allumé.

- **Par défaut:** L'écran de démarrage par défaut.
- **Neutre:** Le logo ne s'affiche par sur l'écran de démarrage.
- **Utilisateur :** Outil de capture de logo requis.
	- **Remarque :** Veuillez visiter le site Web pour télécharger l'outil Capture Logo. *Formats de fichiers pris en charge : png/bmp/jpg.*

#### **Couleur Arr Plan**

Utilisez cette fonction pour afficher un écran de couleur bleue, rouge, verte, grise, aucun ou logo si aucun signal n'est disponible.

 **Remarque :** Si la couleur de l'arrière-plan est réglée sur « Aucune », la couleur de l'arrière-plan est noire.

### **Menu Réinitialiser l'OSD**

#### **Réinitialiser Menu**

Réinitialise les paramètres du menu sélectionné aux valeurs d'usine par défaut.

#### **Réinitialisation par défaut**

Restaure tous les paramètres (y compris les paramètres Android) aux valeurs d'usine par défaut.

## **Menu Info**

Affichez les informations du projecteur comme indiqué ci-dessous :

- Norme
- Numéro de série
- Source
- **·** Résolution
- Taux de rafraichissement
- Mode Affichage
- Mode Alimentation (Veille)
- Heures Source Lumineuse
- État du réseau
- Adresse IP
- ID Projecteur
- Mode Lumineux
- Version FW

### **Menu de réglages système**

Sur l'écran d'accueil, sélectionnez le menu de réglages système « » pour configurer différents réglages système.

#### **Navigation dans le menu général**

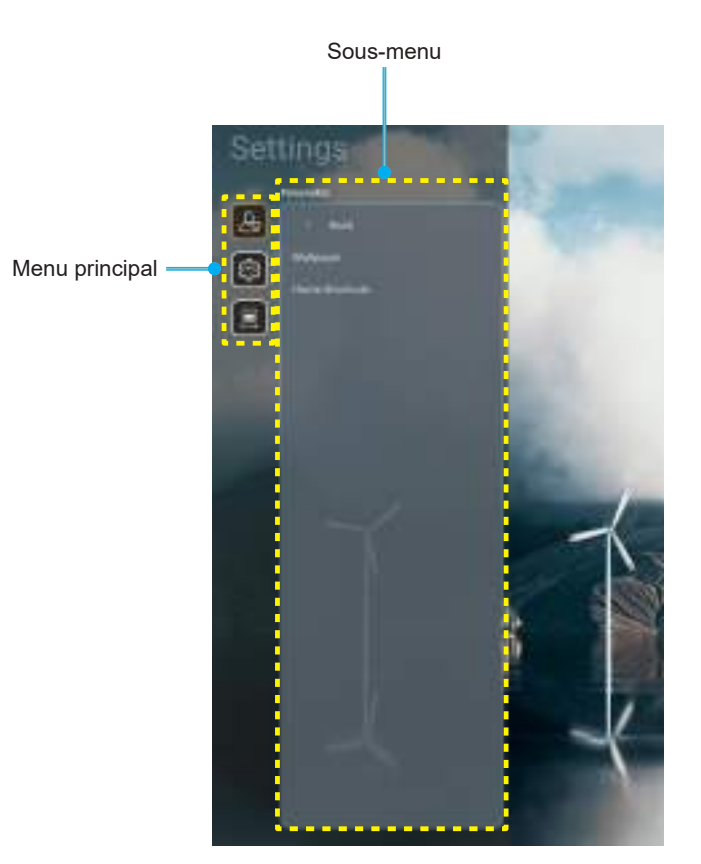

- 1. Lorsque le menu de réglages système s'affiche, utilisez les touches de navigation haut et bas pour sélectionner un élément dans le menu principal. Lorsque vous effectuez une sélection sur une page particulière, Appuyez sur « **OK** » ou sur le bouton « **Droite** » de la télécommande pour entrer dans le sous-menu.
- 2. Appuyez sur le bouton « **Gauche** » et « **Droite** » pour sélectionner l'élément de menu souhaité. Appuyez ensuite sur « **OK** » pour ouvrir son sous-menu.
- 3. Appuyez sur le bouton « **Haut** » et « **Bas** » pour sélectionner l'élément souhaité dans le sous-menu.
- 4. Appuyez sur « **OK** » ou sur le bouton « **Droite** » pour accéder aux réglages de l'élément de sousmenu sélectionné.
- 5. Appuyez sur le bouton « **Haut** », « **Bas** », « **Gauche** » ou « **Droite** » pour sélectionner le réglage ou appuyez sur le bouton « **Gauche** » et « **Droite** » pour ajuster la valeur (si nécessaire).
- 6. Appuyez sur « **OK** » pour confirmer le réglage.
- 7. Sélectionnez l'élément suivant à régler dans le sous-menu et modifiez comme décrit ci-dessus.
- 8. Pour quitter, appuyez sur «  $\Rightarrow$  » (plusieurs fois si nécessaire). Le menu de réglages disparaît et le projecteur enregistre automatiquement les nouveaux paramètres.

#### **Arborescence du menu des paramètres du système**

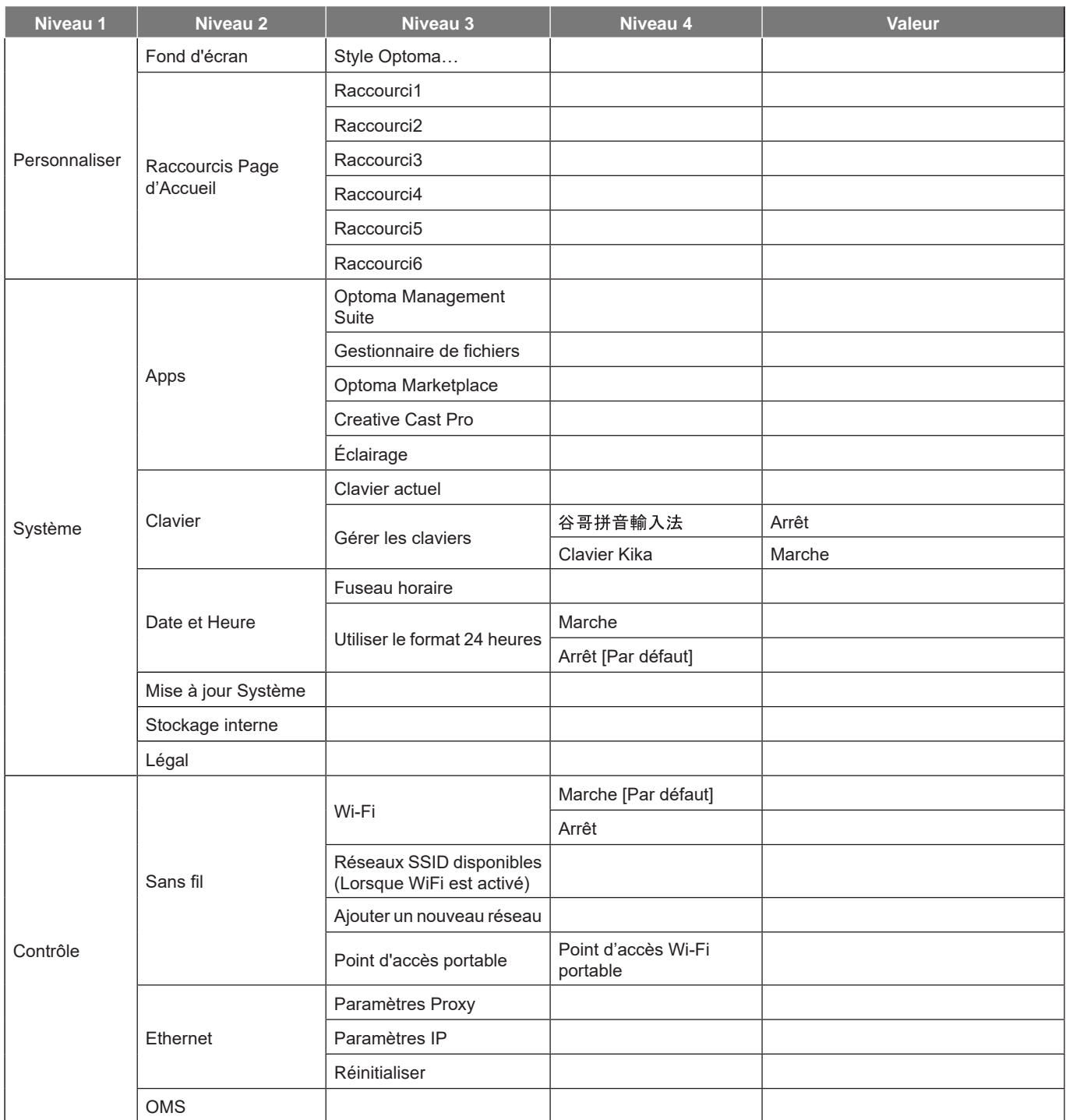

 **Remarque :** *Les fonctions varient en fonction de la définition du modèle.*

### **Personnaliser le menu**

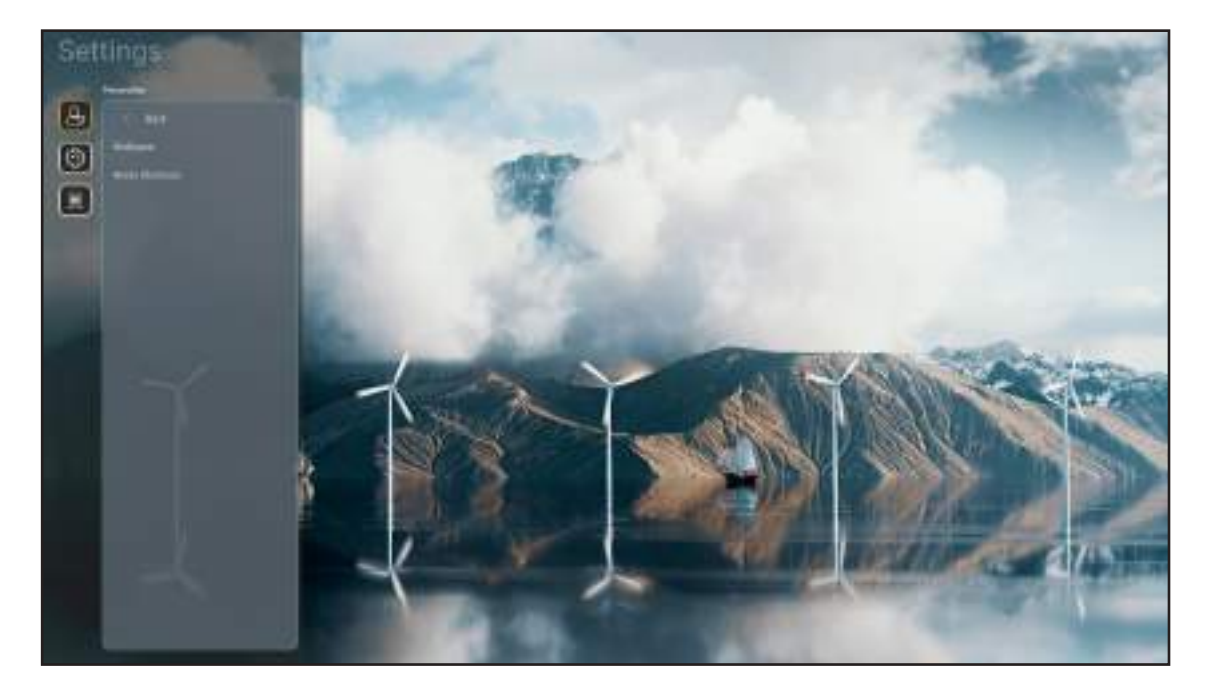

#### **Raccourcis Page d'Accueil**

Revoyez les raccourcis de l'écran d'accueil de toutes les applications ouvertes dans chaque source d'entrée. Les éléments ne peuvent pas se répéter, à l'exception de l'option "Automatique", ce qui signifie que le système mémorise jusqu'aux six dernières applis ouvertes, puis remplace les raccourcis d'applis, de sorte que l'appli la plus récente devient la première de la liste, tandis que les autres applis de la liste se décalent d'une position dans la liste.

### **Menu Système**

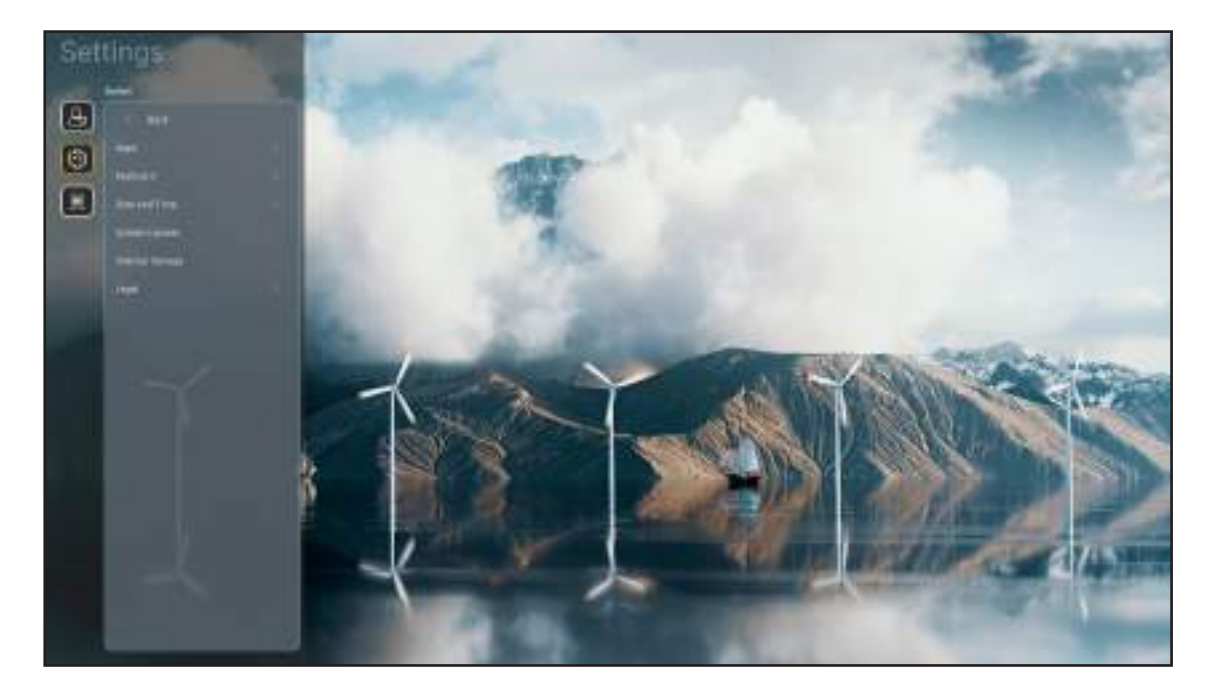

#### **Apps**

Sélectionne l'application préinstallée que vous désirez lancer.

#### **Clavier**

Configure les paramètres du clavier.

- **Clavier actuel:** Indique le clavier virtuel actuel utilisé par le système.
- **Gérer les claviers:** Active/désactive l'application de méthode de saisie. Si l'application est activée, l'application de méthode de saisie ouverte sera affichée dans la liste de sélection « **Clavier actuel** ».

#### **Date et Heure**

Configure les réglages de date et d'heure.

- **Fuseau horaire:** Sélectionnez le fuseau horaire de votre emplacement.
- **Utiliser le format 24 heures:** Réglez sur « Marche » pour afficher l'heure au format 24 heures. Réglez sur « ARRÊT » pour afficher l'heure au format 12 heures (AM/PM).

#### **Mise à jour Système**

Suivez les instructions à l'écran pour mettre à jour le firmware du projecteur.

#### **Stockage interne**

Visualisez l'espace de stockage interne restant.

#### **Légal**

Consultez les documents légaux y compris « Termes et conditions d'utilisation », « Politique de confidentialité » et « Politique sur les cookies ».

 **Remarque :** Vous pouvez également consulter les documents légaux en ligne. Veuillez vous reporter aux adresses Web suivantes :

- Termes et conditions d'utilisation : https://www.optoma.com/terms-conditions/.
- *Politique sur les cookies* : *https://www.optoma.com/cookies-policy/* .
- *Politique de confidentialité* : https://www.optoma.com/software-privacy-policy/ .
- **.** Licence Open Source

### **Menu Contrôle**

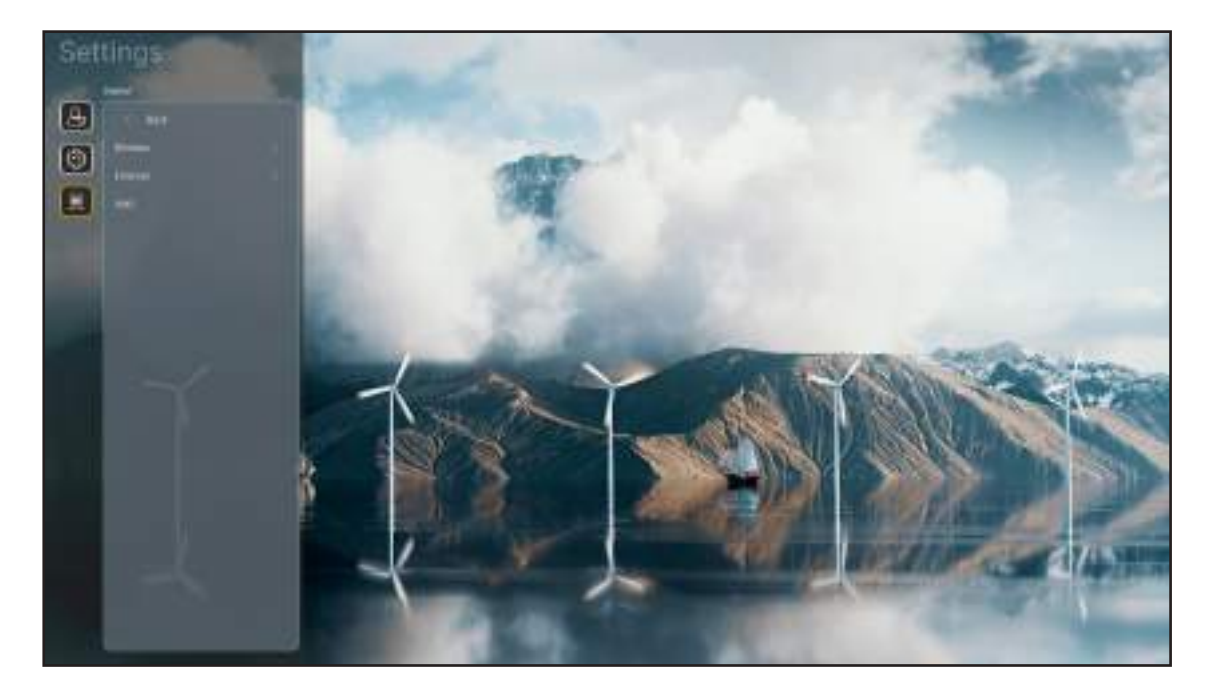

#### **Sans fil**

Configurez les réglages réseau sans fil.

- **Wi-Fi:** Réglez l'option Wi-Fi sur « Marche » pour activer la fonction de réseau sans fil.
- **Réseaux SSID disponibles:** Sélectionnez le point d'accès sans fil de votre choix et saisissez ou configurez les paramètres de connexion nécessaires (si nécessaire), par exemple le mot de passe, les paramètres de proxy et l'adresse IP. Pour information, vous pouvez vérifier la force du signal.

Choisissez « Annuler » pour revenir au menu Réseau sans enregistrer les réglages. Choisissez « Oublier » pour supprimer le profil de réseau sans fil.

 **Remarque :** *Chaque fois que vous devez saisir des symboles, le système affiche automatiquement un*  clavier à l'écran.

- **Ajouter un nouveau réseau:** Entrez manuellement le nom du réseau.
- Point d'accès portable: Configurez le projecteur pour qu'il fonctionne comme un point d'accès sans fil avec d'autres appareils.

#### **Ethernet**

Configurer paramètres réseau filaire.

 **Remarque :** Assurez-vous d'avoir connecté le projecteur au réseau local (LAN). Veuillez consulter [page 16](#page-15-0).

- **Paramètres Proxy:** Fournissez manuellement le nom d'hôte proxy, le port de connexion et les informations sur les domaines bypass proxy si requis.
- Paramètres IP: Activez DHCP si vous voulez que le projecteur obtienne automatiquement de votre réseau l'adresse IP et les autres paramètres de connexion. Désactivez DHCP si vous souhaitez attribuer manuellement l'adresse IP, la passerelle, la longueur du préfixe réseau et les paramètres DNS.
- **Réinitialiser:** Revenez aux réglages d'usine par défaut pour les réglages réseau.

#### **OMS**

Utilisez ce logiciel pour gérer vos appareils à distance, y compris diffuser des messages d'urgence, surveiller et les alertes en temps réel, et programmer l'heure d'allumage et d'arrêt des appareils.

#### **Fonction LAN/RJ45**

Pour plus de simplicité et de facilité d'utilisation, le projecteur offre diverses fonctions de mise en réseau et de gestion à distance. Le LAN / RJ45 utilise la fonction réseau pour vous aider avec la gestion à distance : Paramètres d'allumage/arrêt, de luminosité et de contraste. Vous pouvez aussi visualiser les informations d'état du projecteur, telles que : Source vidéo, Son-Muet, etc.

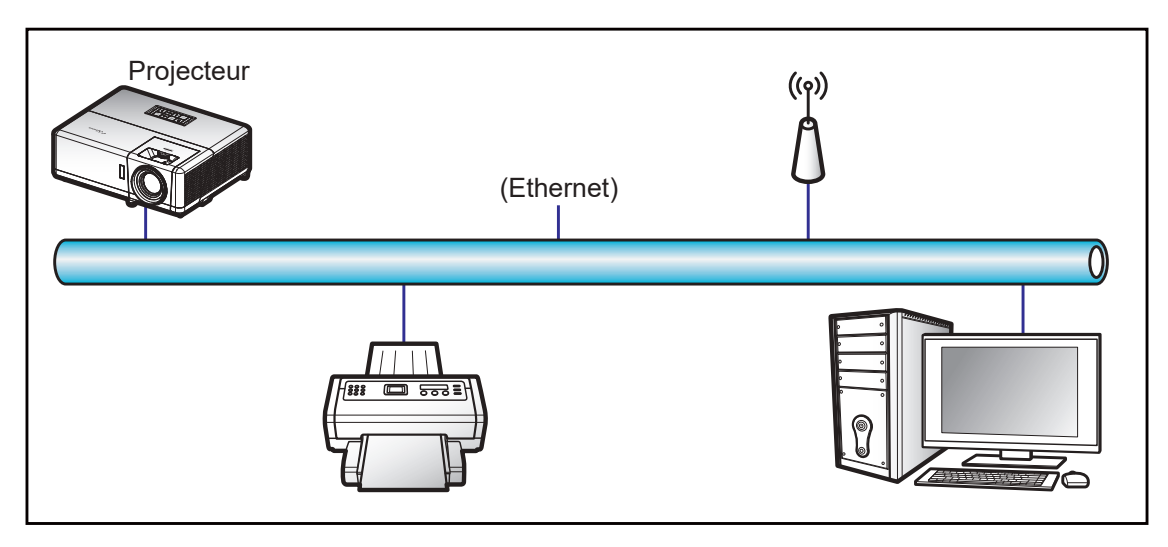

#### **Fonctionnalités du terminal LAN câblé.**

Ce projecteur peut être contrôlé à l'aide d'un PC (portable) ou autre appareil externe via le port LAN/RJ45 et est compatible avec Crestron / Extron / AMX (Device Discovery) / PJLink.

- Crestron est une marque déposée de Crestron Electronics, Inc. aux États-Unis.
- Extron est une marque déposée de Extron Electronics, Inc aux États-Unis.
- AMX est une marque déposée de AMX LLC, Inc aux États-Unis.
- PJLink a déposé une demande d'enregistrement de marque commerciale et de logo au Japon, aux États-Unis et d'autres pays en date de JMBIA.

Ce projecteur est pris en charge par les commandes spécifiques du contrôleur Crestron Electronics et logiciel correspondant, comme RoomView®.

http://www.crestron.com/

Ce projecteur est conforme pour prendre en charge les périphériques Extron pour référence.

http://www.extron.com/

Le projecteur est pris en charge par AMX (Device Discovery).

http://www.amx.com/

Ce projecteur prend en charge toutes les commandes de PJLink Classe2.

http://pjlink.jbmia.or.jp/english/

Pour des informations plus détaillées sur les divers types d'appareils externes pouvant être branchés sur le port LAN/RJ45 et le contrôle à distance du projecteur, ainsi que des informations sur les commandes compatibles avec chaque type d'appareil externe, veuillez contacter le Service d'assistance directement.

#### **Ethernet (Paramètres du projecteur)**

- 1. Allumez le projecteur.
- 2. Branchez un câble RJ45 sur les ports RJ45 du projecteur et du PC (portable).

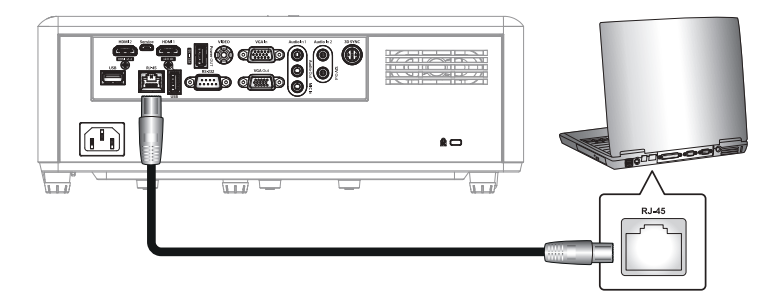

3. Suivez les instructions à l'écran pour configurer les paramètres du réseau. (Écran d'accueil du projecteur > **Paramètres** > **Contrôle** > **Ethernet** > **Paramètres IP** > **Statique**)

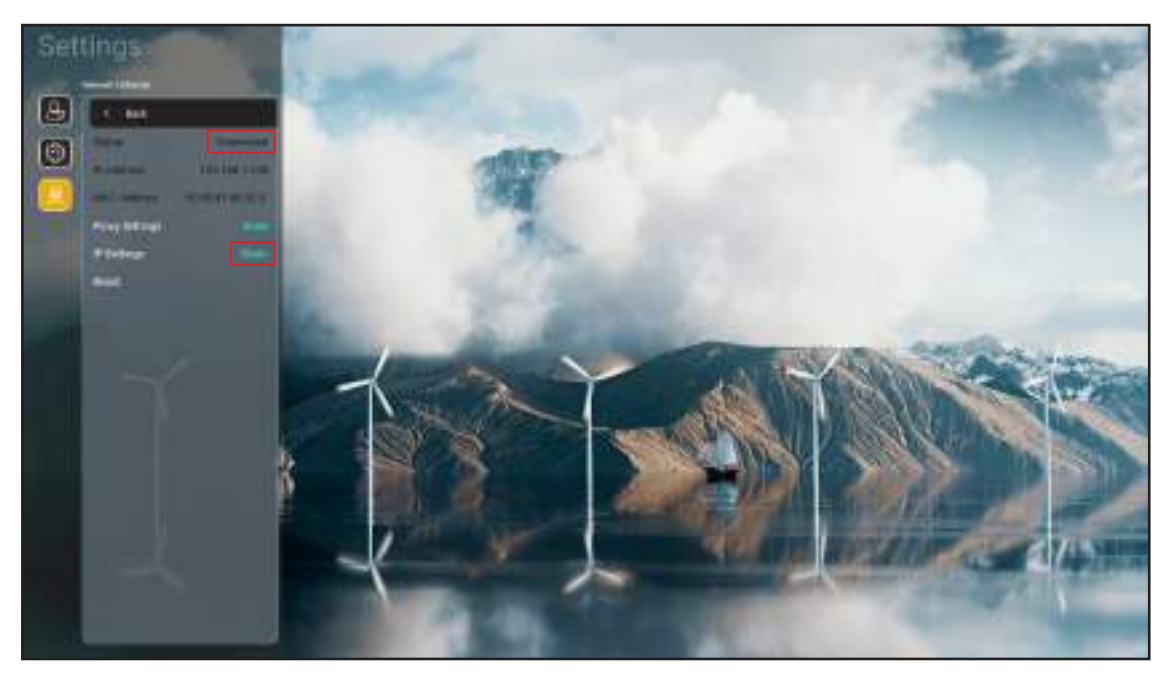

 **Remarque :** *Lorsque la configuration du réseau est terminée, l'état affichera « Connecté ».*

#### **Paramètres de PC**

1. Branchez un câble RJ45 sur les ports RJ45 du projecteur et du PC (portable).

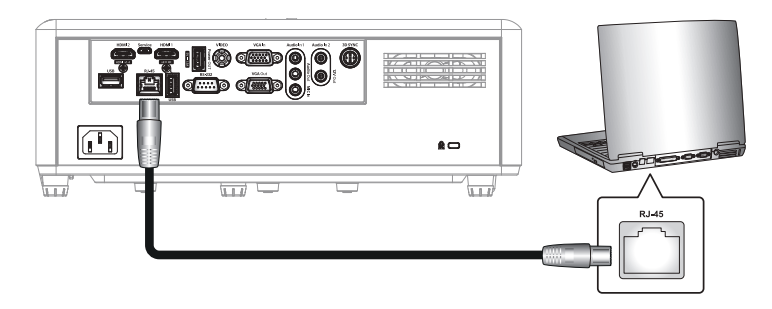

2. Sur le PC (ordinateur portable), sélectionnez **Démarrer** > **Panneau de configuration** > **Connexions réseau**.

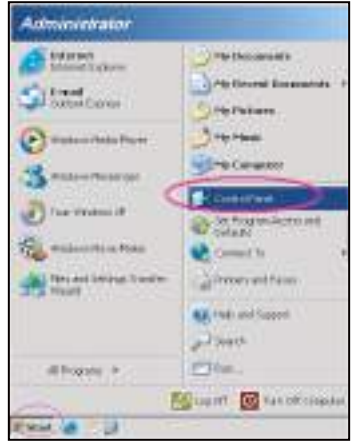

3. Faites un clic droit sur **Connexion au réseau local**, et sélectionnez **Propriétés**.

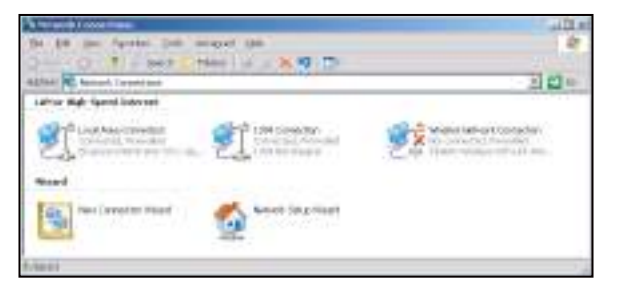

4. Dans la fenêtre **Propriétés**, sélectionnez l'onglet **Général**, et sélectionnez **Protocole Internet (TCP/ IP)**.

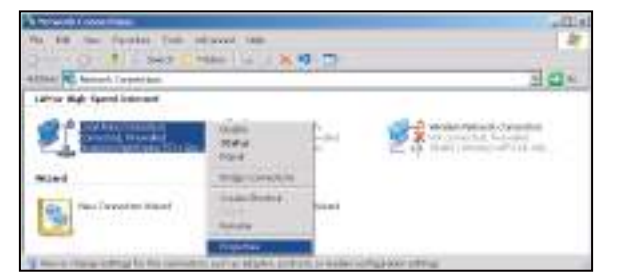

5. Cliquez sur "Propriétés".

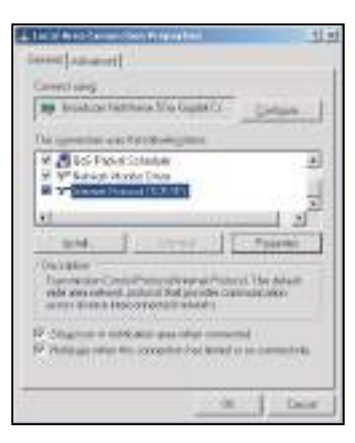

6. Saisissez l'adresse IP et le masque de sous-réseau, puis appuyez sur "OK".

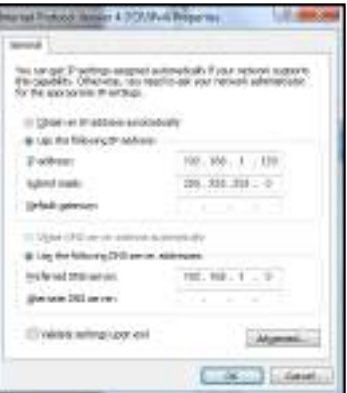

- 7. Ouvrez un navigateur Web, par exemple Microsoft Edge ou Google Chrome.
- 8. Dans la barre d'adresse du projecteur, entrez l'adresse IP : 192.168.1.128 : 8088.
- 9. Appuyez sur "Entrer". Le projecteur est configuré pour une gestion à distance. La fonction LAN/RJ45 s'affiche comme suit :

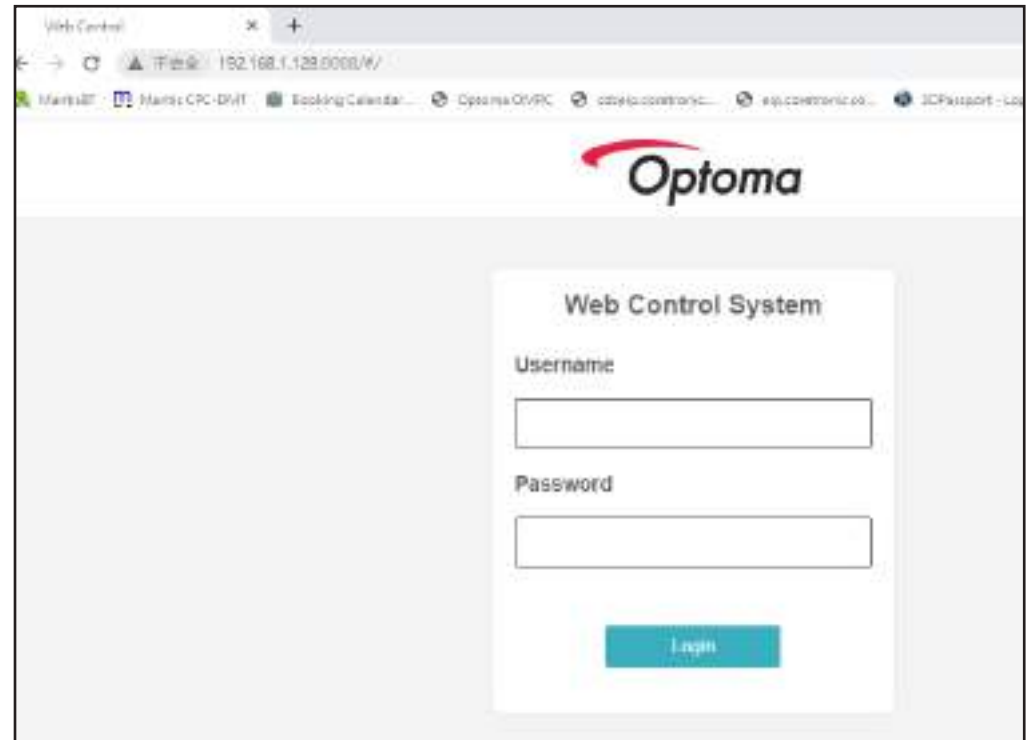

#### **Connexion et configuration du contrôle du réseau**

- 1. Connectez-vous au projecteur à partir d'un navigateur Web (par exemple, entrez 192.168.1.128 : 8088 et appuyez sur « Entrée »).
	- Nom d'utilisateur : admin
	- Mot de passe : admin

 **Remarque :** Le mot de passe doit être changé lorsque vous vous connectez pour la première fois.

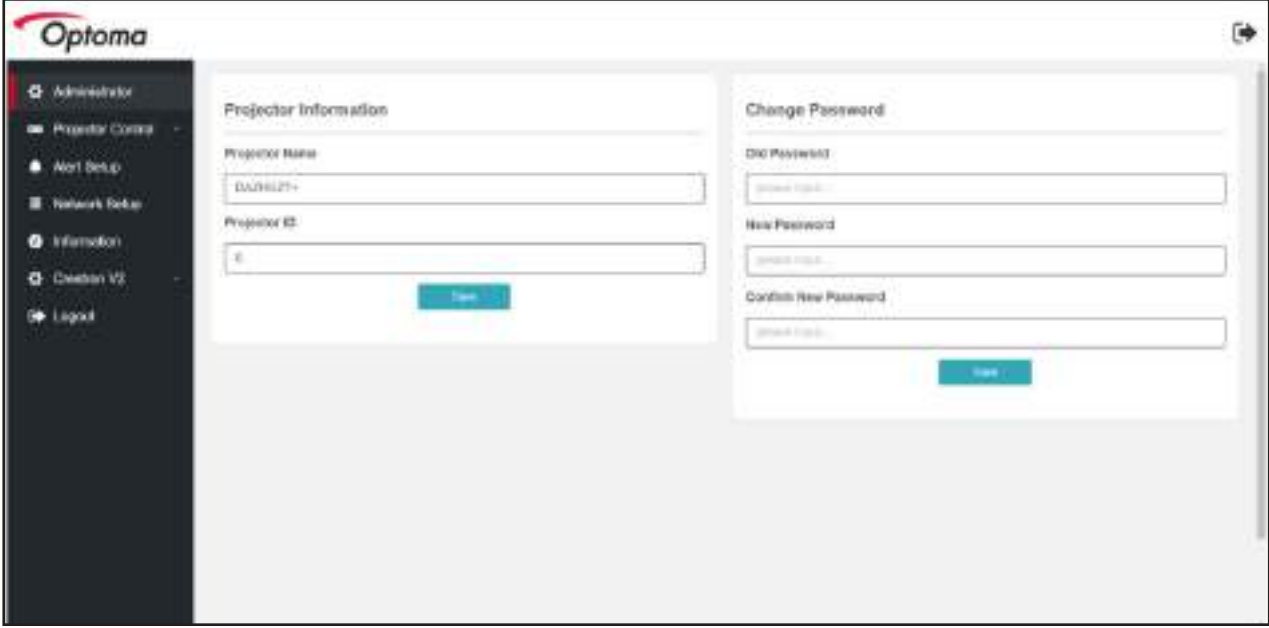

2. Cliquez sur **Général**. Puis, dans **Paramètres d'alimentation**, réglez le paramètre **Mode d'alimentation** sur **Activé**.

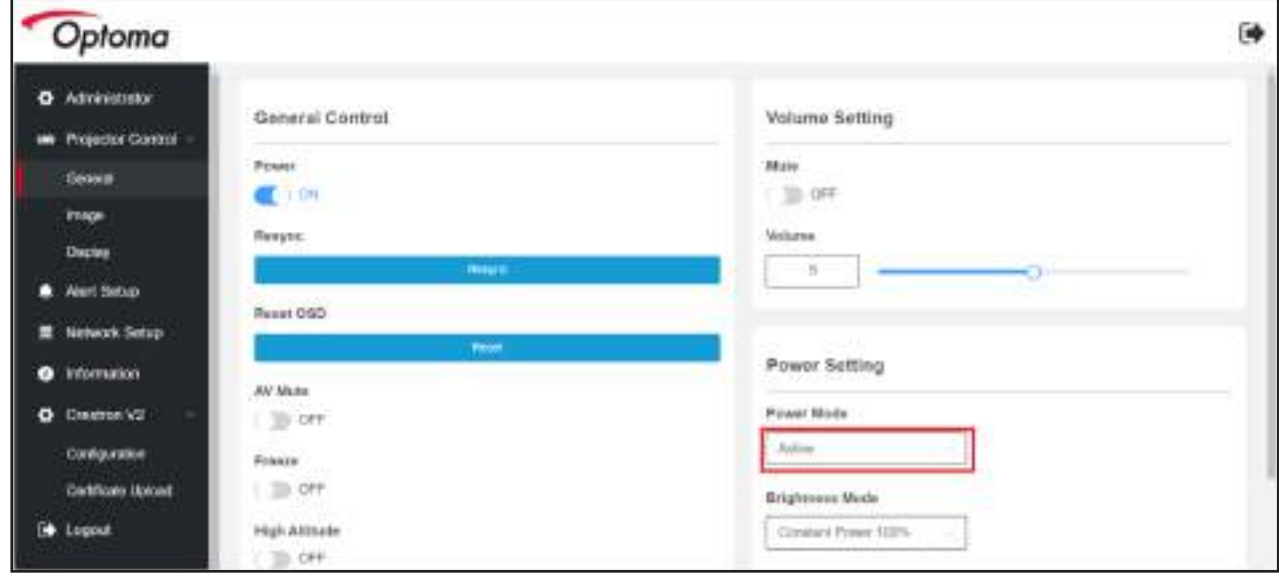

3. Cliquez sur **Configuration du réseau** et activez le bouton de fonction que vous souhaitez faire fonctionner.

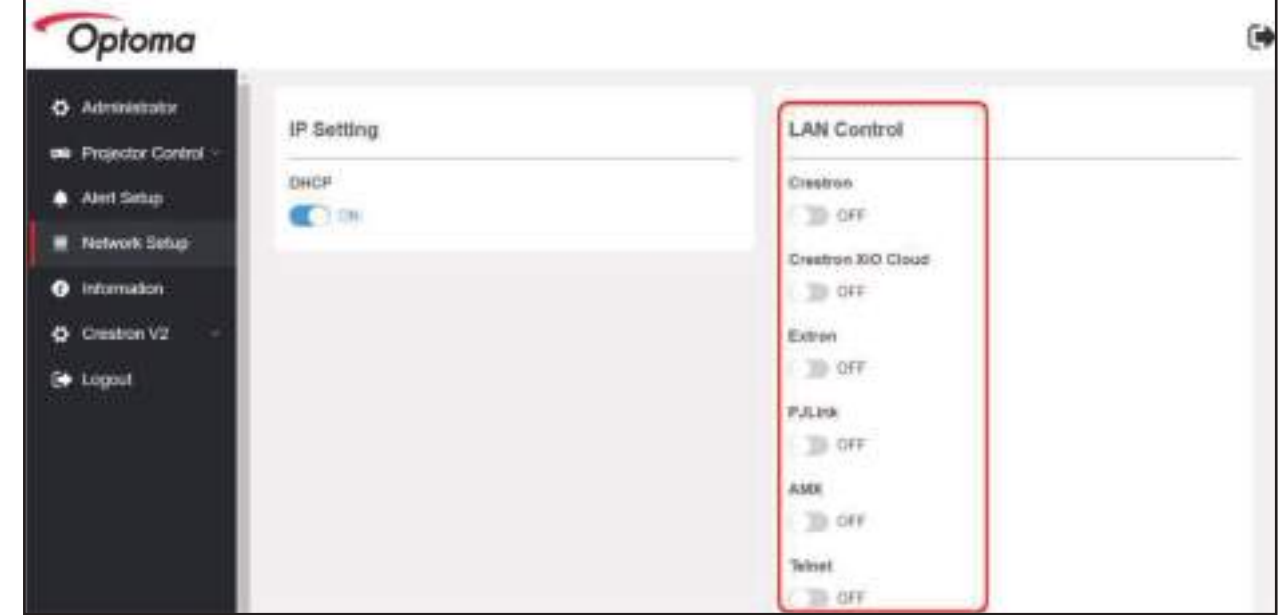

#### **Remarque :**

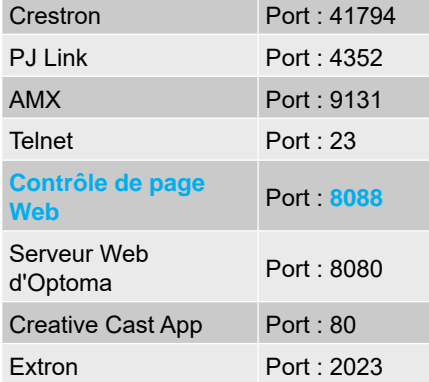

### **Crestron**

1. Dans les paramètres de « Contrôle » du Projecteur ou via la page Web Contrôle LAN d'un Navigateur, réglez la fonction **Crestron** sur **ACTIVÉ**.

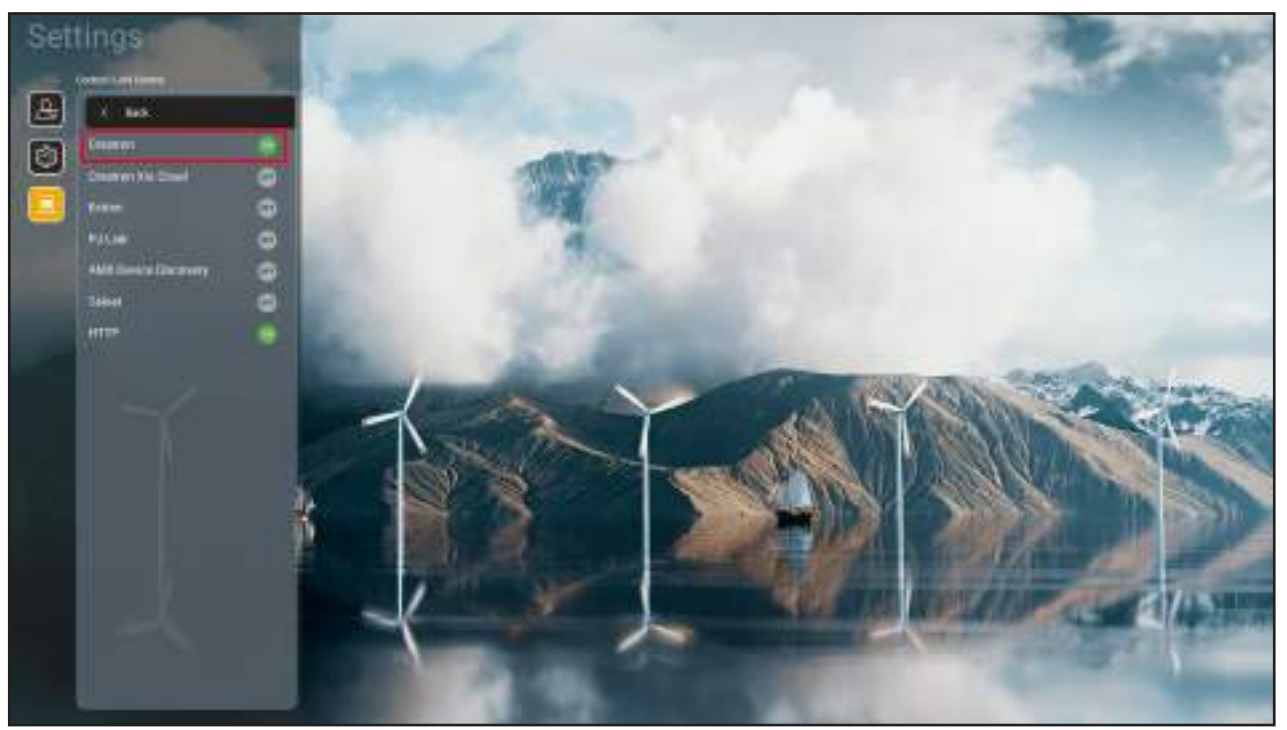

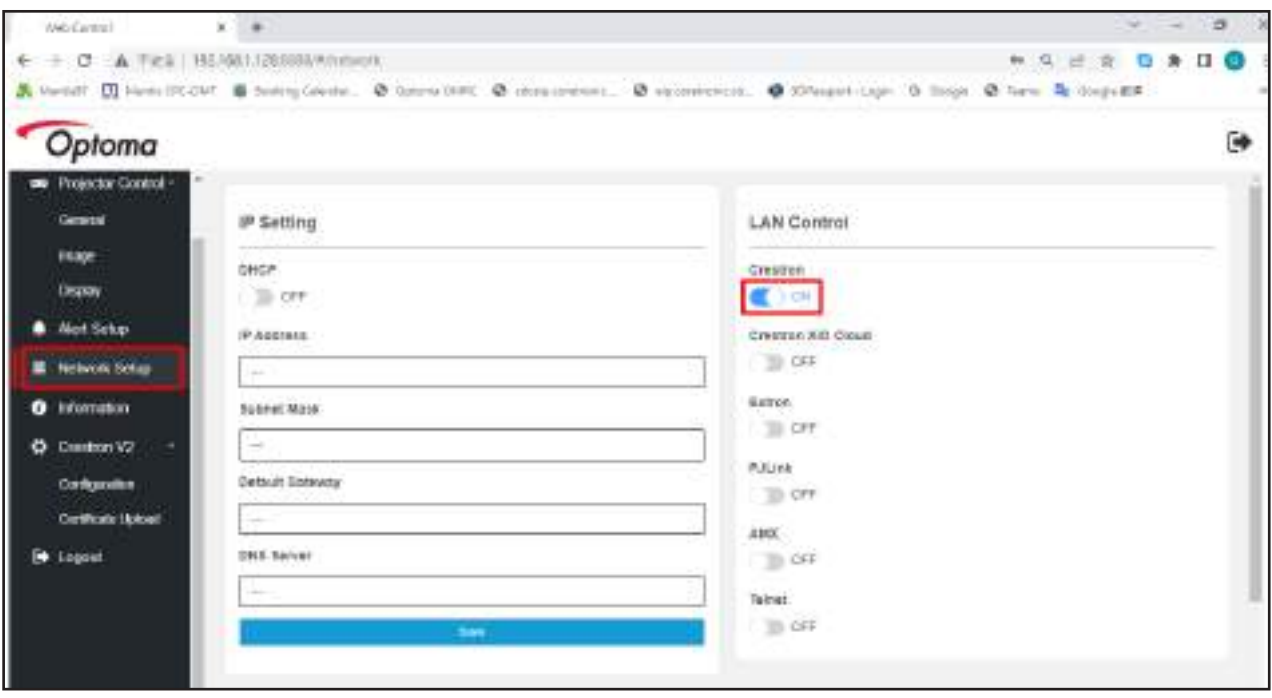

2. Allez dans la page « Télécharger le certificat de Crestron » pour télécharger le certificat.

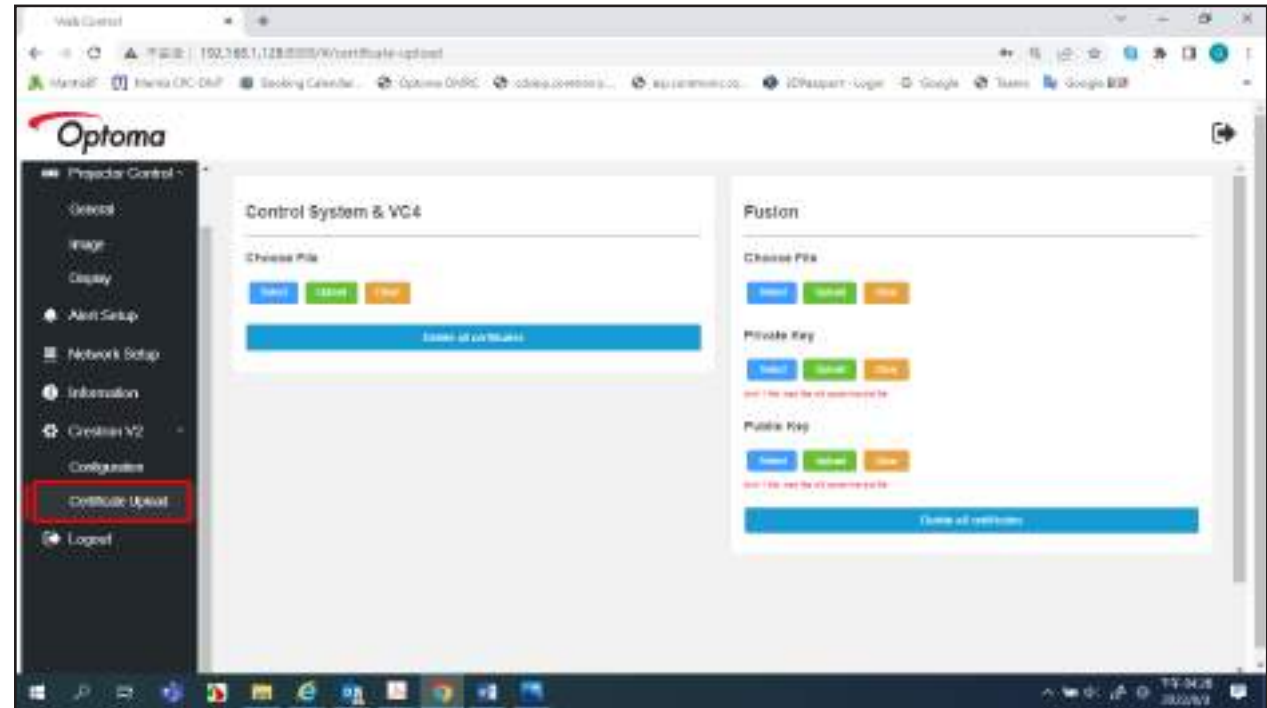

3. Sélectionnez la fonction de Creston désirée et configurez les paramètres nécessaires.

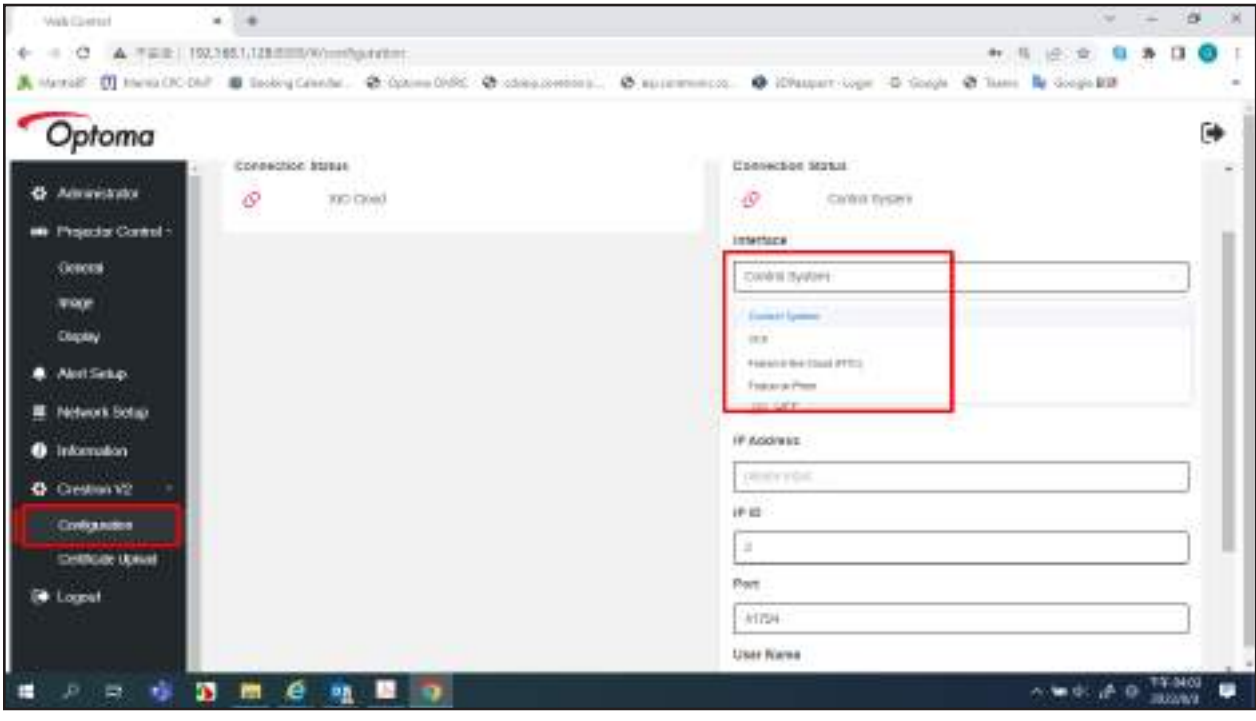

### **Sélectionner une source d'entrée**

Vous pouvez sélectionner n'importe quelle source d'entrée directement sur l'écran d'accueil à l'aide d'un raccourci clavier.

Remarque : Vous pouvez personnaliser les réglages des raccourci dans le menu « Paramètres système → Personnaliser → Accueil raccourcis ». Vous pouvez également modifier l'ordre des raccourcis sur l'écran d'accueil.

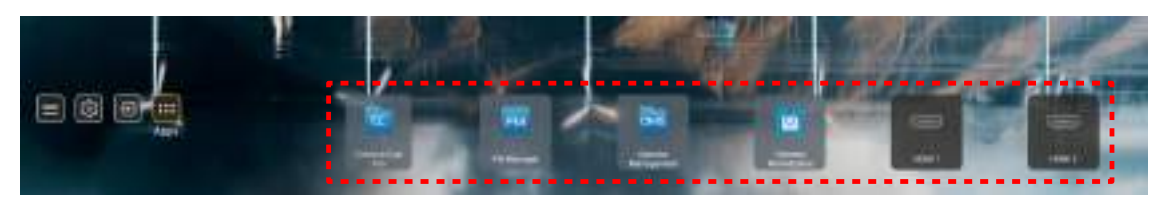

Si la source d'entrée souhaitée n'est pas visible sur l'écran d'accueil, sélectionnez «  $\Box$  » pour afficher toutes les options liées aux entrées. Puis sélectionnez votre source d'entrée ou sélectionnez « Accueil » pour revenir à l'écran d'accueil.

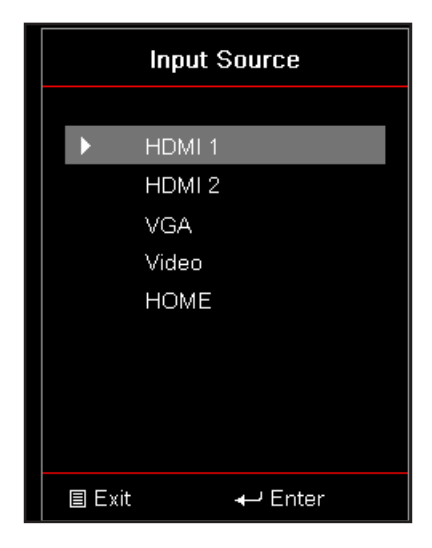

## **Sélection d'une appli**

Vous pouvez sélectionner n'importe quelle appli directement sur l'écran d'accueil à l'aide d'un raccourci d'appli.

Remarque : Vous pouvez personnaliser les réglages des raccourci dans le menu « Paramètres système →  $Personnaliser \rightarrow Accuelr$  raccourcis ».

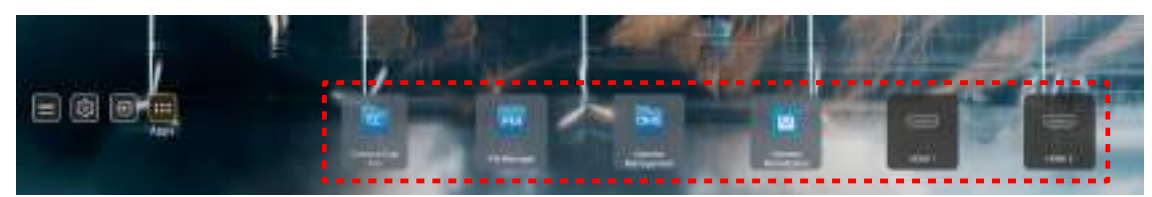

Si l'appli entrée souhaitée n'est pas visible sur l'écran d'accueil, sélectionnez « **»** pour afficher toutes les applis installées. Puis sélectionnez votre appli souhaitée.

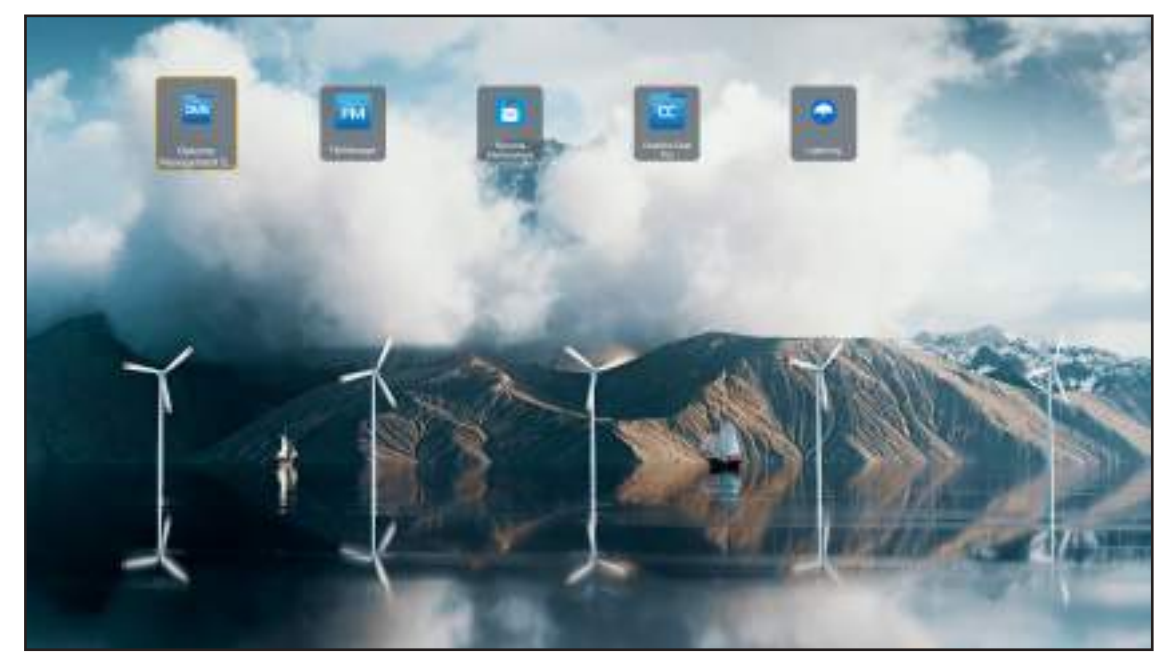

### **Creative Cast**

Pour obtenir l'application, vous pouvez procéder de l'une des manières suivantes :

- si vous utilisez un appareil mobile, scannez le code QR sur l'écran.
- si vous utilisez un ordinateur, visitez simplement le lien.

Installez ensuite l'application Creative Cast sur votre ordinateur ou votre appareil mobile.

Avant de commencer, assurez-vous de connecter votre ordinateur ou votre appareil mobile au même réseau que le projecteur. Suivez ensuite les instructions à l'écran pour utiliser l'application.

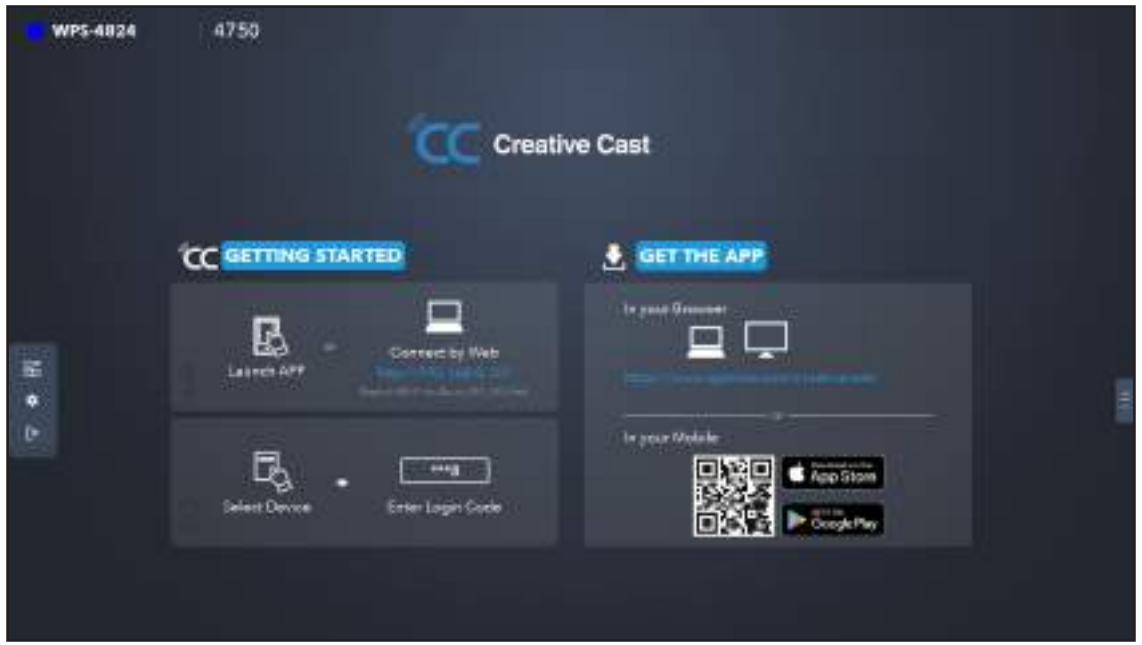

 **Remarque :** Pour l'activation initiale de la fonction Miroir d'écran d'iOS, veuillez vous assurer que le projecteur *est connecté à Internet, puis lancez l'application Creative Cast. Vous ne devez effectuer cette étape*  initiale qu'une seule fois et, une fois la connexion initiale établie, l'application Creative Cast n'a plus besoin d'être ouverte pour toute utilisation ultérieure de la fonction Miroir d'écran d'iOS.

### **Optoma Marketplace**

Avec l'application Optoma Marketplace, vous pouvez rechercher et installer n'importe quelle application.

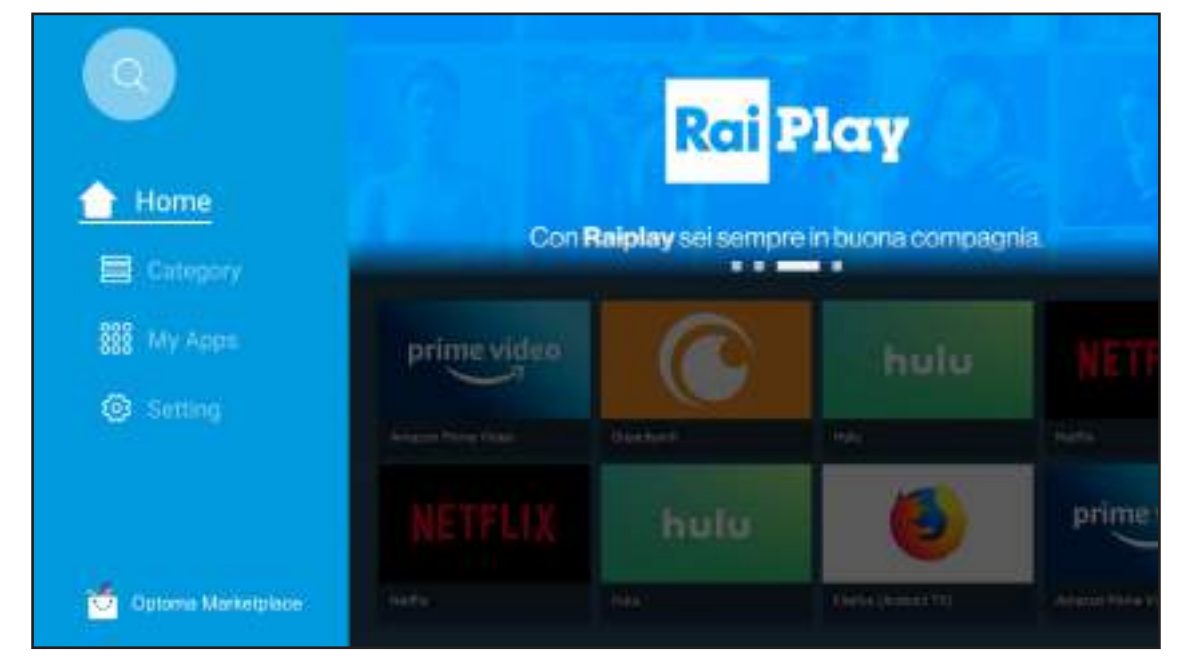

### **Gestionnaire de fichiers**

Avec l'application Gestionnaire de fichiers, vous pouvez gérer les fichiers stockés dans le stockage interne, le stockage externe et le stockage dans le cloud.

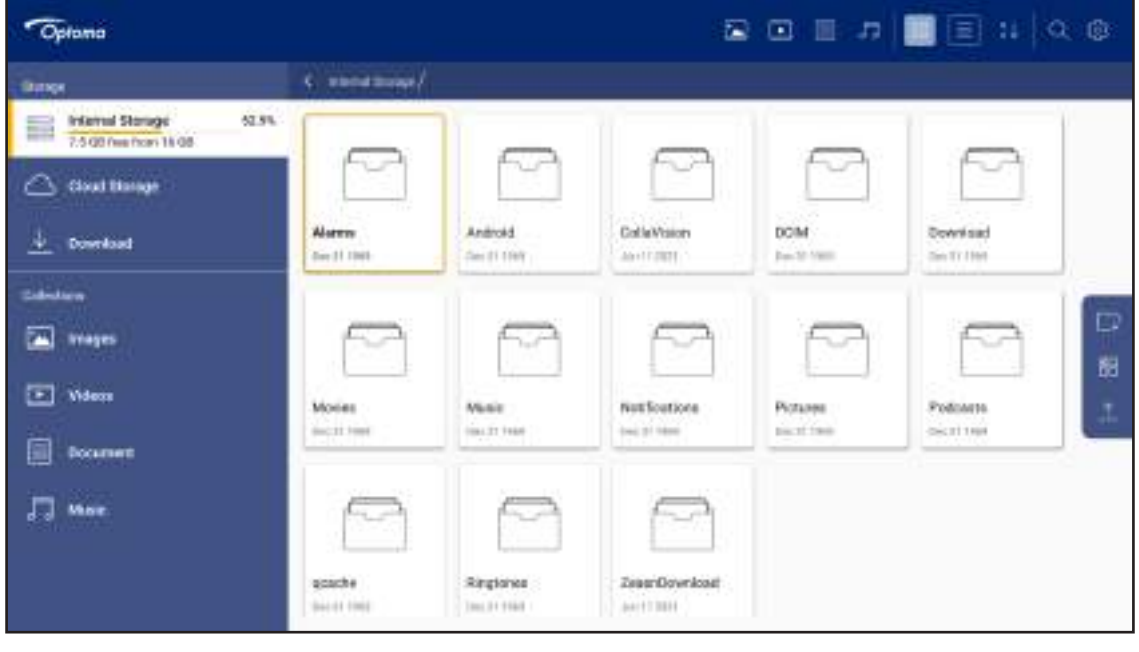

### **Optoma Management Suite (OMS)**

п

Suivez les instructions à l'écran pour configurer et l'utiliser.

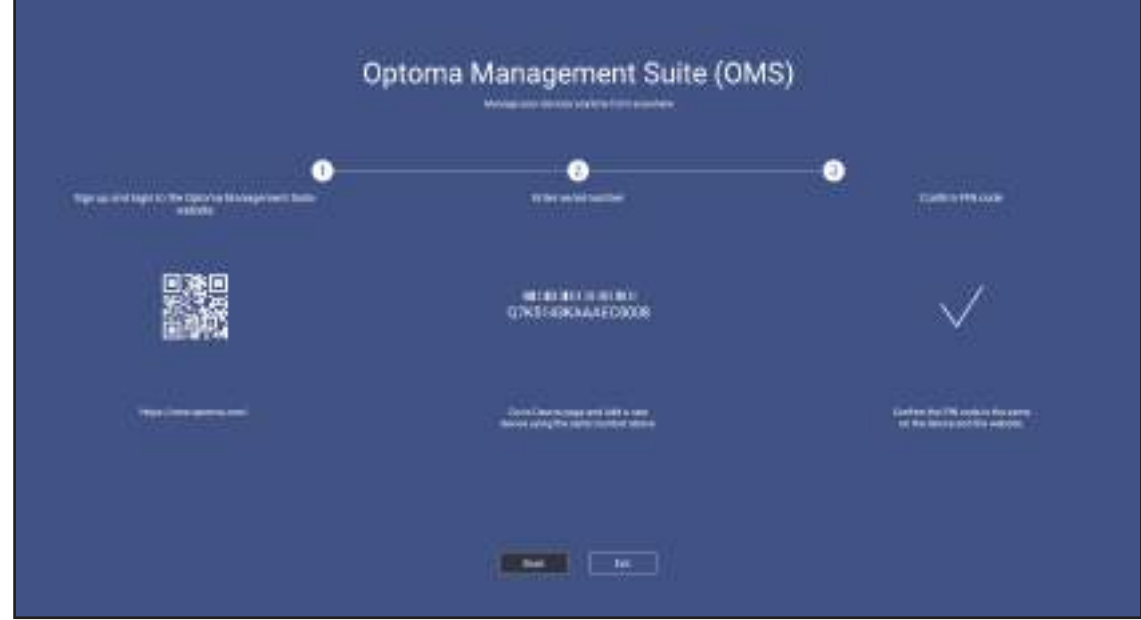

## **Formats multimédia pris en charge**

Si vous voulez lire des fichiers multimédia, connectez un stockage USB avec du contenu multimédia au projecteur. Ouvrez ensuite l'appli de lecteur multimédia et sélectionnez les fichiers que vous souhaitez lire.

Le projecteur prend en charge les formats multimédia suivants :

#### **Formats audio**

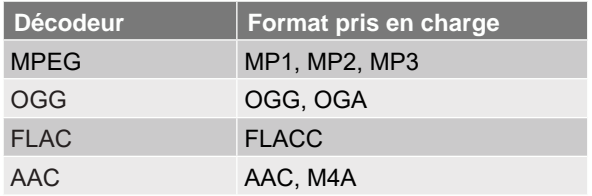

#### **Format vidéo**

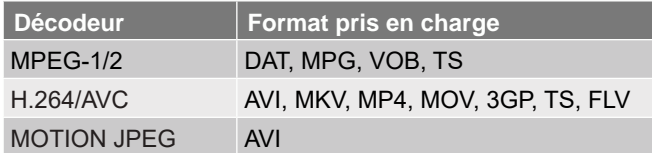

#### **Formats d'image**

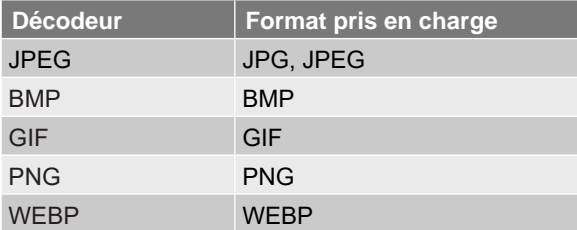

#### *Visualiseur Office*

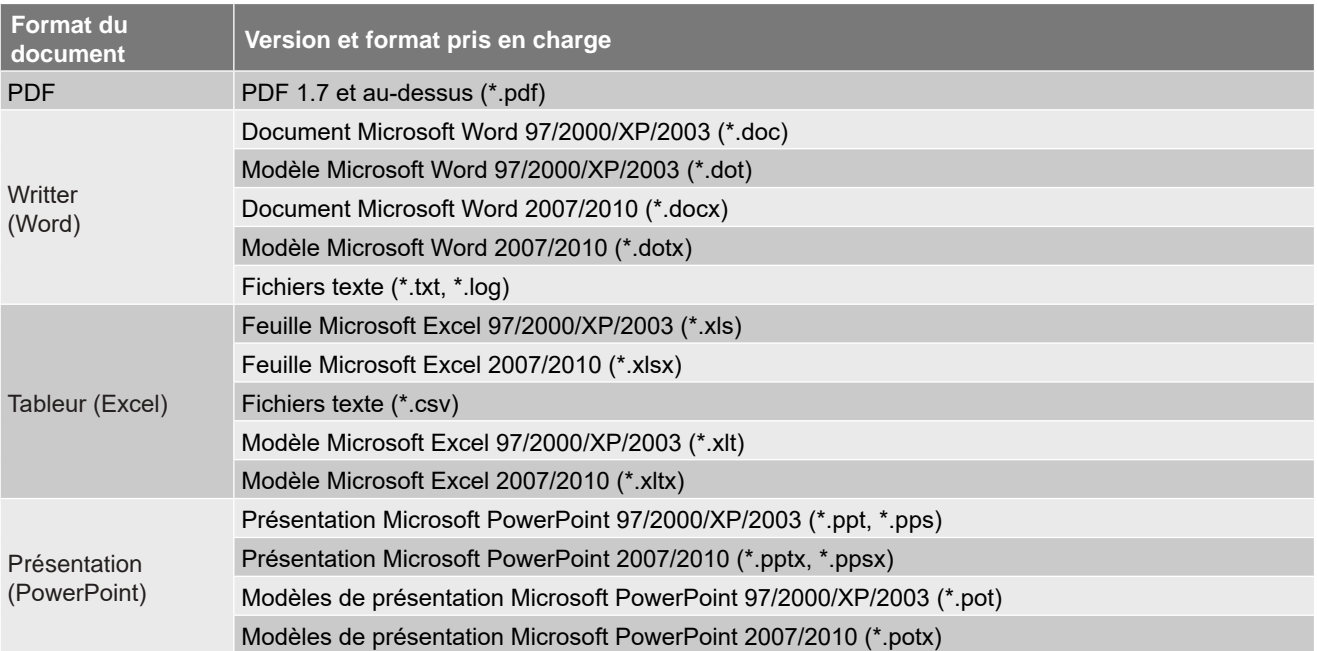

#### *Formats USB pris en charge*

FAT32 **NTFS** exFAT

## **Visualisation de la barre d'état**

Par défaut, la barre d'état de l'écran d'accueil contient des icônes indiquant l'état de connexion par rapport au réseau filaire, sans fil et USB. Vous pouvez sélectionner n'importe laquelle des icônes pour ouvrir le menu associé. La sélection de l'icône d'état filaire ou sans fil entraîne l'ouverture du menu de configuration réseau. La sélection de l'icône d'état USB entraîne l'ouverture du navigateur et l'affichage du contenu du périphérique USB connecté.

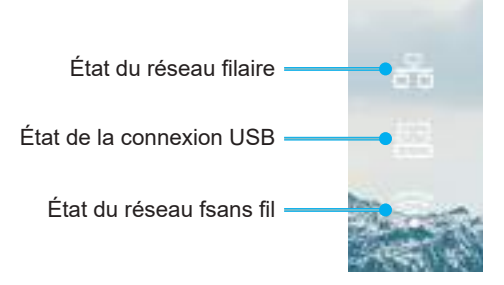

## **Résolutions compatibles**

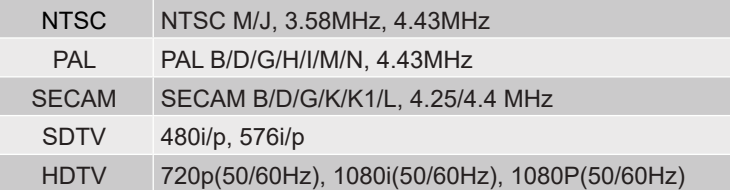

#### *Synchro vidéo*

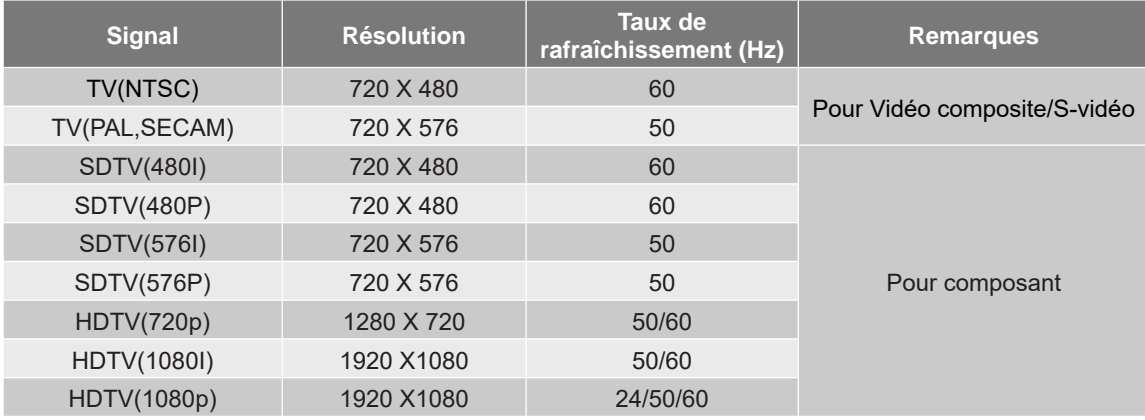

#### **Compatibilité vidéo True 3D**

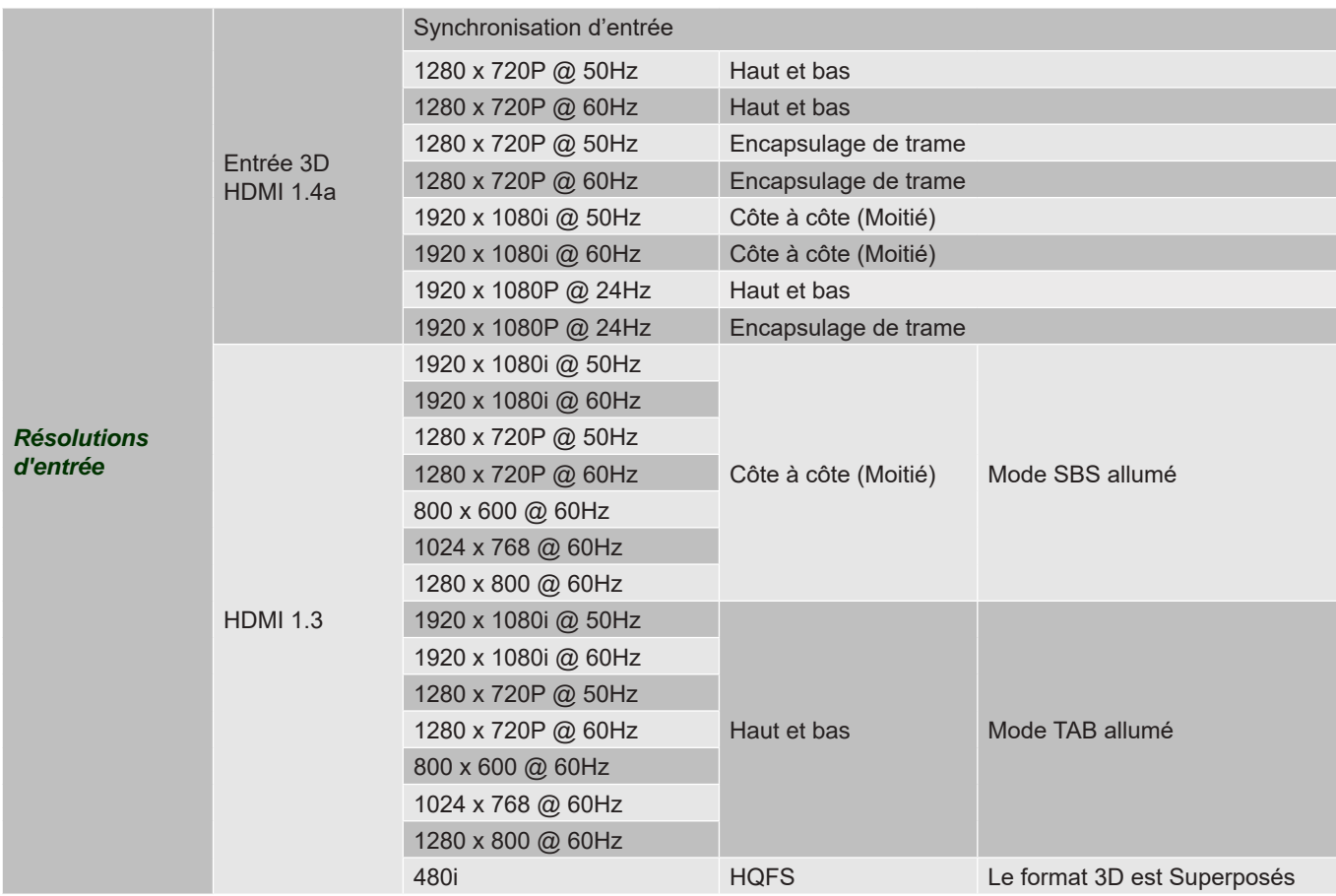

#### **Remarque :**

Si l'entrée 3D est 1080p à 24 Hz, le DMD doit lire avec un multiple entier en mode 3D.

- Prise en charge de NVIDIA 3DTV Play en absence de frais de brevet pour Optoma.
- 1080i à 25 Hz et 720p à 50 Hz fonctionneront en 100 Hz ; 1080p à 24 Hz fonctionnera en 144 Hz; les autres synchronisations 3D fonctionneront en 120 Hz.

#### *Compatibilité avec les ordinateurs*

Normes VESA Signal d'ordinateur (compatibilité RVB analogique)

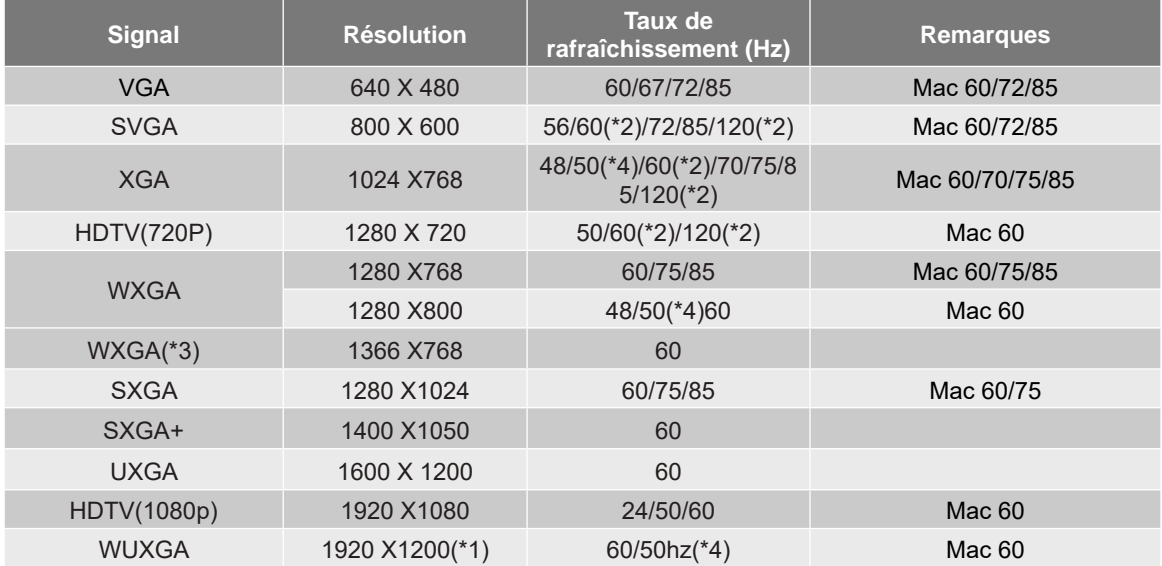

#### **Remarque :**

- *(\*1) 1920 x 1200 à 60hz ne supporte que RB (réduire blanking).*
- (\*2) Prend en charge Synchronisation 3D pour les projecteurs prêt pour la 3D (STD) et les projecteurs True 3D (optionnel).
- (\*3) Synchronisation standard de Windows 8.
- (\*4) Projecteur Proscene et Data >4,000L seulement, la résolution native doit supporter à 50Hz.

#### **Signal d'entrée pour HDMI/DVI-D**

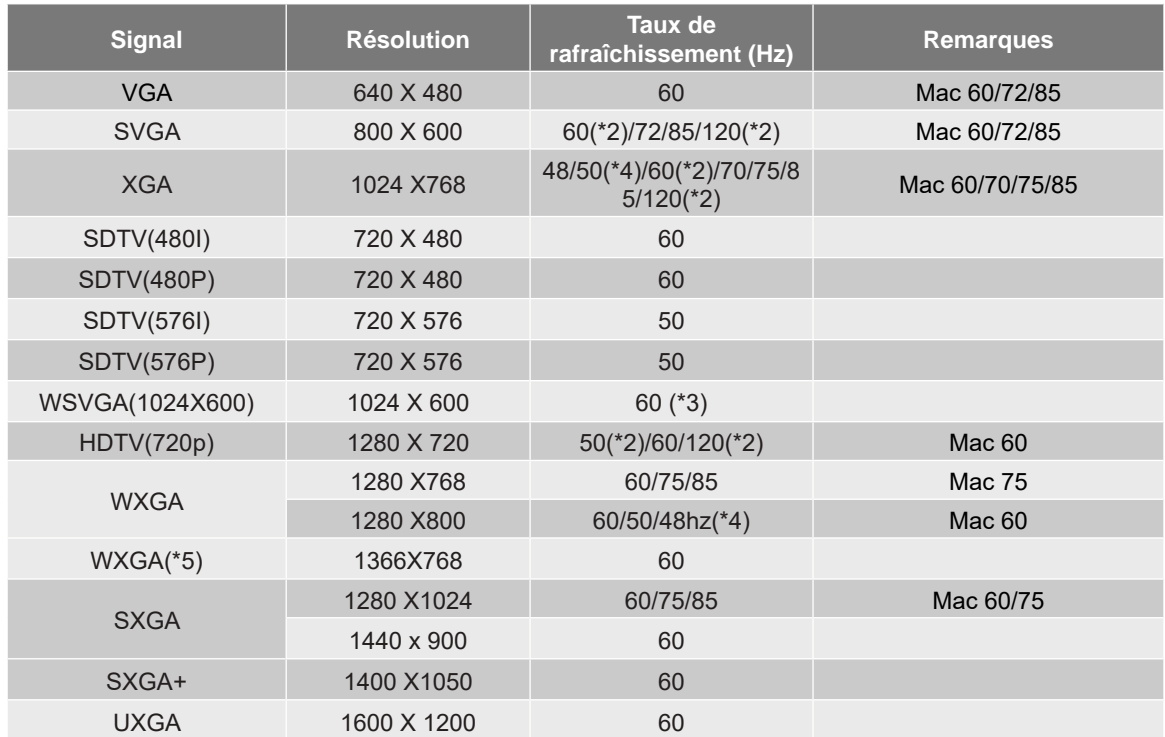

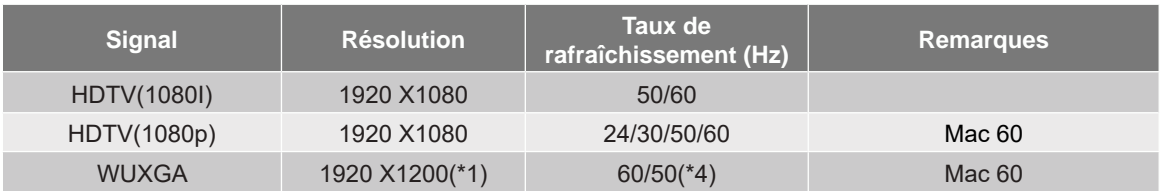

#### **Remarque :**

- *(\*1) 1920 x 1200 à 60hz ne supporte que RB (réduire blanking).*
- (\*2) Prend en charge Synchronisation 3D pour les projecteurs prêt pour la 3D (STD) et les projecteurs True 3D (optionnel).
- (\*3) Les nouveaux projecteurs ERA et Data doivent être équipés de cette synchronisation WSVGA, Proscene et Home.
- (\*4) Projecteur Proscene et Data >4,000L seulement, la résolution native doit supporter à 50Hz/48Hz.
- (\*5) Synchronisation standard de Windows 8.

#### **HDMI 1.4**

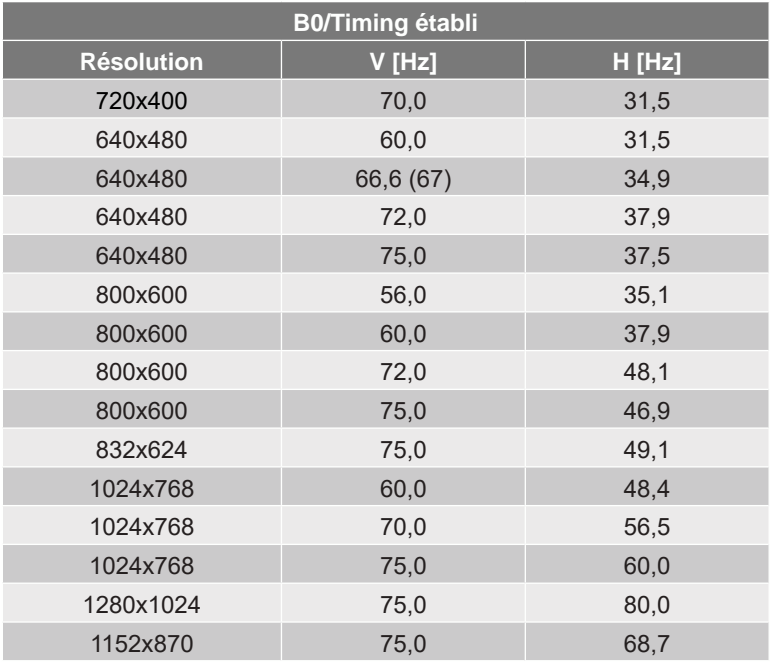

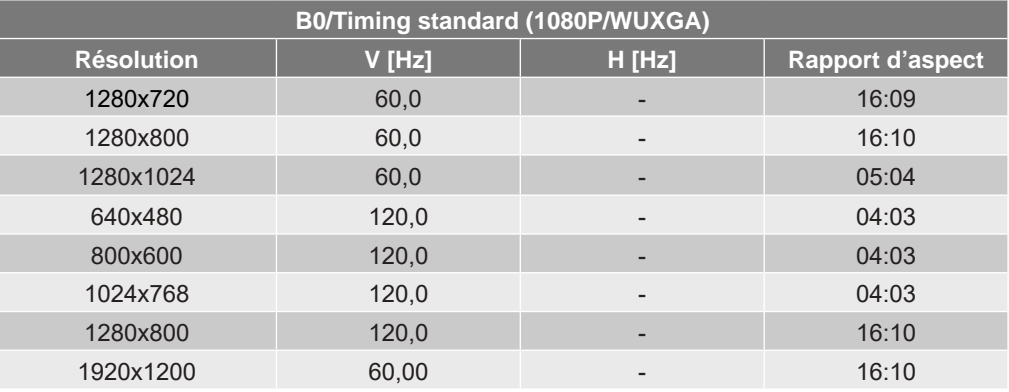

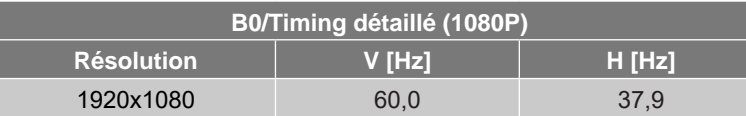

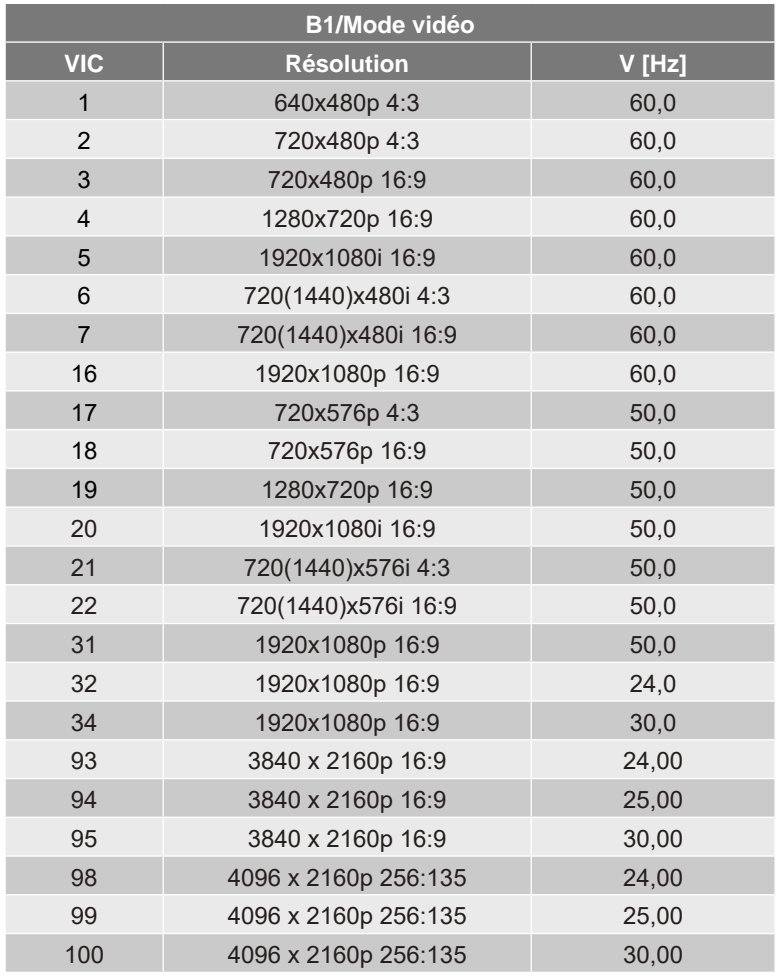

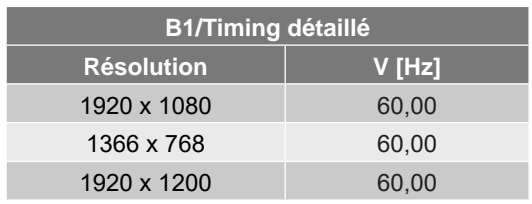

#### **HDMI 2.0**

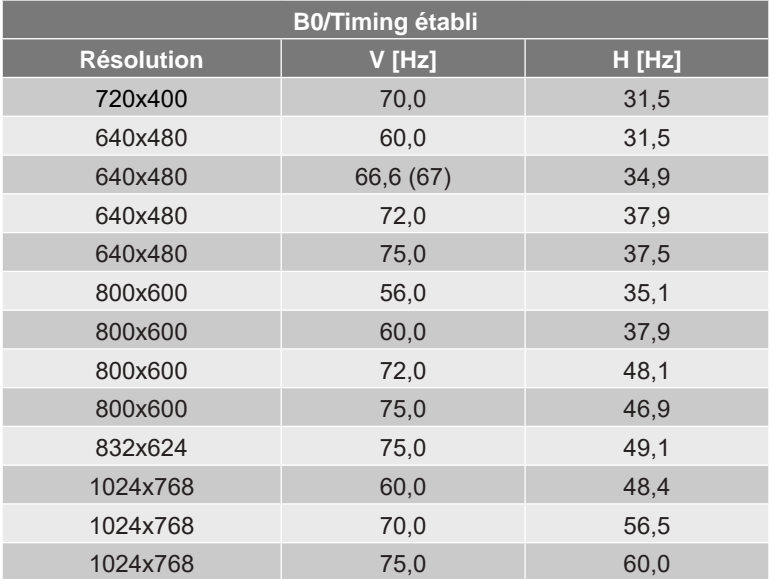

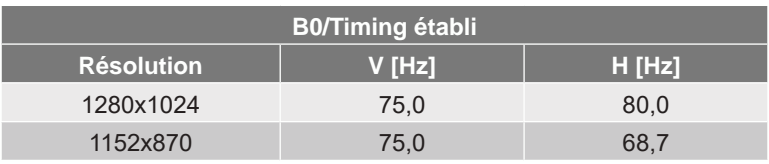

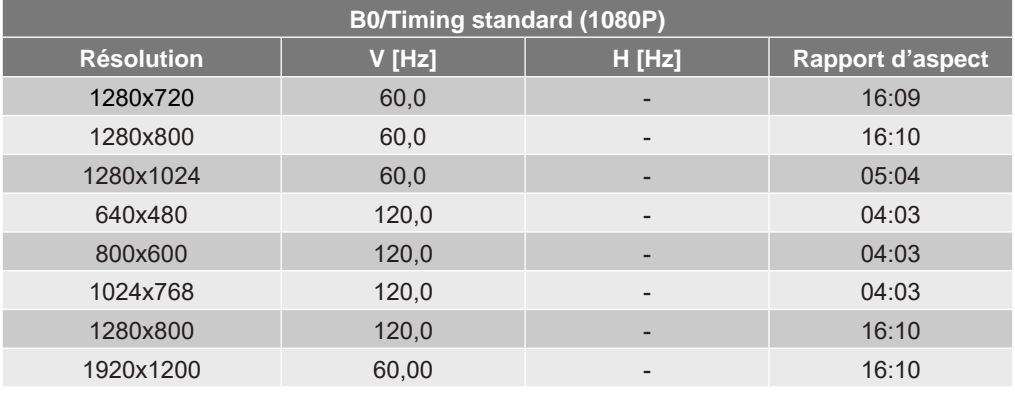

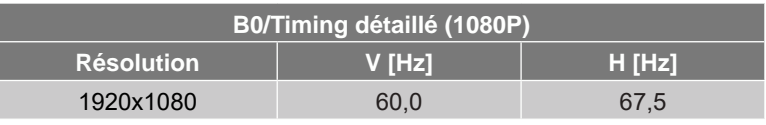

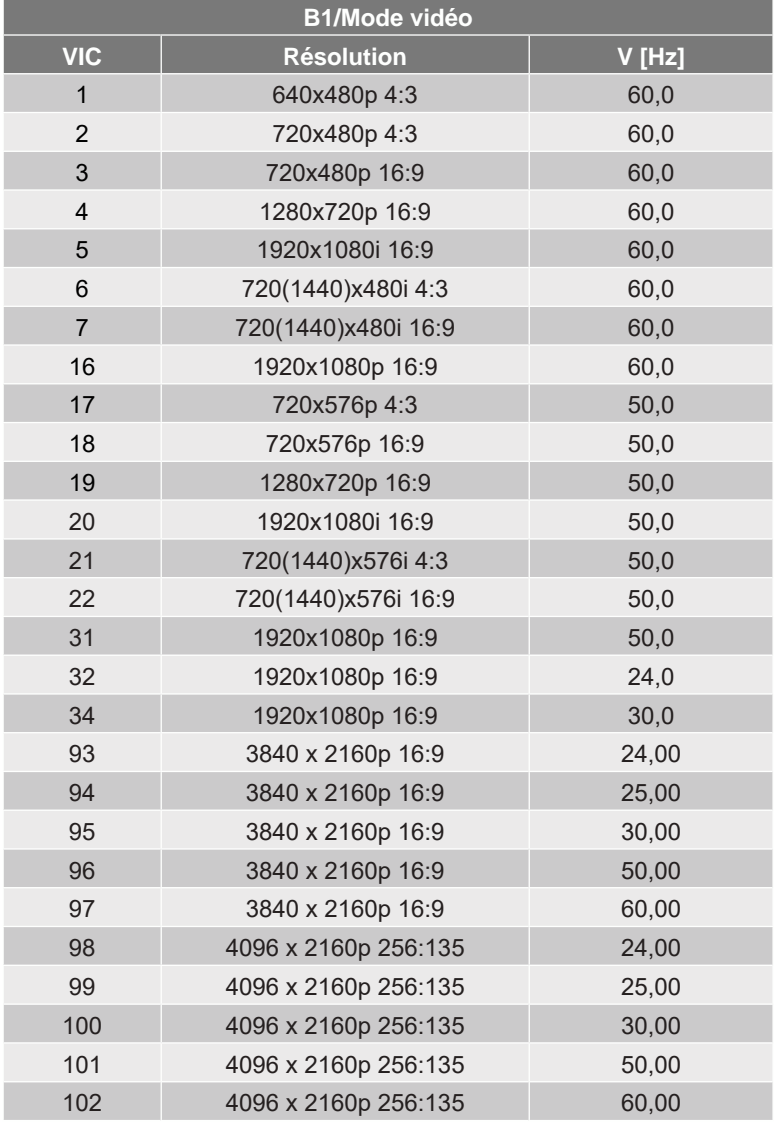

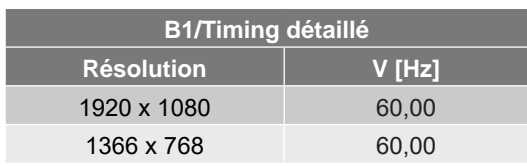

#### **Analogique**

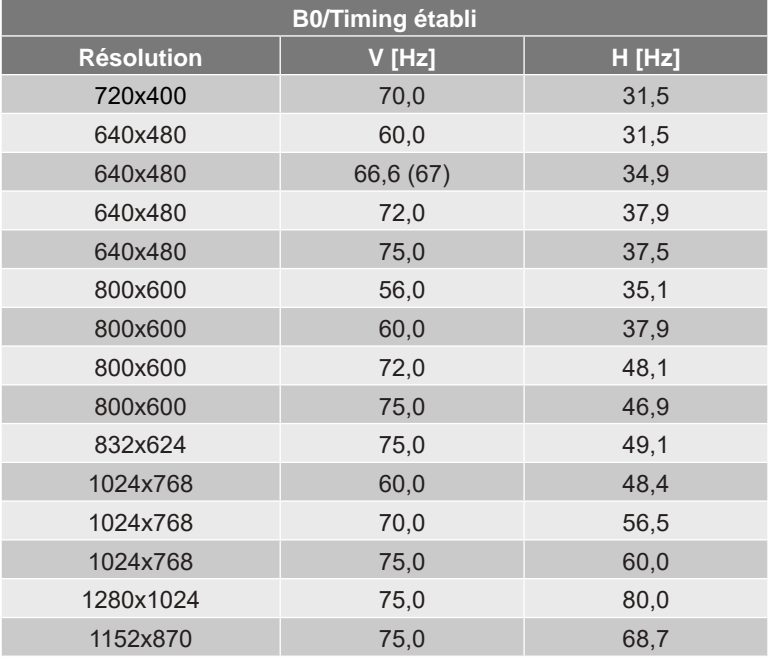

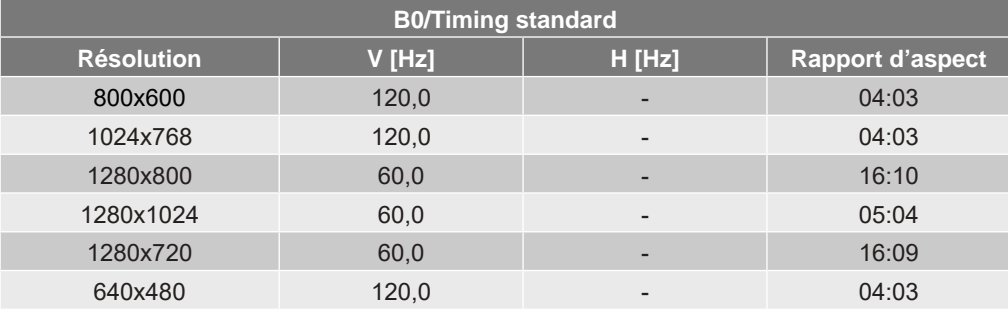

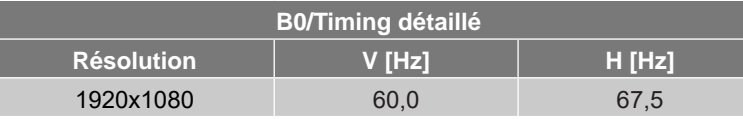

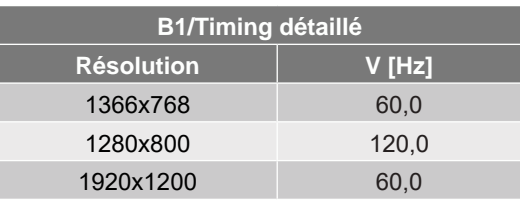
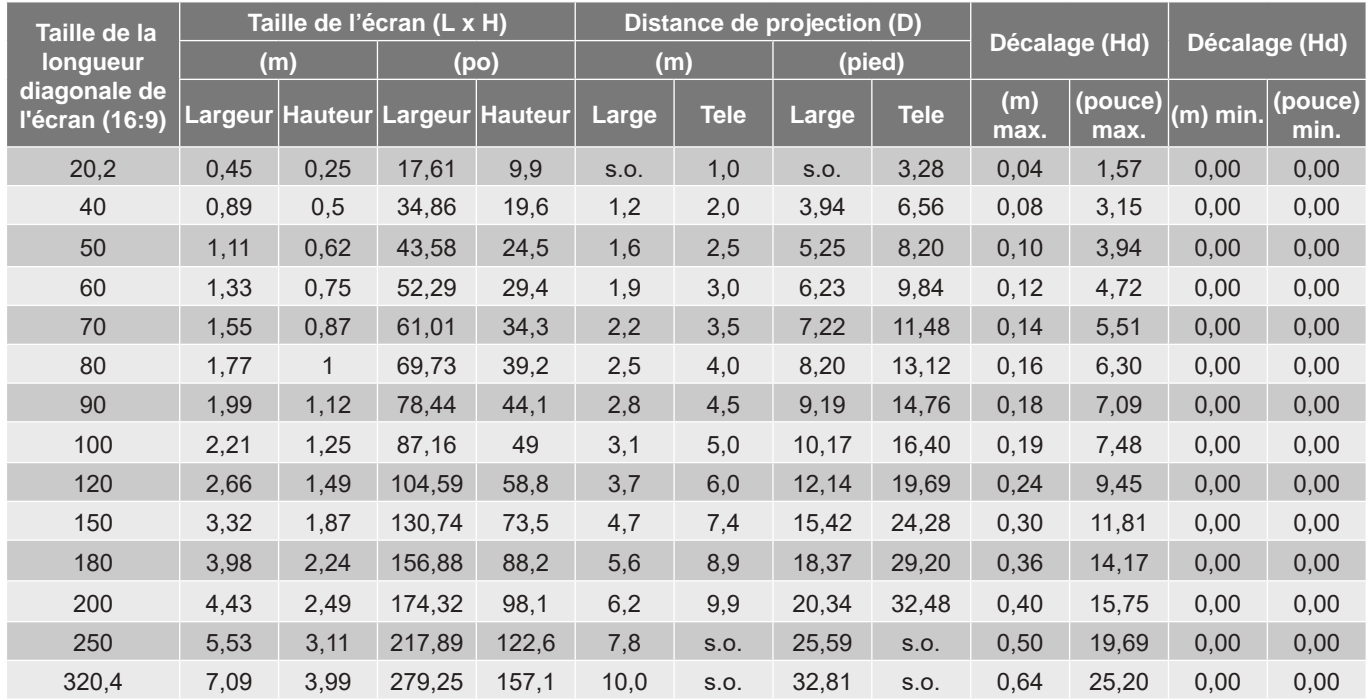

## <span id="page-72-0"></span>**Taille d'image et distance de projection**

#### **Remarque :** Taux de zoom : 1,6x

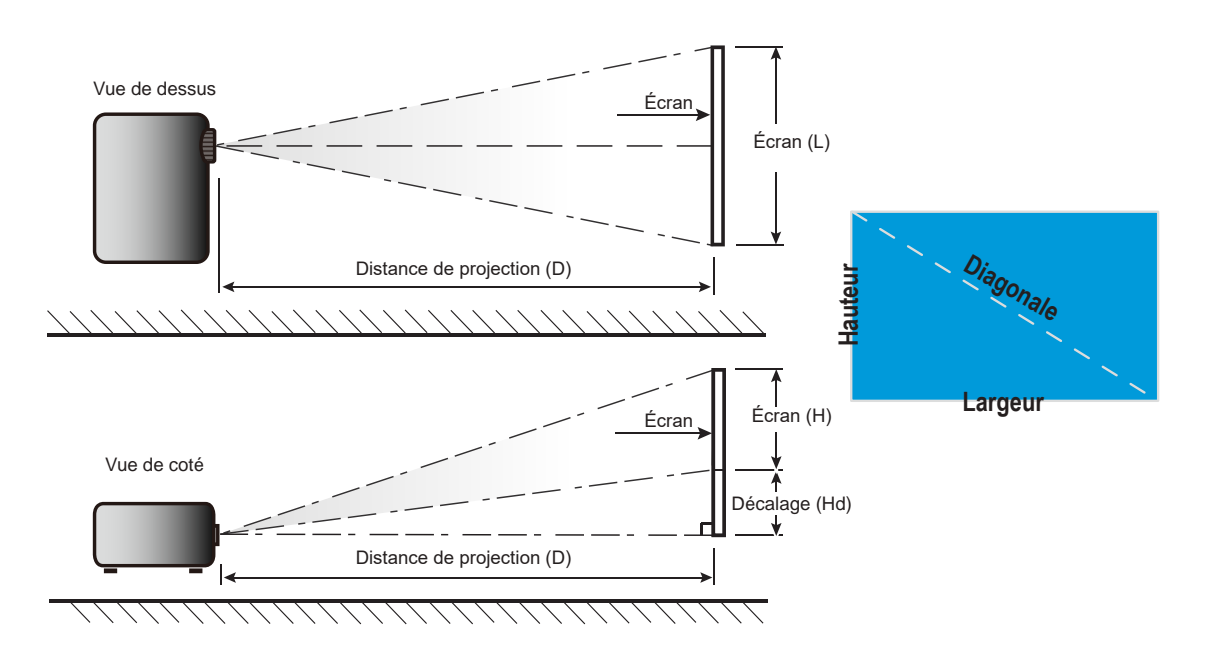

## **Dimensions du projecteur et installation au plafond**

- 1. Pour éviter d'endommager votre projecteur, veuillez utiliser le kit de fixation au plafond approprié d'Optoma.
- 2. Si vous souhaitez utiliser un autre dispositif de fixation au plafond, assurez-vous que les vis utilisées pour fixer le projecteur au support sont conformes aux spécifications suivantes :
- Type de vis : M4\*0,7P\*10mm
- Longueur minimale de la vis : 10 mm

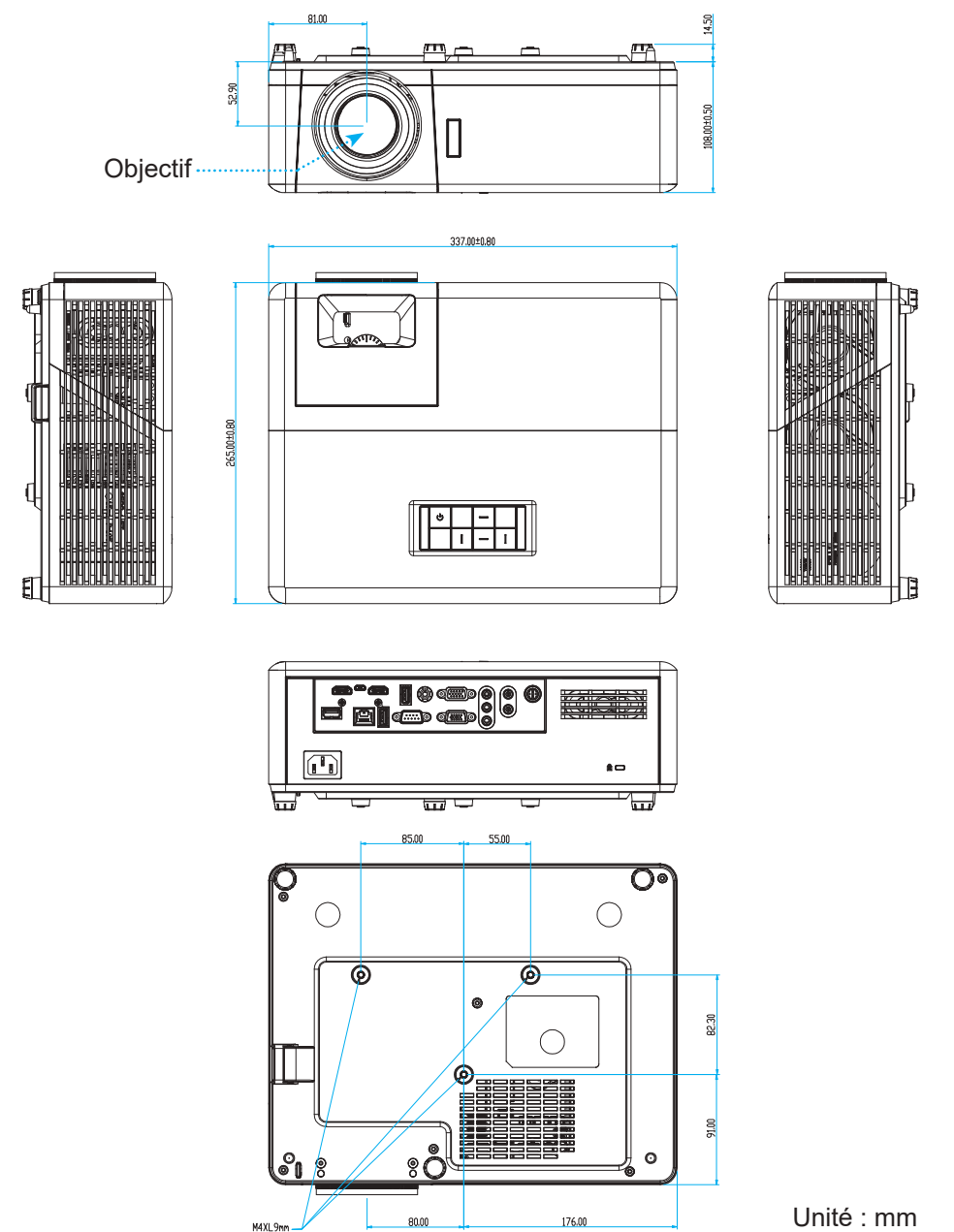

 **Remarque :** Veuillez noter que tout dommage résultant d'une mauvaise installation annulera la garantie.

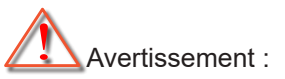

- Si vous achetez une monture de plafond chez une autre société, veuillez vous assurer d'utiliser la taille de vis correcte. La taille de vis dépendra de l'épaisseur de la plaque de montage.
- Assurez-vous de garder au moins 10 cm d'écart entre le plafond et le bas du projecteur.
- Éviter d'installer le projecteur près d'une source chaude.

### **Codes de la télécommande IR**

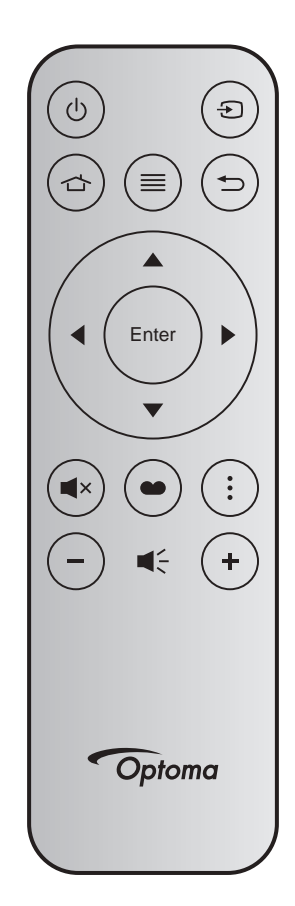

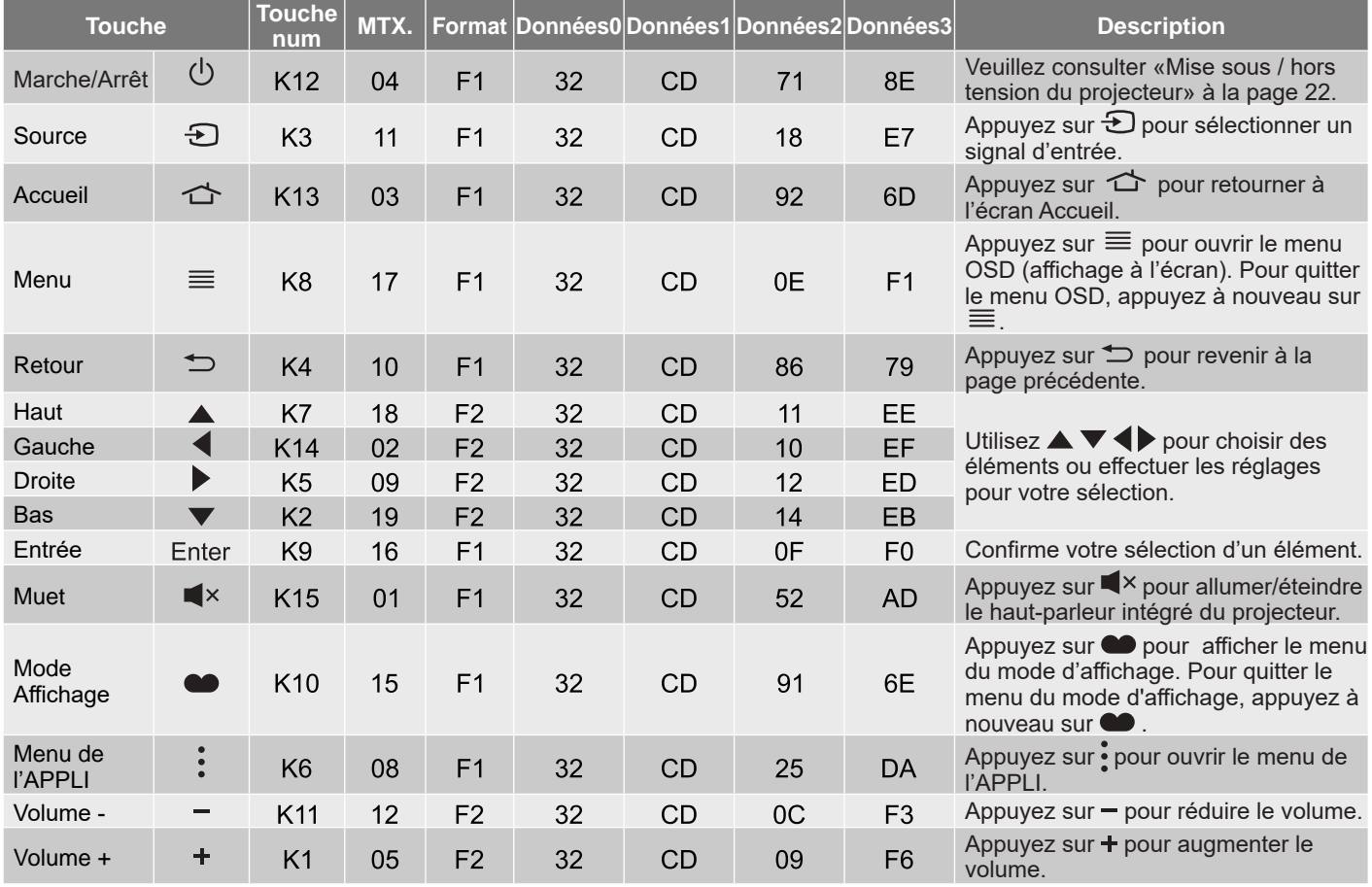

## **Guide de dépannage**

Si vous avez des problèmes avec le projecteur, référez-vous aux informations suivantes. Si des problèmes persistent, contactez votre revendeur régional ou le centre de service.

#### **Problèmes d'Image**

Aucune image n'apparaît à l'écran

- Assurez-vous que tous les câbles et les connexions électriques sont connectés correctement et fermement selon les descriptions dans la section "Installation".
- Assurez-vous que les broches des connecteurs ne sont pas tordues ou cassées.
- Assurez-vous que la fonction "Muet" est bien désactivée.

### *L'image est floue*

- Tournez la bague de mise au point dans le sens horaire ou antihoraire jusqu'à ce que l'image soit nette et lisible. (Veuillez consulter la page [17\)](#page-16-0).
- Assurez-vous que l'écran de projection se trouve à la bonne distance du projecteur. (Veuillez consulter la page [73](#page-72-0)).
- *L'image est étirée lors de l'affi chage d'un DVD 16:9*
	- Lorsque vous regardez un DVD anamorphosique ou un DVD 16:9, le projecteur affichera la meilleure image au format 16:9 du côté projecteur.
	- Si vous regardez un DVD au format Étirage-V, veuillez changer le format pour Étirage-V dans l'OSD du projecteur.
	- Si vous regardez un DVD au format 4:3, veuillez changer le format pour 4:3 dans l'OSD du projecteur.
	- Veuillez configurer le format d'affichage pour un rapport d'aspect 16:9 (large) sur votre lecteur DVD.

### **1** L'image est trop petite ou trop grande

- Tournez le levier de zoom dans le sens horaire ou antihoraire pour augmenter ou diminuer la taille de l'image projetée. (Veuillez consulter la page [17\)](#page-16-0).
- Rapprochez ou éloignez le projecteur de l'écran.
- Appuyez sur "Menu" sur le panneau du projecteur, accédez à "Affichage → Format de l'image". Essayez différents réglages.
- $\boxed{2}$  Les bords de l'image sont inclinés :
	- Si possible, repositionnez le projecteur de manière à ce qu'il soit centré par rapport à l'écran et audessous de celui-ci.
- L'image est renversée
	- Sélectionnez "Configuration → Projection" dans l'OSD et réglez la direction de projection.

### **Autre problèmes**

Le projecteur arrête de répondre aux commandes

 Si possible, éteignez le projecteur puis débranchez le cordon d'alimentation et attendez au moins 20 secondes avant de reconnecter l'alimentation.

#### **Problèmes liés à la télécommande**

 $\boxed{?}$  Si la télécommande ne fonctionne pas

- Vérifiez que l'angle de fonctionnement de la télécommande est pointé à ±15° horizontalement ou ±10° verticalement par rapport aux récepteurs IR du projecteur.
- Assurez-vous qu'il n'y aucun obstacle entre la télécommande et le projecteur. Placez-vous à moins de 12 m (39,4 pieds) du projecteur.
- Assurez-vous que les piles sont insérées correctement.
- Remplacer les piles quand elles sont mortes.

### **Voyant d'avertissement**

Lorsque les voyants d'avertissement (voir ci-dessous) s'allument ou clignotent, le projecteur s'éteindra automatiquement :

- Le voyant LED "Lampe" s'allume en rouge et le voyant "Alimentation" clignote en rouge.
- Le voyant LED "Temp" s'allume en rouge et le voyant "Alimentation" clignote en rouge. Ceci indique que le projecteur a surchauffé. Dans des conditions normales, le projecteur se rallumera une fois quil sera refroidi.
- Le voyant LED "Temp" clignote en rouge et le voyant "Alimentation" clignote en rouge.

Débranchez le cordon d'alimentation du projecteur, attendez 30 secondes et réessayez. Si le voyant d'avertissement s'allume ou clignote, contactez votre centre de service le plus proche pour de l'aide.

#### **Message sur l'éclairage DEL**

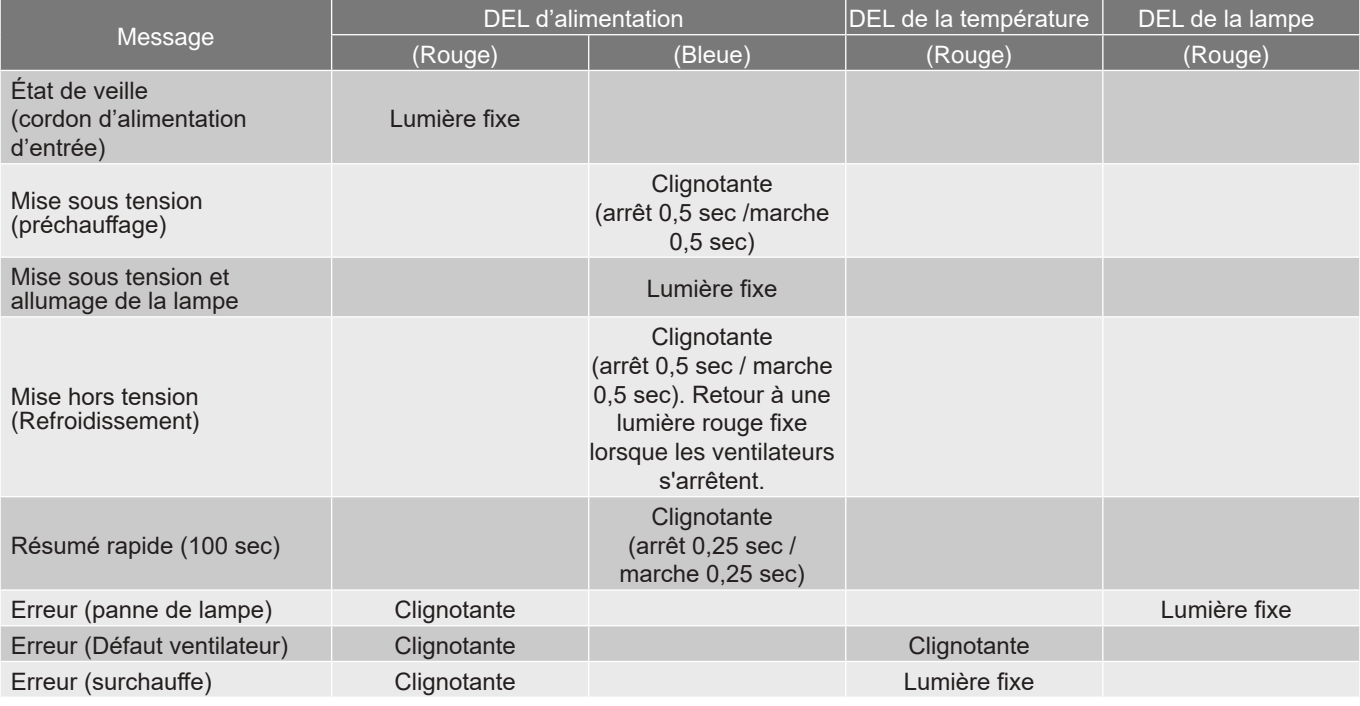

#### Mise hors tension :

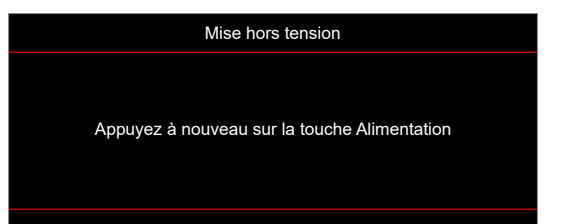

#### Avertissement température :

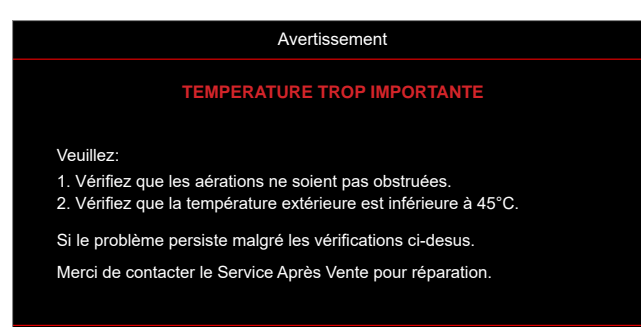

## **Spécifications**

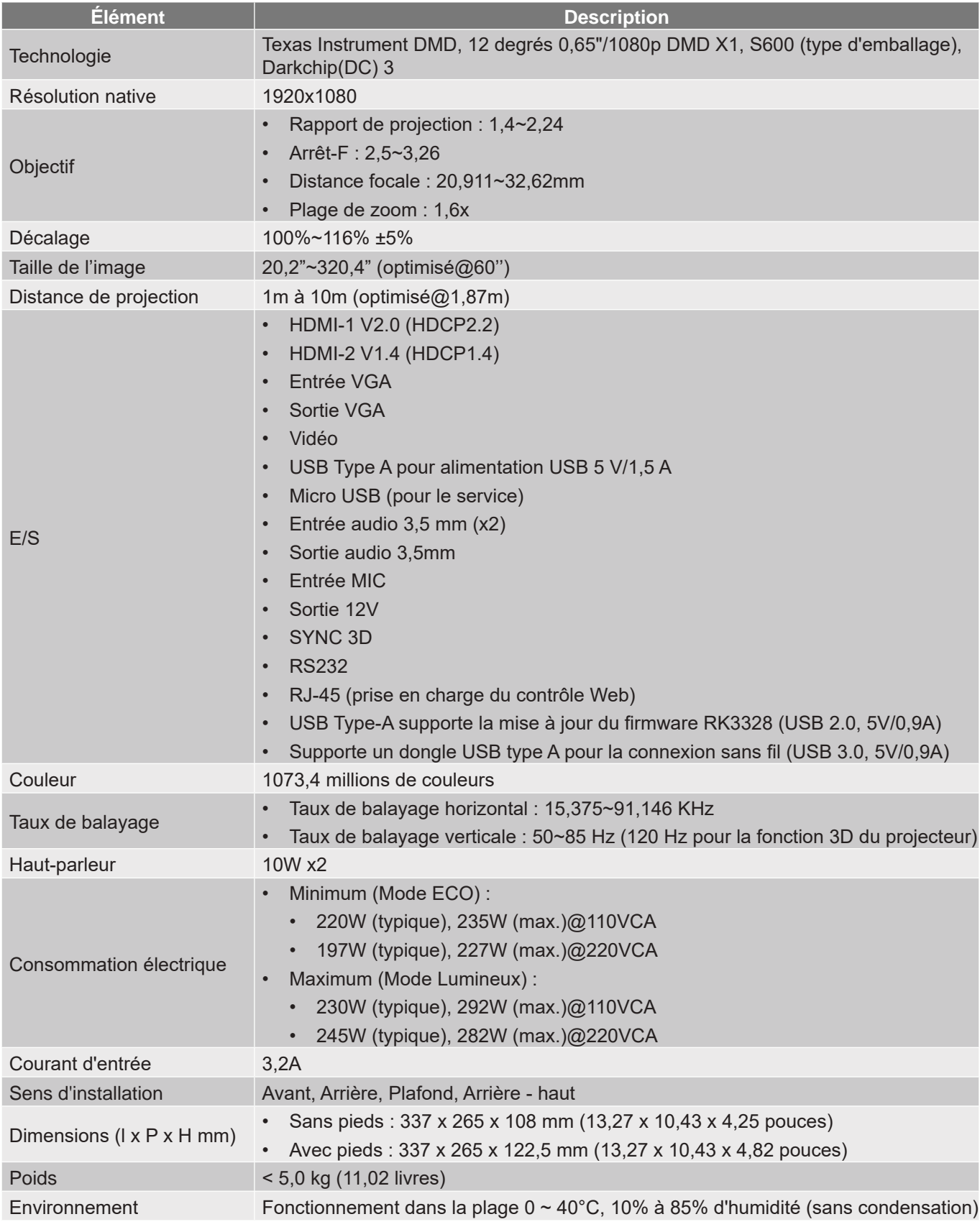

 **Remarque :** *Toutes les spécifications sont soumises à modification sans préavis.*

## **Les bureaux d'Optoma dans le monde**

Pour une réparation ou un support, veuillez contacter votre bureau régional.

### **ÉTATS-UNIS**

47697 Westinghouse Drive, 1, 888-289-6786<br>Fremont, CA 94539, USA 510-897-8601 Fremont, CA 94539, USA<br>www.optomausa.com

### **Canada**

47697 Westinghouse Drive, 1, 888-289-6786<br>Fremont, CA 94539, USA 510-897-8601 Fremont, CA 94539, USA

### **Amérique Latine**

47697 Westinghouse Drive, 1, 888-289-6786<br>Fremont, CA 94539, USA 510-897-8601 Fremont, CA 94539, USA www.optomausa.com services@optoma.com

### **Europe**

Unit 1, Network 41, Bourne End Mills, Hemel Hempstead, Herts, HP1 2UJ, United Kingdom  $\begin{bmatrix} 1 \\ 1 \end{bmatrix}$  +44 (0) 1923 691 800 www.optoma.eu +44 (0) 1923 691 888 Téléphone réparations : service@tsc-europe.com +44 (0)1923 691865

# **Benelux BV**<br>Randstad 22-123

Les Pays-Bas www.optoma.nl

### **France**

Bâtiment F 81-83 avenue Edouard Vaillant 92100 Boulogne Billancourt, France savoptoma@optoma.fr

### **Espagne**

C/ José Hierro, 36 Of. 1C  $\qquad \qquad$  +34 91 499 06 06 28522 Rivas VaciaMadrid, +34 91 670 08 32 Espagne

### **Allemagne**

Am Nordpark 3 41069 Mönchengladbach Germany (Allemagne)

### **Scandinavie**

Lerpeveien 25 3040 Drammen Norway (Norvège)

PO.BOX 9515 3038 Drammen Norvège

services@optoma.com

### **Corée**

https://www.optoma.com/kr/

### **Japon**

https://www.optoma.com/jp/

### **Taiwan**

www.optomausa.com <mark>services@optoma.com</mark> https://www.optoma.com/tw/

### **Chine**

5F, No. 1205, Kaixuan Rd., **the 186-21-62947376** Changning District<br>
Shanghai, 200052, China<br>
www.optoma.com.cn Shanghai, 200052, China

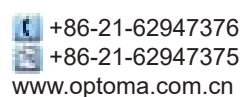

**Australie** https://www.optoma.com/au/

Randstad 22-123<br>1316 BW Almere 1980 1316 1316 820 0252  $+31(0)$  36 548 9052

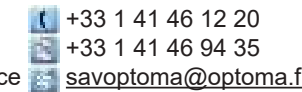

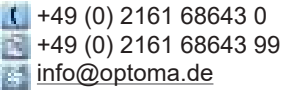

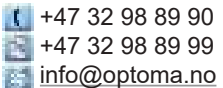

## www.optoma.com